# **TrackStudio Enterprise 3.2**

**Documentation** 

Copyright (c) 2002-2006. All rights reserved.

### **Table of Contents**

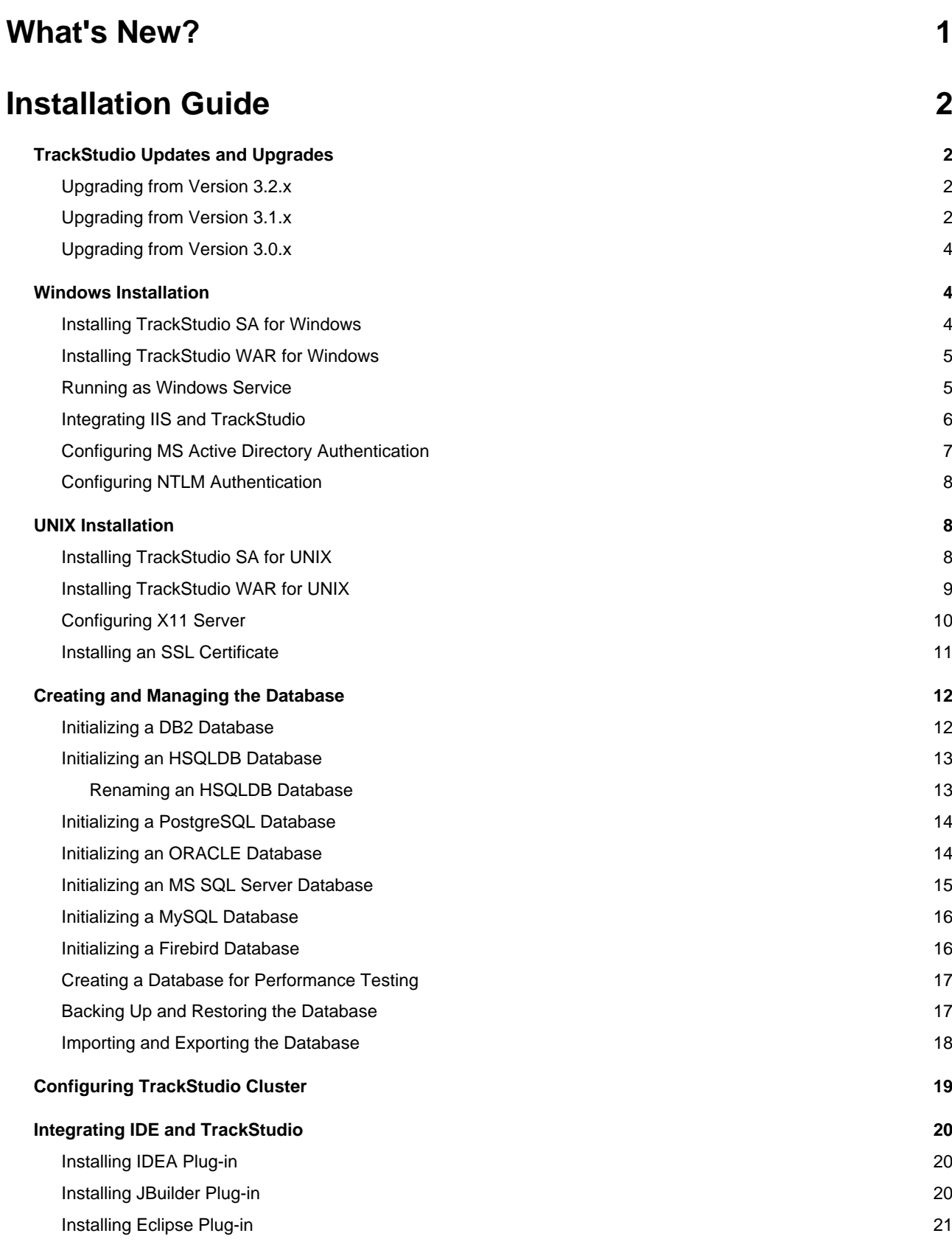

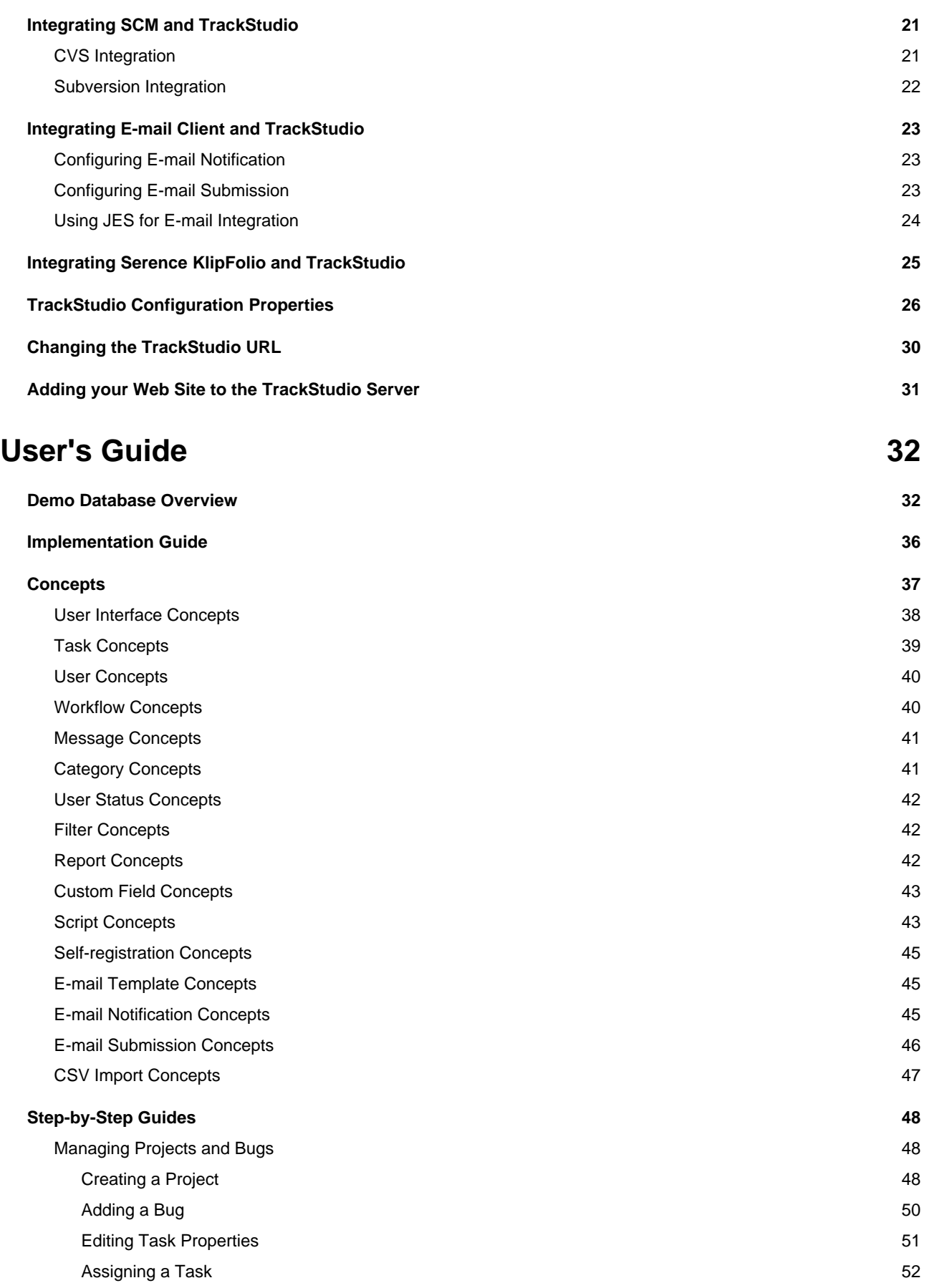

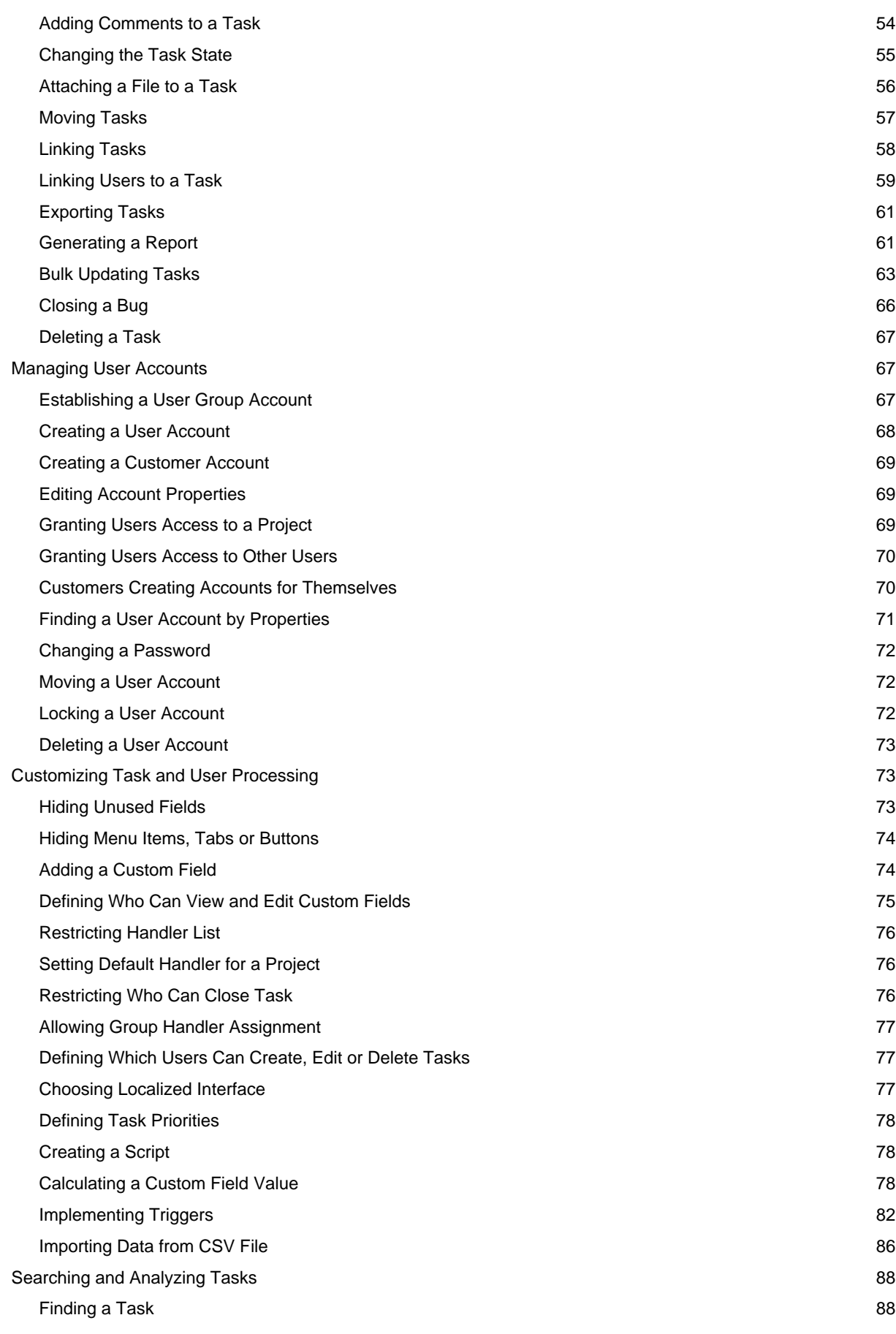

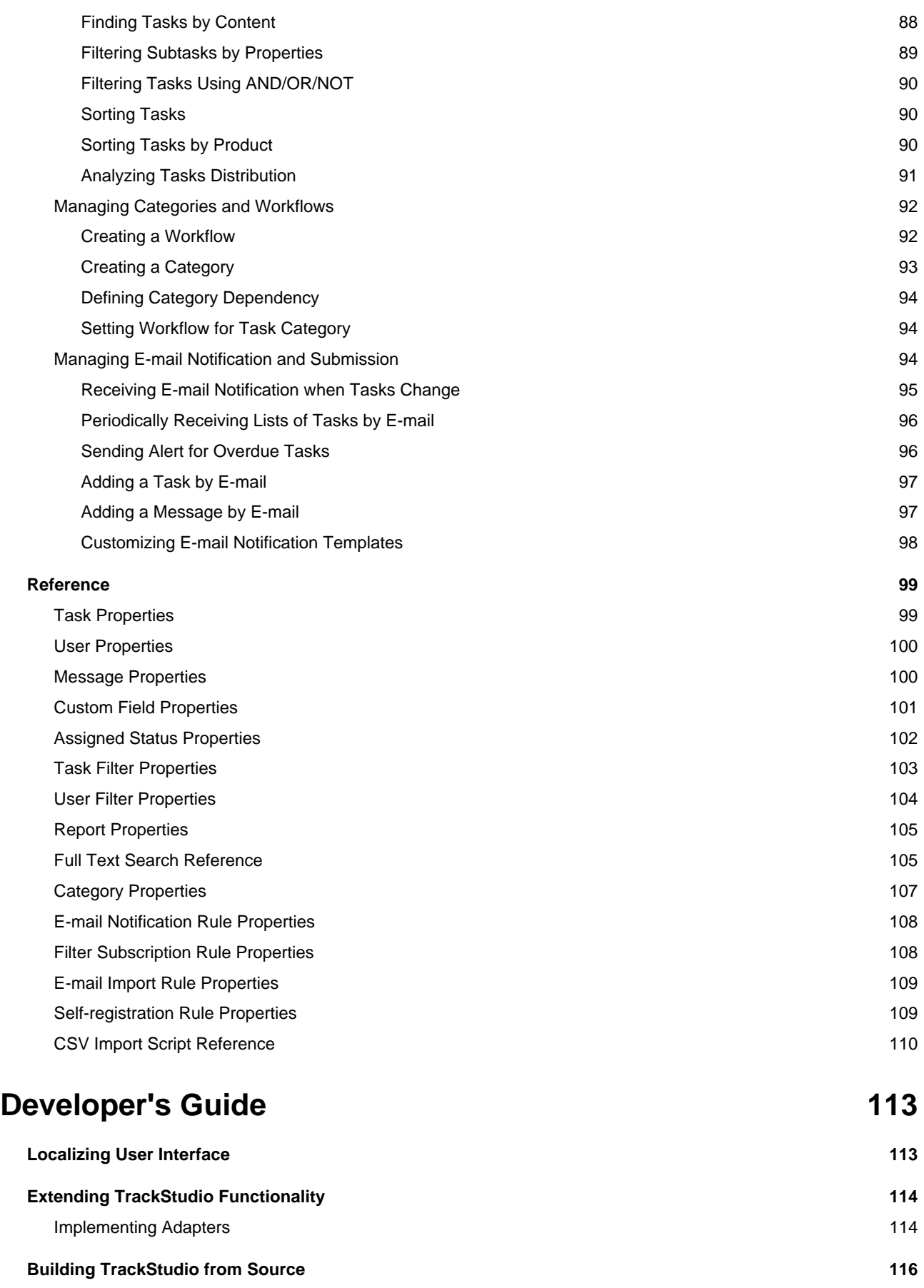

v

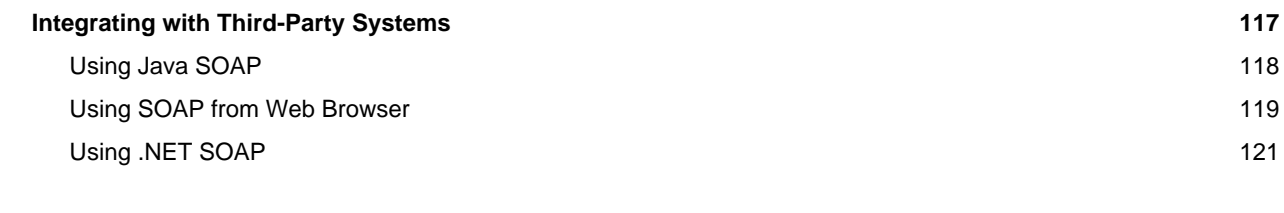

### **[Index](#page-128-0) [a](#page-128-0)**

vi

# **TrackStudio Enterprise 3.2**

# <span id="page-6-0"></span>**1 What's New?**

The following topic describes some new features of TrackStudio.

#### **Description**

TrackStudio Enterprise is one of the most flexible Java-based issue tracking systems available, supporting the widest range of commercial and open source application servers and DBMSs. TrackStudio Enterprise can be run on any computer platform.

The following major new features have been incorporated in TrackStudio 3.2:

- A new **AJAX-based user interface** has been implemented.
- The ability to **assign tasks to user statuses** (groups) has been added.
- The ability to create and **manage access control rules for users** has been added.
- The ability to assign permissions, create e-mail notification rules, and filter subscription rules for user statuses has been added.
- Extensive support for custom fields has been added, to allow hiding custom fields when necessary.
- The ability to set **task description templates** for each task category has been added.
- Custom task processing logic can be implemented with **triggers**.
- A very flexible **CSV import** feature has been added, to simplify data migration from other issue tracking software packages.
- **CSV export** has been added, to simplify data analysis using third-party software (like Microsoft Excel).
- **Microsoft Project export** has been added.
- E-mail import rules have been improved significantly. You can now match keywords using Regular Expressions, and create multiple e-mail import rules per task. Further, TrackStudio can even create user accounts when e-mail messages come from unknown users.
- Available values for **String** custom fields can now be created as drop down menus.
- You can now **control task visibility** based on categories using the **Can View** category permission.
- A **graphic visualization of workflow** has been added.
- The ability to modify filter conditions directly from the **Reports** page has been added.
- A **pie chart** was added for **Distribution** and **UserWorkload** report types.
- The completely new [KlipFolio](http://www.serence.com) integration allows you to notify users about issue changes, via RSS syndication.
- **MySQL 4.1** support has been added.
- **NTLM** user authentication has been added.
- Major **performance improvements** were made, especially when using large databases (30000-50000 tasks).

# <span id="page-7-0"></span>**2 Installation Guide**

## <span id="page-7-1"></span>**2.1 TrackStudio Updates and Upgrades**

### <span id="page-7-2"></span>**2.1.1 Upgrading from Version 3.2.x**

The following topic describes how to update from TrackStudio 3.2.x to TrackStudio 3.2.y.

#### **Description**

#### **To update TrackStudio WAR:**

- 1. Download the latest TrackStudio WAR.
- 2. Re-deploy the TrackStudio WAR.

#### **To update TrackStudio SA:**

- 1. Download the latest TrackStudio SA.
- 2. Stop the TrackStudio 3.2.x instance.
- 3. Install the TrackStudio 3.2.y into a separate directory.
- 4. Configure the new TrackStudio instance using **sman**.
- 5. Copy all files from the TrackStudio 3.2.x. upload directory into the **Upload directory** for the new instance. To determine the upload directory path, see the **trackstudio.uploadDir** property in the **trackstudio.properties** file.
- 6. Delete the contents of the **Index directory**. To determine the index directory path, see the **trackstudio.indexDir** property in the **trackstudio.properties** file.
- 7. Start TrackStudio 3.2.y

#### **Notes**

- Minor version updates (3.2.x to 3.2.y) do not require a database upgrade.
- The SA and WAR versions use the same database scheme and differ only in the distributed components no special actions are required to transfer the data between the WAR and SA versions.
- If you are using the default HSQLDB DBMS, your database files look like test.lck, test.log, test.properties and test.script. Do not delete them.
- Both the **Upload** and **Index directories** can be specified in a flexible manner in **trackstudio.\*** configuration files, to set them outside the TrackStudio instance directory. This has implications when upgrading.

### <span id="page-7-3"></span>**2.1.2 Upgrading from Version 3.1.x**

The following topic describes how to update from TrackStudio 3.1.x. to 3.2.y.

#### **Description**

#### **To upgrade the system from TrackStudio 3.1.x to TrackStudio 3.2.y:**

1. Stop the TrackStudio 3.1.x instance.

- 2. Backup your database. The backup will allow you to continue to use version 3.1.x until until any unforeseen problems with TrackStudio 3.2.y are solved.
- 3. Install the TrackStudio 3.2.y into a separate directory.
- 4. Upgrade database:
	- **TrackStudio SA**: Run Server Manager from TrackStudio 3.2.y, go to the **Database -> Database Management** tab, and press the **Upgrade Database** button.
	- **TrackStudio WAR**: Execute the update script for your DBMS. Use the appropriate script from **sql\upgrade-31-32** directory.
- 5. Configure TrackStudio.
	- **TrackStudio SA**: Run Server Manager from TrackStudio 3.2.y.
	- **TrackStudio WAR**: Edit the trackstudio properties files.
- 6. Copy all files from the TrackStudio 3.2.x. upload directory into the **Upload directory** for the new instance. To determine the upload directory path, see the **trackstudio.uploadDir** property in the **trackstudio.properties** file.
- 7. Delete the contents of the **Index directory**. To determine the index directory path, see the **trackstudio.indexDir** property in the **trackstudio.properties** file.
- 8. Start TrackStudio 3.2.y
- 9. Login as **root.**
- 10. Update e-mail templates:

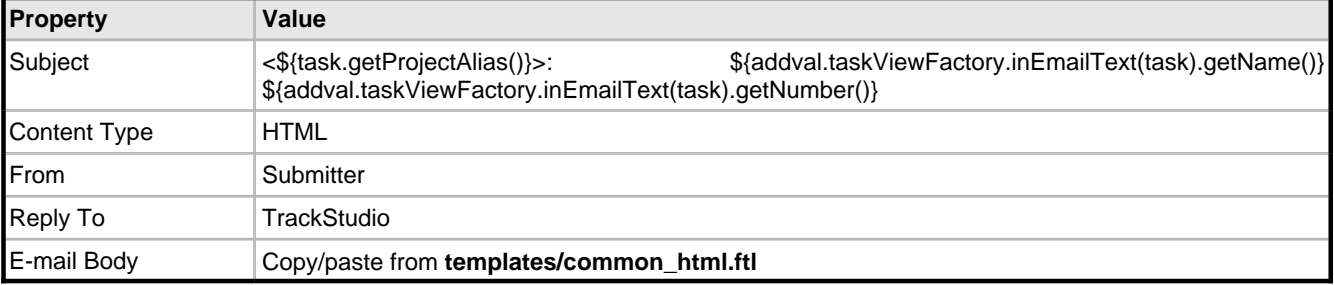

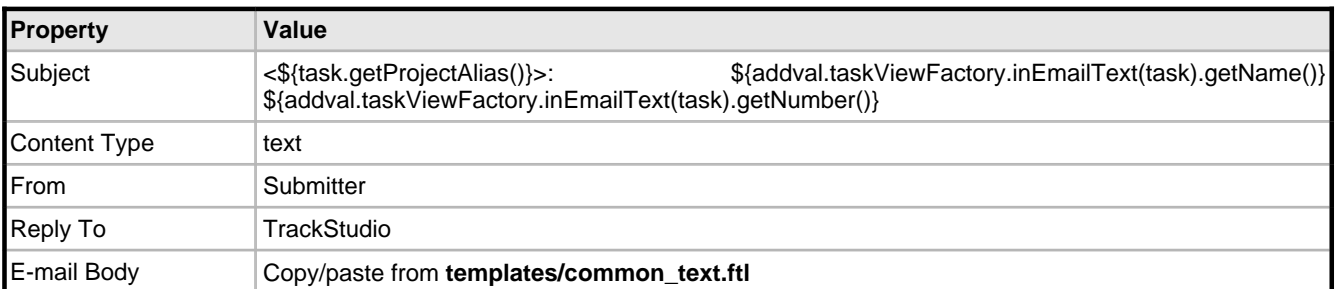

#### **Important Information Regarding Upgrading Your Database:**

- XML Import/Export allows you to transfer the data of TrackStudio 3.2 between various database types, but it cannot be used to transfer data between various versions of TrackStudio.
- If errors or problems occur while upgrading the database, you should contact us and continue using TrackStudio 3.1.x until the problem is resolved.
- If you are using the default HSQLDB DBMS, your database files look like test.lck, test.log, test.properties and test.script. Do not delete them.
- Both the **Upload** and **Index directories** can be specified in a flexible manner in **trackstudio.\*** configuration files, to set them outside the TrackStudio instance directory. This has implications when upgrading.
- In previous versions, fields of the class **Timestamp** were used for datetime objects in the database. The ability to search datetime objects using greater-than or less-than operators was required, so as of version 3.2, we have changed from **Timestamp** to **Calendar** for all datetime fields. This change affects scripts as well, because they have direct access to the TrackStudio object model. Here are a few examples of how you can upgrade your 3.1 scripts to be compatible with 3.2:

#### • Version 3.1:

```
task.getSubmitdate().getTime()
task.getUpdatedate().getTime()
```
• Version 3.2

```
task.getSubmitdate().getTime().getTime()
task.getUpdatedate().getTime().getTime()
```
#### **See Also**

• Backing Up and Restoring the Database ( $\Box$  see page 17)

### <span id="page-9-0"></span>**2.1.3 Upgrading from Version 3.0.x**

The following topic describes how to update from TrackStudio 3.0.x to TrackStudio 3.2.y.

#### **Description**

#### **To upgrade the system from TrackStudio 3.0.x to TrackStudio 3.2.x:**

- 1. Download the TrackStudio 3.1 using the following link:<http://www.trackstudio.com/products-edownload.html>
- 2. Upgrade TrackStudio database from 3.0.x to 3.1.x using **sman** or database upgrade script.
- 3. Run TrackStudio to finish the database conversion.
- 4. Ensure that everything works.
- 5. Upgrade from TrackStudio 3.1.x to 3.2.x.

### <span id="page-9-1"></span>**2.2 Windows Installation**

### <span id="page-9-2"></span>**2.2.1 Installing TrackStudio SA for Windows**

The following topic describes TrackStudio Enterprise installation and configuration (Standalone distribution).

#### **Description**

#### **To install and configure TrackStudio SA:**

- 1. Run HSQLDB (**hsql.exe**).
- 2. Run Server Manager (**sman.exe**).
- 3. Press the **Start** button to run the TrackStudio server.
- 4. Once the server is running, click the **Login** button.
- 5. Use the following to log on: **login=root, password=root.**

#### **Notes**

If you are using the default HSQLDB DBMS, your database files looks like test.lck, test.log, test.properties and test.script. Do not delete them.

### <span id="page-10-0"></span>**2.2.2 Installing TrackStudio WAR for Windows**

The following topic describes TrackStudio Enterprise installation and configuration (WAR distribution).

#### **Description**

#### **To install and configure TrackStudio WAR:**

- 1. Run your DBMS.
- 2. Create a new database using the corresponding SQL script which you can find in the **sql/en** directory. If an error occurs during the creation of a new database, TrackStudio may work incorrectly or fail to work completely. Contact us, if such an error occurs.
- 3. Define the TrackStudio configuration in the files **trackstudio.properties**, **trackstudio.mail.properties** and **trackstudio.hibernate.properties**.
- 4. Use the **TS\_CONFIG** system environment variable to specify the directory name with configuration files (\*.properties).
- 5. Deploy the **TrackStudio.war**. You can also unpack the WAR file and perform the deployment of the directory structure.
- 6. Run the application server.
- 7. The application is available at **http://localhost:port/TrackStudio**
- 8. Use the following to log on: **login=root** and **password=root**

#### **Remarks**

You cannot install several TrackStudio instances (test and production, for example) on the same application server instance.

### <span id="page-10-1"></span>**2.2.3 Running as Windows Service**

The following topic describes how to run TrackStudio as a Windows service.

#### **Description**

#### **HSQLDB (TrackStudio SA default DBMS)**

#### **To install HSQLDB as a Windows service:**

```
>hsqlService /install
Installed service 'hsqlService'.
```
#### **To run HSQLDB as a Windows service:**

```
>hsqlService /start
Starting service 'hsqlService'.
```
#### **To stop the Windows service:**

```
>hsqlService /stop
Stopping service 'hsqlService'.
Service stopped
```
#### **To uninstall the Windows service:**

```
>hsqlService /uninstall
Uninstalled service 'hsqlService'.
```
#### **Jetty (TrackStudio SA default application server)**

#### **To install Jetty as a Windows service:**

```
>jettyService /install
Installed service 'jettyService'.
```
#### **To run TrackStudio as a Windows service:**

```
>jettyService /start
Starting service 'jettyService'.
```
#### **To stop the Windows service:**

```
>jettyService /stop
Stopping service 'jettyService'.
Service stopped
```
#### **To uninstall the Windows service:**

```
>jettyService /uninstall
Uninstalled service 'jettyService'.
```
### <span id="page-11-0"></span>**2.2.4 Integrating IIS and TrackStudio**

The following topic describes how to integrate TrackStudio with Internet Information Server.

#### **Description**

This topic describes how to permit access to TrackStudio via an existing Internet Information Server. TrackStudio can be configured so that when you reference an IIS "virtual folder" (e.g. /TrackStudio), you will be redirected to TrackStudio.

#### **To integrate TrackStudio with Internet Information Server:**

- 1. Start the IIS administration software (**Start -> Programs -> Administrative Files -> Internet Information Services**).
- 2. Create a virtual TrackStudio folder for one of the web sites, e.g. for the Default Web Site (**Action -> New -> Virtual Directory**).
	- Specify the **<TRACKSTUDIO\_HOME>** path as a local path to the virtual folder.
	- Allow the **Execute** permission.
- 3. Add a filter to the selected web site (**Default Web Site -> Properties -> ISAPI Filter -> Add...**).
	- Select the **<TRACKSTUDIO\_HOME>\lib\isapi\_redirector2.dll** file as executable.
- 4. **IIS6 only:** Allow the Web Service Extension to operate:
	- Click on the **Web Services Extensions** item in the left hand pane.
	- In the right hand pane, add a new Web Service Extension.
	- Browse and set the required file for this extension to the **<TRACKSTUDIO\_HOME>\lib\isapi\_redirector2.dll**
	- Set the status to **allowed.**
- 5. Define the **trackstudio.siteURL** (in the **trackstudio.properties** file) as **http://<IIS server>/TrackStudio**
- 6. Execute **install4iis.js**
- 7. Restart Internet Information Server.
- 8. Restart TrackStudio Enterprise.
- 9. Now TrackStudio will be available as **http://<IIS server>/TrackStudio**

#### **Remarks**

It is very important to start the IIS and TrackStudio in the proper order -- first start IIS and then start TrackStudio. When

**2**

6

starting TrackStudio you will see a warning message, informing you that the specified port is not available. You can safely ignore this.

### <span id="page-12-0"></span>**2.2.5 Configuring MS Active Directory Authentication**

The following topic describes how to configure the user authentication via the **Microsoft Active Directory Service**.

#### **Description**

#### **To configure user authentication via the Microsoft Active Directory Service:**

- 1. Login into **Microsoft Windows** as Administrator
- 2. Export the LDAP context to a file.

ldifde –f ldap.txt

3. Open the resulting *Idap.txt* file. The first line of the file should be:

dn: DC=ldap-server,DC=my-company,DC=com

#### 4. Enable LDAP in **trackstudio.security.properties:**

trackstudio.useLDAP yes

5. Set the base DN to **cn=users** for the specified DN:

ldap.baseDN = cn=users,dc=ldap-server,dc=my-company,dc=com

6. Set the user which will be used to login to the LDAP (AD) server:

ldap.userDN = cn=Administrator,cn=users,dc=ldap-server,dc=my-company,dc=com

#### 7. To login by **Name** set:

ldap.loginAttrLDAP=displayName ldap.loginAttrTS name

#### To login by **Login** set:

ldap.loginAttrTS login ldap.loginAttrLDAP=sAMAccountName

8. Set the password.

9. Click the **Test Connection** button to test the LDAP connection.

#### **How it works:**

If **trackstudio.useLDAP** is set to **yes**, TrackStudio will connect to the specified LDAP server during login and performs authentication using the login and password specified in **ldap.userDN** and **ldap.userDNpass**. TrackStudio then performs database query and finds the user in the local database by specified login and password. After that TrackStudio searches in the LDAP server for the user, the **ldap.loginAttrLDAP** parameter which is equal to the **name** or the **login** (depending on **ldap.loginAttrTS** value) of the found user. Then the authentication of the found user is performed using the password specified in the login window.

#### **Notes**

- You should always use your TrackStudio **login** in the **Login** window.
- Even if you use LDAP authorization, you will have to register a new user in TrackStudio first.
- When you change the password under the **Change Password** tab, the password will changed in the database, but not in the LDAP server.
- A user can log in if his/her password matches the one stored in the database or the one specified in LDAP. To avoid authorization via the local database, you should remove **gran.app.adapter.auth.SimpleAuthAdapter** from the pipeline in the **trackstudio.adapter.properties** file.

#### **See Also**

• [Using LDIFDE to Import and Export Directory Objects to Active Directory](http://support.microsoft.com/kb/q237677)

### <span id="page-13-0"></span>**2.2.6 Configuring NTLM Authentication**

The following topic describes how to configure the user authentication via **NTLM**.

#### **Description**

**To configure the user authentication via NTLM:**

- 1. Login into **Microsoft Windows** as Administrator.
- 2. Run the **Configure Your Server** application. (**Control Panel / Administrative tools / Configure Your Server**).
- 3. Use the **Networking/DHCP** tab to configure a DHCP server if necessary.
- 4. Use the **Networking/DNS** tab to configure DNS if necessary.
- 5. Use the **Active Directory** tab to configure a domain controller if necessary.
- 6. Use the **Windows Components wizard** to install WINS if necessary.
- 7. Enable NTLM in **trackstudio.security.properties**

trackstudio.useNTLM yes

8. Specify a domain name and WINS address in **trackstudio.security.properties**

jcifs.smb.client.domain=WORKGROUP jcifs.netbios.wins=192.168.100.1

9. Click the **Test Connection** button to test the NTLM connection.

#### **How it works:**

If **trackstudio.useNTLM** is set to **yes**, TrackStudio will use the NTLM protocol as the mechanism of users' authentication. This mechanism provides the possibility of saving logon data about authorized users using WINS a service, and allows users to avoid entering their login name the next time they access TrackStudio.

#### **Notes**

- The NTLM mechanism uses the WINS and DNS services, which means your network must have an accessible host configured as a domain controller. A domain controller can be installed with Windows Server operating systems only. Use either Microsoft Windows 2000 Advanced Server or Microsoft Windows 2003.
- You have to use your TrackStudio **login** in the **Login** window.
- Even if you use NTLM authorization, you will have to register a new user in TrackStudio first.

## <span id="page-13-1"></span>**2.3 UNIX Installation**

### <span id="page-13-2"></span>**2.3.1 Installing TrackStudio SA for UNIX**

The following topic describes TrackStudio Enterprise installation and configuration (Standalone distribution).

#### **Description**

#### **To install and configure TrackStudio SA on the server with X11 running:**

- 1. Run HSQLDB (**hsql**) as a background process.
- 2. Start TrackStudio Enterprise Server Manager (**sman**). A GUI should appear.
- 3. Press the **Start** button to run the TrackStudio server.
- 4. Once the server is running, click the **Login** button.
- 5. Use the following to log on: **login=root, password=root.**

#### **To install and configure TrackStudio SA on the server with X11 installed, but not running:**

- 1. Run HSQLDB (**hsql**) as a background process.
- 2. Start TrackStudio Enterprise default servlet container (**jetty**).
- 3. Open the following URL: **http://hostname:8888/TrackStudio**
- 4. Use the following to log on: **login=root, password=root.**

#### **Remarks**

If you run TrackStudio in a \*nix VPS (Virtual Private Server), you may encounter VM object heap errors, which may be due to how a VPS allocates memory on a shared physical machine. The JVM attempts to make a guess at how much memory it will be able to use based on the information it can gather from the same sources as the tools "free" and "top" use. For example, in a VServer VPS this reports memory on the physical host, and does not reflect the limits in place for each VPS.

The workaround is to explicitly tell the JVM how much memory to use:

```
> sman -J-Xmx256m
> jetty -J-Xmx256m
```
#### **Notes**

If you are using the default HSQLDB DBMS, your database files look like test.lck, test.log, test.properties and test.script. Do not delete them.

#### **See Also**

• Configuring X11 Server ( $\sqrt{ }$  see page 10)

### <span id="page-14-0"></span>**2.3.2 Installing TrackStudio WAR for UNIX**

The following topic describes TrackStudio Enterprise installation and configuration (WAR distribution).

#### **Description**

#### **To install and configure TrackStudio WAR:**

- 1. Run your DBMS.
- 2. Create a new database using the corresponding SQL script which you can find in the **sql/en** directory. If an error occurs during the creation of a new database, TrackStudio may work incorrectly or fail to work completely. Contact us, if such an error occurs.
- 3. Define the TrackStudio configuration in the files **trackstudio.properties**, **trackstudio.mail.properties** and **trackstudio.hibernate.properties**.
- 4. Use the **TS\_CONFIG** system environment variable to specify the directory name with configuration files (\*.properties).
- 5. Deploy the **TrackStudio.war**. You can also unpack the WAR file and perform the deployment of the directory structure.
- 6. Run the application server.
- 7. The application is available at **http://localhost:port/TrackStudio**

#### 8. Use the following to log on: **login=root** and **password=root**

#### **Remarks**

You cannot install several TrackStudio instances (test and production, for example) on the same application server instance.

#### **Notes**

**Resin 3.0.17 notes:**

After the **TrackStudio.war** deployment, create the **[RESIN\_HOME]/webapps/WEB-INF/lib** directory. Unpack the **TrackStudio.war** somewhere and copy the following files into this directory:

- commons-beanutils.jar
- commons-collections-2.1.1.jar
- commons-digester.jar
- commons-discovery.jar
- commons-logging.jar
- log4j-1.2.12.jar

#### **Weblogic 9.0 notes:**

Uncomment the following line in **trackstudio.hibernate.properties**:

# hibernate.query.factory\_class org.hibernate.hql.classic.ClassicQueryTranslatorFactory

Set character encoding in the **web.xml** if required:

```
<jsp-config>
...
   <jsp-property-group>
 ...
     <page-encoding>UTF-8</page-encoding>
   </jsp-property-group>
 ...
</jsp-config>
```
#### **See Also**

• Configuring X11 Server (a see page 10)

### <span id="page-15-0"></span>**2.3.3 Configuring X11 Server**

The following topic describes how to configure X11 to run TrackStudio.

#### **Description**

TrackStudio does not contain graphical libraries for generating colors, fonts or other AWT information. Java relies on your system's libraries for providing such information, and so an environment capable of providing AWT information and a graphics card (for exporting to static formats) are required.

In a Windows environment, nothing extra needs to be done to set up such an environment, as a GUI interface and graphics card already exist by default.

For non-Windows environments, such is usually not the case. You need to have X or some form of X running on such systems and point the display to the machine running X (such as running the command

export DISPLAY=192.168.0.16:0.0

in a korn shell). For best performance, TrackStudio recommends running X on the machine (or setting the DISPLAY to point to another machine running X). However, if that is not an acceptable solution, there are alternative solutions available.

If your TrackStudio UNIX server does not have an X11 Server installed or the DISPLAY environment variable is not set, you may receive one of the following errors when executing your reports:

```
Can't connect to X11 window server using ':0.0'
 as the value of the DISPLAY variable., stack:
java.lang.InternalError: Can't connect to X11 window server using
  ':0.0' as the value of the DISPLAY variable.
at sun.awt.X11GraphicsEnvironment.initDisplay(Native Method)
or 
Internal error: exception thrown from the servlet service
function (uri=/xxx/xxx2.jsp):
java.lang.NoClassDefFoundError: java/awt/SystemColor, stack:
```
at com.sas.visuals.BaseBorder.<init>(BaseBorder.java:209)

Possible circumventions follow:

• Install the X11 Server and set the DISPLAY environment variable.

java.lang.NoClassDefFoundError: java/awt/SystemColor

• Pass the parameter **-Djava.awt.headless=true** to java when you run it. This no longer requires Xvfb to be running, but it does require the X11 packages to be installed.

Where to specify the options will vary between servlet engines. For Tomcat 5.x, you would specify these options in the **catalina.bat** or **catalina.sh** file for **CATALINA\_OPTS**.

### <span id="page-16-0"></span>**2.3.4 Installing an SSL Certificate**

The following topic describes how to install an SSL certificate for jetty.

#### **Description**

#### **To install SSL certificate for jetty:**

- 1. Create a keystore using **keytool**, supplied with the Sun JDK. When creating a certificate, you must specify keystorePassword and keyPassword.
- jdk/bin/keytool -genkey -alias my-cert -keyalg RSA -keystore .mykeystore
- 2. Create a Certificate Request "CSR", into the file **cert.csr**.

> jdk/bin/keytool -certreq -alias my-cert -file cert.csr -keystore .mykeystore

3. Send your CSR to a Certificate Authority such as Verisign or XRamp, and purchase a SSL certificate. The CA will return a **cert.crt** file to you. The following URL can be used for testing https://www.thawte.com/cgi/server/test.exe

4. Convert cert.crt from PEM to DER (**cert.der**). You can use **openssl** to convert it:

openssl x509 -in cert.crt -out cert.der –outform DER

5. Import the certificate into the keystore:

```
> jdk/bin/keytool -import -alias my-cert -file cert.der -keystore .mykeystore
```
#### 6. Edit **jetty.xml**:

```
<Call name="addListener">
```

```
 <Arg>
     <New class="org.mortbay.http.SunJsseListener">
       <Set name="Port">8443</Set>
       <Set name="MinThreads">5</Set>
       <Set name="MaxThreads">100</Set>
       <Set name="MaxIdleTimeMs">30000</Set>
       <Set name="LowResourcePersistTimeMs">2000</Set>
       <Set name="Keystore"><SystemProperty name="jetty.home"
            default="."/>/.mykeystore</Set>
       <Set name="Password">keystorePassword</Set>
       <Set name="KeyPassword">keyPassword</Set>
    \langleNew\rangle </Arg>
 </Call>
```
#### 7. Change the protocol and port for **siteURL** in **trackstudio.properties**.

# URL of your site. Host name and port should be correct.

# We use **this** address in e-mail notification messages.

trackstudio.siteURL https://localhost:8443/TrackStudio

8. Launch jetty.

#### 9. Open **https://localhost:8443/TrackStudio**

#### **To create a self-signed certificate:**

1. Create a Certificate Authority by running:

perl ./CA.pl -newca

or

./CA -newca

2. Create a certificate request:

```
jdk/bin/keytool -certreq -alias my-cert -file cert.csr
```
-keystore .mykeystore

3. Create a certificate:

openssl ca -config /usr/share/ssl/openssl.cnf -out cert.crt -infiles cert.csr

4. Verify the certificate:

openssl verify -CAfile ./demoCA/cacert.pem cert.crt

5. Convert the certificate from PEM to DER:

openssl x509 -in cert.crt -out cert.der -outform DER

6. Import **cert.der** into the keystore.

#### **Notes**

Please note that some functionality (Excel reports, Save target as... when file download, etc) will not work with a demo cert under MS Internet Explorer. Use a certificate from a Certificate Authority such as Verisign or XRamp to solve this issue.

### <span id="page-17-0"></span>**2.4 Creating and Managing the Database**

### <span id="page-17-1"></span>**2.4.1 Initializing a DB2 Database**

The following topic describes how to configure TrackStudio for use with a DB2 database management system.

#### **Description**

- 1. Create user tablespace and temp system tablespace.
- 2. Open a DB2 command window (Windows) or log into the server (UNIX).
- 3. Connect to the database:
- > db2 connect to <databasename> user <dbuser> using <password>
- 4. Configure the database connection properties:
	- **TrackStudio SA:** Go to the **Database -> Database Connectivity** tab, and enter the JDBC connection properties.
	- **TrackStudio WAR:** Edit the **trackstudio.hibernate.properties**:

hibernate.dialect org.hibernate.dialect.DB2Dialect

```
hibernate.connection.url jdbc:db2://127.0.0.1/trackstudio
hibernate.connection.driver_class COM.ibm.db2.jdbc.net.DB2Driver
hibernate.connection.username db2admin
hibernate.connection.password db2admin
```
5. Initialize the database:

- **TrackStudio SA:** Go to the **Database -> Database Management** tab and click the **Create Database** button.
- **TrackStudio WAR**: Execute **sql\install\trackstudio-db2.sql:**

```
> db2 -tvf trackstudio-db2.sql
```
### <span id="page-18-0"></span>**2.4.2 Initializing an HSQLDB Database**

The following topic describes how to configure TrackStudio for use with an HSQLDB database management system.

#### **Description**

- 1. Start HSQLDB:
- **TrackStudio SA:**

> hsql

• **TrackStudio WAR:** Use the HSQLDB release supplied with TrackStudio WAR.

- > java -cp hsqldb.jar org.hsqldb.Server -database TrackStudio
- 2. Configure the database connection properties:
	- **TrackStudio SA:** Go to the **Database -> Database Connectivity** tab, enter the JDBC connection properties.
	- **TrackStudio WAR:** Edit the **trackstudio.hibernate.properties**:

```
hibernate.dialect org.hibernate.dialect.HSQLDialect
hibernate.connection.url jdbc:hsqldb:hsql://localhost
hibernate.connection.driver_class org.hsqldb.jdbcDriver
hibernate.connection.username sa
hibernate.connection.password
```
3. Initialize the database:

- **TrackStudio SA:** Go to the **Database -> Database Management** tab and click the **Create Database** button.
- **TrackStudio WAR**: Execute **sql\install\trackstudio-hsql.sql:**

> java -cp hsqldb.jar org.hsqldb.util.DatabaseManager

### <span id="page-18-1"></span>**2.4.2.1 Renaming an HSQLDB Database**

The following topic describes how to rename an HSQLDB database.

#### **Description**

To rename HSQLDB database from test to NewName

- 1. Stop HSQLDB.
- 2. Rename HSQLDB database files:

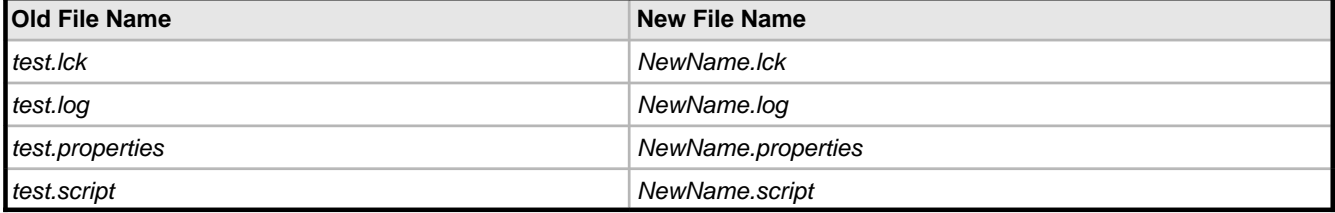

3. Create a file **server.properties** in TrackStudio Home directory. Here is an example **server.properties** file:

server.database.0=NewName server.dbname.0=NewAlias server.silent=true

4. Start HSQLDB.

### <span id="page-19-0"></span>**2.4.3 Initializing a PostgreSQL Database**

The following topic describes how to configure TrackStudio for use with a PostgreSQL database management system.

#### **Description**

- 1. Start postmaster.
- > postmaster -D ../data/ -i -h host.mycompany.com
- 2. Create an empty database:
- > createdb -E UNICODE -U postgres trackstudio
- 3. Configure the database connection properties:
	- **TrackStudio SA:** Go to the **Database -> Database Connectivity** tab, enter the JDBC connection properties.
	- **TrackStudio WAR:** Edit the **trackstudio.hibernate.properties**:

```
hibernate.dialect org.hibernate.dialect.PostgreSQLDialect
hibernate.connection.url jdbc:postgresql://127.0.0.1:5432/trackstudio
hibernate.connection.driver_class org.postgresql.Driver
hibernate.connection.username postgres
hibernate.connection.password postgres
```
4. Initialize the database:

- **TrackStudio SA:** Go to the **Database -> Database Management** tab and click the **Create Database** button.
- **TrackStudio WAR**: Execute **sql\install\trackstudio-pgsql.sql:**
- > psql --user=postgres -d trackstudio -f trackstudio-pgsql.sql

#### **Notes**

- To backup the database execute:
- > pg\_dump -U postgres -Fc -Z9 trackstudio > trackstudio.dmp
- To restore the database execute:

```
> createdb -E UNICODE -U postgres trackstudio
```
> pg\_restore -U postgres --disable-triggers -S postgres -d trackstudio trackstudio.dmp

### <span id="page-19-1"></span>**2.4.4 Initializing an ORACLE Database**

The following topic describes how to configure TrackStudio for use with an ORACLE database management system.

#### **Description**

- 1. Create the Tablespace.
- 2. Create a TrackStudio user.
- 3. Grant **DBA** and **Resource** role to the created user.
- 4. Configure the database connection properties. Oracle connection string includes **Database URL**, **JDBC driver**, **Login** and **Password**. First part (before "@") of this **URL** is common, you have no need to modify it. After this character you need to enter your database location like **HostAddress:Port:ORACLE\_SID**. If you are using locally installed version of Oracle, **HostAddress** is localhost. Default Oracle **port** is 1521, default **ORACLE\_SID** is ORCL. In the **JDBC driver** field there is a default JDBC Driver for Oracle, that you don't usually need to modify.
	- **TrackStudio SA:** Go to the **Database -> Database Connectivity** tab, and enter the JDBC connection properties.

**2**

#### • **TrackStudio WAR:** Edit the **trackstudio.hibernate.properties**:

```
hibernate.dialect org.hibernate.dialect.OracleDialect
hibernate.connection.url jdbc:oracle:thin:@localhost:1521:ORCL
hibernate.connection.driver_class oracle.jdbc.driver.OracleDriver
hibernate.connection.username trackstudio
hibernate.connection.password trackstudio
```
5. Initialize the database:

- **TrackStudio SA:** Go to the **Database -> Database Management** tab and click the **Create Database** button.
- **TrackStudio WAR**:

>sqlplus SQL\*Plus: Release 10.1.0.2.0 - Production Copyright (c) 1982, 2004, Oracle. All rights reserved. Enter user-name: trackstudio Enter password: Connected to: Oracle Database 10g Enterprise Edition Release 10.1.0.2.0 - Production With the Partitioning, OLAP and Data Mining options SQL> set define off; SQL> @@ trackstudio-oracle.sql

### <span id="page-20-0"></span>**2.4.5 Initializing an MS SQL Server Database**

The following topic describes how to configure TrackStudio for use with a Microsoft SQL Server database management system.

#### **Description**

- 1. Start **Enterprise Manager.**
- 2. Create the database.
- 3. Configure the database connection properties:
	- **TrackStudio SA:** Go to the **Database -> Database Connectivity** tab, enter the JDBC connection properties.
	- **TrackStudio WAR:** Edit the **trackstudio.hibernate.properties**:

```
hibernate.dialect org.hibernate.dialect.SQLServerDialect
hibernate.connection.url jdbc:jtds:sqlserver://127.0.0.1:1433/trackstudio
hibernate.connection.driver_class net.sourceforge.jtds.jdbc.Driver
hibernate.connection.username sa
hibernate.connection.password
```
4. Initialize the database:

- **TrackStudio SA:** Go to the **Database -> Database Management** tab and click the **Create Database** button.
- **TrackStudio WAR**: Start **Query Analyzer** and execute **sql\install\trackstudio-mssql.sql.**

#### **Notes**

To store UNICODE characters TrackStudio supports only UTF-8 encoding, but MS SQL supports only UCS-2 encoding. This means that you can't use UTF-8 character encoding with Microsoft SQL Server. If you need to store national characters in Microsoft SQL Server - please consider using a national character encoding (TIS-620 for Thai characters, for example). Change data types:

- varchar to nvarchar
- text to ntext
- char to nchar

data-types for storage in trackstudio-mssql.sql or in mssql.h that packed into sman.jar or just contact [TrackStudio](mailto:support@trackstudio.com) Support for

more information.

### <span id="page-21-0"></span>**2.4.6 Initializing a MySQL Database**

The following topic describes how to configure TrackStudio for use with a MySQL database management system.

#### **Description**

1. For MySQL 4.1 (Win) start MySQL Command Line Client or start mysql.exe the from command line:

```
shell> mysql -u root
```
2. Create the database:

```
mysql> create database trackstudio;
mysql> commit;
mysql> use trackstudio;
```
3. Configure the database connection properties:

- **TrackStudio SA**: Go to the **Database -> Database Connectivity** tab, enter the JDBC connection properties.
- **TrackStudio WAR**: Edit the **trackstudio.hibernate.properties**:

```
hibernate.dialect org.hibernate.dialect.MySQLInnoDBDialect
hibernate.connection.driver_class com.mysql.jdbc.Driver
hibernate.connection.url jdbc:mysql://localhost/tse?autoReconnect=true
hibernate.connection.username root
hibernate.connection.password
```
4. Initialize the database:

- **TrackStudio SA**: Go to the **Database -> Database Management** tab and click the **Create Database** button.
- **TrackStudio WAR**: Execute following command from command line:

shell>mysql -u root -p trackstudio <"trackstudio-mysql.sql"

### <span id="page-21-1"></span>**2.4.7 Initializing a Firebird Database**

The following topic describes how to configure TrackStudio for use with a Firebird database management system.

#### **Description**

- 1. Start Firebird's **isql** program.
- 2. Create database:

SQL> create database 'c:\trackstudio.gdb' user 'sysdba' password 'masterkey';

3. Connect to the database:

```
SQL> connect 'c:\trackstudio.gdb' user 'sysdba' password 'masterkey';
Commit current transaction (y/n)?y
Committing.
Database: 'c:\trackstudio.gdb', User: sysdba
```
#### 4. **TrackStuido SA:** exit from **isql**:

SQL> exit;

5. Configure the database connection properties:

- **TrackStudio SA:** Go to the **Database -> Database Connectivity** tab, enter the JDBC connection properties.
- **TrackStudio WAR:** Edit the **trackstudio.hibernate.properties**:

```
hibernate.dialect org.hibernate.dialect.FirebirdDialect
hibernate.connection.url jdbc:firebirdsql://localhost/c:/trackstudio.gdb
hibernate.connection.driver_class org.firebirdsql.jdbc.FBDriver
hibernate.connection.username sysdba
```
16

hibernate.connection.password masterkey

- 6. Initialize the database:
	- **TrackStudio SA:** Go to the **Database -> Database Management** tab and click the **Create Database** button.
	- **TrackStudio WAR**: Execute **sql\install\trackstudio-firebird.sql:**
- SQL> in trackstudio-firebird.sql;

#### **Notes**

Before upgrading the database, execute the following:

gfix.exe -user sysdba -password masterkey trackstudio.gdb -sql\_dialect 3

### <span id="page-22-0"></span>**2.4.8 Creating a Database for Performance Testing**

The following topic describes how to create large TrackStudio databases to use as benchmarks.

#### **Description**

Use **massive** to generate a large database with the necessary configuration and structure. You can use this database to check the TrackStudio performance rate for that database and your hardware. Massive is supplied with TrackStudio SA only.

#### **To prepare a database:**

- 1. Edit **massive/default.properties** to configure test database
- 2. Execute
- > massive/massive

#### **To create a test database:**

- 1. Run TrackStudio Server Manager (**sman**).
- 2. Select the **Database -> Database Connectivity** tab.
- 3. Enter the JDBC connection properties.
- 4. Select the **Database -> Database Management** tab.
- 5. Enter the generated XML file name
- 6. Click the **Create Database** button.

When you run TrackStudio for the first time, it indexes all tasks for full text search. The process of indexing can take several hours. If you are not going to use full text search, you can skip the indexing process. To do this before running TrackStudio, create the file **skipindex.flag** in the directory that is specified in the **trackstudio.indexDir** parameter in **trackstudio.properties**.

To login as an administrator, use **login=root, password=root**. Other users have logins of the following type: **user2, user3**, etc and password **root**.

### <span id="page-22-1"></span>**2.4.9 Backing Up and Restoring the Database**

The following topic describes how to backup and restore the TrackStudio database.

#### **Description**

#### **To backup the TrackStudio database:**

- 1. Stop TrackStudio.
- 2. Use DBMS utilities or TrackStudio Server Manager (available in TrackStudio SA only) to backup the database. To backup HSQLDB database, copy test.\* from TrackStudio Home directory.
- 3. Backup the TrackStudio Upload Directory. Check the **trackstudio.uploadDir** property in the **trackstudio.properties** file to determine the upload directory path.
- 4. Backup TrackStudio configuration files:
	- **trackstudio.properties**
	- **trackstudio.adapters.properties**
	- **trackstudio.hibernate.properties**
	- **trackstudio.license.properties**
	- **trackstudio.log4j.properties**
	- **trackstudio.mail.properties**
	- **trackstudio.security.properties**
- 5. Start TrackStudio

#### **To restore TrackStudio database:**

- 1. Stop TrackStudio.
- 2. Restore the database.
- 3. Restore the **Upload directory** content.
- 4. Delete the contents of the **Index directory**.
- 5. Restore the configuration files.
- 6. Start TrackStudio.

### <span id="page-23-0"></span>**2.4.10 Importing and Exporting the Database**

The following topic describes how to transfer the data stored in the TrackStudio database to another DBMS.

#### **Description**

#### **To export the data into XML:**

- 1. Stop TrackStudio, if it is running.
- 2. Start Server Manager (available in TrackStudio SA only).
- 3. Select the **Database -> Database Connectivity** tab.
- 4. Enter the JDBC connection properties.
- 5. Select the **General** tab.
- 6. Specify the character encoding of the database.
- 7. Select the **Database -> Database Export** tab.
- 8. Specify the name of the file to which the data will be exported.
- 9. Mark the **Anonymize data** checkbox to remove sensitive information from export file you send to TrackStudio Support.

#### 10. Click the **Export Database** button.

You should now have an XML file containing all the information from the tables in your TrackStudio database. You can edit and view these using any text editor.

#### **To import the data into a database:**

- 1. Stop TrackStudio, if it is running.
- 2. Start Server Manager (available in TrackStudio SA only).
- 3. Select the **Database -> Database Connectivity** tab.
- 4. Enter the JDBC connection properties.
- 5. Select the **General** tab.
- 6. Specify the character encoding of the database.
- 7. Select the **Database -> Database Management** tab.
- 8. Specify the name of the imported XML file in the **Choose XML data file** field.
- 9. Click the **Create Database** button.

#### **Remarks**

The import/export feature can only be used to transfer data between two similar versions of TrackStudio. In the event that you have a database from an old version of TrackStudio that you want to transfer to another DBMS you should first upgrade the database to the latest version.

### <span id="page-24-0"></span>**2.5 Configuring TrackStudio Cluster**

The following topic describes how to configure TrackStudio to be launched on several application servers grouped into a cluster.

#### **Description**

For better scalability and stability, TrackStudio can be launched on several application servers grouped into a cluster. Load balancing makes it possible to distribute the load between servers in the cluster.

A failover cluster is a set of servers that are configured so that if one server becomes unavailable, another server automatically takes over for the failed server and continues processing.

TrackStudio uses a cache for data processing. The cache stores information about tasks and users that have been accessed and contains the results of database queries. When TrackStudio works within an application server cluster, it is important to synchronize the caches between cluster nodes. Once any object in the cache is changed, TrackStudio sends out notifications to TrackStudio instances running on other cluster nodes. Those notifications are used to update the objects in their caches.

#### **To configure a TrackStudio cluster:**

- 1. Install TrackStudio on all cluster nodes. As TrackStudio uses broadcast messages to send notifications, the cluster nodes must be within one physical network. All instances must use the same version of TrackStudio Enterprise.
- 2. Edit the **trackstudio.properties** files on all nodes. Set **trackstudio.cluster** to **yes** and specify the same **trackstudio.cluster.name** for all cluster nodes. Set cluster node IP address if required.
- 3. Specify the name of the directory which will be used to store uploaded files. All instances must use the same directory in which to store uploads. You can use shared disk in Windows or NFS in UNIX.
- 4. Specify the name of the directory which will be used to store full text search index files. Each instance must have a local copy of index**.**
- 5. Configure database connections. All instances must use the same database.
- 6. Configure the other settings and launch TrackStudio on all cluster nodes. While loading, TrackStudio displays messages about active nodes in the cluster:

------------------------------------------------------- GMS: address is TMK-12X3:4390 -------------------------------------------------------

# <span id="page-25-0"></span>**2.6 Integrating IDE and TrackStudio**

The following topic describes how to install and use TrackStudio IDE plug-ins.

#### **Description**

Use plug-ins to manage issues within IDEA, Eclipse, or JBuilder.

### <span id="page-25-1"></span>**2.6.1 Installing IDEA Plug-in**

The following topic describes how to install the IntelliJ IDEA plug-in.

#### **Description**

#### **To install a plug-in:**

- 1. Install TrackStudio DevPack.
- 2. Enable TrackStudio SOAP API in **trackstudio.properties.**

3. Create the directory **[IDEA\_INSTALLATION\_PATH]/plugins** and unpack the archive file **trackstudio.com.idea.zip** into this directory.

- 4. Launch IDEA.
- 5. Open the **Settings** window (**File -> Settings**).
- 6. In the TrackStudio settings specify the URL of the TrackStudio **server**, **login,** and **password**.

#### **To open the TrackStudio window:**

- 1. Create a new project or open an existing one.
- 2. Open the **TrackStudio** tab at the bottom of the main window (near **TODO** window).

### <span id="page-25-2"></span>**2.6.2 Installing JBuilder Plug-in**

The following topic describes how to install the JBuilder plug-in.

#### **Description**

#### **To install a plug-in:**

- 1. Install TrackStudio DevPack.
- 2. Enable TrackStudio SOAP API in **trackstudio.properties.**
- 3. Place the file **ts-jbuilder.jar** into the directory **[JBUILDER\_INSTALLATION\_PATH]/lib/ext**.
- 4. Launch JBuilder.
- 5. Select the **Settings** item in the **TrackStudio** menu.
- 6. In the opened window, specify the **URL** of the TrackStudio server, **login,** and **password**.

#### **To open TrackStudio window:**

1. Create a new project or open an existing one.

**2**

- 2. Select **File -> New File.**
- 3. Choose **trackstudio** file type.
- 4. Click the **OK** button.
- 5. Choose the **TrackStudio** tab for the created file at the bottom of the window.

### <span id="page-26-0"></span>**2.6.3 Installing Eclipse Plug-in**

The following topic describes how to install the Eclipse plug-in.

#### **Description**

#### **To install a plug-in (Microsoft Windows only):**

- 1. Install TrackStudio DevPack.
- 2. Enable TrackStudio SOAP API in **trackstudio.properties.**

3. Create the directory **[ECLIPSE\_INSTALLATION\_PATH]/plugins/com.trackstudio** and unpack the archive file **trackstudio.com.eclipse.zip** to it.

4. Launch Eclipse.

- 5. Open the **Window->Preferences** window.
- 6. In the **TrackStudio** settings, specify the **URL** of the TrackStudio server, **login,** and **password**.

#### **To open TrackStudio window:**

- 1. Create a new project or open an existing one.
- 2. Select **File -> New -> Other.**
- 3. Check the **Show All Wizards** checkbox.
- 4. Choose **TrackStudio -> New TrackStudio session** item.

# <span id="page-26-1"></span>**2.7 Integrating SCM and TrackStudio**

The following topic describes how to integrate TrackStudio with SCM tools.

### <span id="page-26-2"></span>**2.7.1 CVS Integration**

The following topic describes how to integrate TrackStudio with CVS.

#### **Description**

TrackStudio can be integrated with the CVS version control system through our SOAP API. CVS check-in messages, which are automatically appended to tasks. This ensures all changes are logged.

#### **To implement CVS integration:**

- 1. Install TrackStudio DevPack.
- 2. Enable TrackStudio SOAP API in **trackstudio.properties.**
- 3. Receive the administrative files:

\$ cvs checkout CVSROOT

4. Add the following string to the **CVSROOT/loginfo:**

```
DEFAULT c:/devpack/link --url http://localhost:8888/TrackStudio --login cvsLogin --password 
cvsPassword
```
• DEFAULT -- is a regular expression which is tested against the directory relative to the CVSROOT in which the change is being made. If the match is found, the remainder of the line is a filter program that expects log information on its standard input. If the repository name does not match any of the regular expressions in this file, the specified **DEFAULT** line is used. All occurrences of the **ALL** name appearing as a regular expression are used in addition to the first matching regular expression or **DEFAULT**.

5. Commit the file:

\$ cvs commit -m "" CVSROOT/loginfo

To import CVS message into TrackStudio commit your files. Message will be added to the tasks specified in the message body.

```
cvs -z9 commit -m "This message should be added to the task #1 and #2."
2.8_bugs.txt (in directory C:\42\)
Checking in 2.8_bugs.txt;
C'/43/2.8_bugs.txt, v \leftarrow -2.8_bugs.txtnew revision: 1.16; previous revision: 1.15
done
Adding message to the task #1... done
Adding message to the task #2... done
*****CVS exited normally with code 0*****
```
### <span id="page-27-0"></span>**2.7.2 Subversion Integration**

The following topic describes how to integrate TrackStudio with [Subversion](http://subversion.tigris.org).

#### **Description**

TrackStudio can be integrated with the Subversion version control system through our SOAP API. Subversion check-in messages, which are automatically appended to tasks. This ensures all changes are logged.

#### **To implement SVN integration:**

- 1. Install TrackStudio DevPack.
- 2. Enable TrackStudio SOAP API in **trackstudio.properties.**
- 3. Modify the **post-commit** hook (a hook is a program triggered by some repository event, such as the creation of a new revision). Note that **post-commit** must be executable by the user(s) who will invoke it (typically the user httpd runs as), and that user must have file system level permission to access the repository.

#### • **UNIX:** edit the **post-commit:**

```
#!/bin/sh
REPOS="$1"
REV="$2"
SVNLOOK=/usr/local/subversion/bin/svnlook
$SVNLOOK log "$REPOS" | sh /devpack/link \
--url http://localhost:8888/TrackStudio --login svnLogin --password svnPassword
```
#### • **Windows:** edit the **post-commit.bat:**

```
@echo off
svnlook log %1 | c:/devpack/link \
--url http://localhost:8888/TrackStudio --login svnLogin --password svnPassword
```
To import an SVN message into TrackStudio commit your files. Message will be added to the tasks specified in the message body.

\$ svn commit -m "This message should be added to the task #1 and #2."

# <span id="page-28-0"></span>**2.8 Integrating E-mail Client and TrackStudio**

### <span id="page-28-1"></span>**2.8.1 Configuring E-mail Notification**

The following topic describes how to enable e-mail notification.

#### **Description**

**To enable e-mail notification:**

- 1. Enable e-mail notification in **trackstudio.mail.properties**. You can also use the Server Manager.
- 2. Specify the e-mail for your users using the **Current User -> User... -> Edit** link. Do not use TrackStudio e-mail specified in **trackstudio.mail.properties** as user e-mail.
- 3. Create the e-mail notification rule using the **Current Task -> E-mail Notification Rules...** menu item. The rule determines which tasks send e-mail notifications, while the current task determines for which project the e-mail notification is enabled.

### <span id="page-28-2"></span>**2.8.2 Configuring E-mail Submission**

The following topic describes how to enable e-mail submission.

#### **Description**

#### **To enable e-mail submission:**

- 1. Enable e-mail submission in **trackstudio.mail.properties**. You can also use the Server Manager.
- 2. **Optional:** Create accounts for the users you wish to have use this submission.
- 3. **Optional:** Create an e-mail submission rule to create new tasks by e-mail.

#### **Notes**

To use the HTML form submission by e-mail, enable JavaScript in your e-mail client. Please note that many of the popular Web-based e-mail systems such as Yahoo.com and Mail.com/Email.com intentionally disable JavaScript in messages, and there is no way to re-enable it. Below are instructions for enabling JavaScript in some popular e-mail readers. (Different versions of these readers may be slightly different in the details, but are probably similar.) For more information about these readers, please check the documentation for the software or visit the vendor sites.

#### **Mozilla Messenger**

- 1. From the menu bar, choose **Edit**, then **Preferences.**
- 2. Select **Advanced** from the list of options, then **Scripts & Plugins.**
- 3. Click the box **Enable JavaScript for Mail and News.**

#### **Outlook Express**

- 1. From the menu bar, choose **Tools**, then **Options**, then **Security.**
- 2. Under **Virus Protection**, then under **Select the Internet Explorer security zone to use**, select **Internet Zone (less secure but more functional).**

#### **Outlook 2000**

- 1. From the menu bar, choose **Tools**, then **Internet Options.**
- 2. Select **Security** Tab.
- 3. Under **Secure Content**, select **Internet Zone.**

#### **Problems with E-mail Stationery in Outlook 2002**

If you have the **Preview Pane** enabled, note that Outlook 2002 will never display stationery as intended in the preview pane. It always has "scripting" turned off for the preview pane and cannot display advanced effects there.

To view a received stationery in Outlook 2002 you must double-click the e-mail to open it in a separate window, and then in the message window click on **View** and then under that on **View in Internet Zone**. (If you do not have this option in your **View** menu, please read the following paragraphs.)

There is also a feature in Outlook 2002 which is supposed to permanently enable the viewing of messages in the **Internet Zone** as above, so that you don't need to manually select this every time. This option is in the main Outlook 2002 window, under **Tools**, **Options...**, the **Security** tab. Under **Secure Content** beside **Zone** you are supposed to be able to select **Internet** instead of the default **Restricted Sites**.

Unfortunately, the **Zone** setting, which is supposed to permit viewing of stationery, has a bug and can cause a worse problem if enabled. In the initial release of Outlook 2002, using this setting does not actually put you into the **Internet Zone** but it does remove the **View in Internet Zone** option from the message window's menu. The result is that you then cannot view stationery at all! We hope that this bug will be fixed in a service pack. In the meantime, if you try using **Tools**, **Options**, **Security**, **Zone** to select the **Internet Zone**, and the result is that stationery still does not work, we recommend changing that setting back to **Restricted sites** and then using the method described earlier when you view an e-mail stationery message.

#### **See Also**

- [Problems with E-mail Stationery in Outlook 2002](http://www.scrippy.com/help/mail/outlook2002.htm)
- Adding a Task by E-mail ( $\Box$  see page 97)
- Adding a Message by E-mail ( $\Box$  see page 97)

### <span id="page-29-0"></span>**2.8.3 Using JES for E-mail Integration**

The following topic describes how to configure e-mail notification and e-mail submission for working with the Java E-mail Server (JES).

#### **Description**

To use e-mail notification and e-mail submission, TrackStudio needs an SMTP/POP3 server. You can use any SMTP/POP3 server, but TrackStudio SA already includes a preconfigured Java E-mail Server (JES) to make it easier to configure the program.

#### **To use JES for e-mail notification:**

- 1. Open the file **jes/etc/mail.conf** in a text editor. Uncomment the **defaultsmtpservers** parameter and specify the address of your organization's SMTP server as its value.
- 2. Run Java E-mail Server (**jes/jes**).
- 3. Run Server Manager (**sman**).
- 4. Go to the **E-mail -> E-mail Notification** tab in Server Manager.
- 5. Check the **Enable e-mail notification** check box. Do not change any other parameters.
- 6. Click the **Start** button to run TrackStudio.
- 7. Log in.
- 8. Specify your e-mail address in the user settings (the **Current User -> User... -> Edit** link).
- 9. Use the **Current Task -> E-mail-Notification Rules...** menu item to create an e-mail notification rule for a user.

#### **How it works:**

- 1. A user modifies a task or creates a message.
- 2. If the task meets the filtering conditions of the e-mail notification rule, TrackStudio generates an e-mail message and sends it to JES.
- 3. JES redirects it to the server specified in the **defaultsmtpservers** parameter defined in the **mail.conf** file.
- 4. The mail server redirects the message to the user's e-mail address.
- 5. The user receives the message using his e-mail client.

#### **To use JES for e-mail submission:**

- 1. Configure JES for e-mail notification as above and test it to make sure it works properly.
- 2. Run Server Manager (**sman**).
- 3. Go to the **E-mail -> E-mail Submission** tab in Server Manager.
- 4. Check the **Enable e-mail submission** check box. Do not change any other parameters.
- 5. Click the **Start** button to run TrackStudio.
- 6. Change the SMTP server host in the e-mail client: **host = <JES IP>, port 25**. Now JES will process all your outgoing e-mail first and, if it has nothing to do with e-mail submission, it will be sent on to its intended recipient.
- 7. Use the **Current Task -> E-mail Import Rules...** menu item to configure e-mail submission rules for a task.
- 8. Send a message to trackstudio@127.0.0.1

#### **How it works:**

- 1. The user sends a message to trackstudio@127.0.0.1.
- 2. JES determines that the recipient's address belongs to the local domain and sends it to the POP3 account of TrackStudio.
- 3. Once TrackStudio detects a message in its mailbox, it processes it and creates a task or a message.

#### **See Also**

- Receiving E-mail Notification when Tasks Change ( $\Box$  see page 95)
- Adding a Task by E-mail ( $\Box$  see page 97)

# <span id="page-30-0"></span>**2.9 Integrating Serence KlipFolio and TrackStudio**

The following topic describes how to simplify tasks monitoring by integrating TrackStudio and Serence KlipFolio.

#### **Description**

To simplify tasks monitoring, TrackStudio can be integrated with Serence KlipFolio personal dashboard. The KlipFolio provides different kinds of alerts such as toast (Windows tray pop-ups that retract), sounds, mail, etc.

#### **To monitor subtasks in Serence KlipFolio:**

- Run the Serence KlipFolio.
- Select a task for which subtasks should be monitored.
- Click the **Current Task -> Export…** menu item.
- Choose the **Filter** and select the Klip **Output Format**.

• Click the **Submit** button. TrackStudio creates a Klip and opens it with Serence KlipFolio.

#### **To configure alerts in KlipFolio:**

- Right click the Klip and then click the **Klip Setup** item in the popup menu.
- Use the **Alerts** tab to configure the parameters of the alerts.

#### **See Also**

• [Serence KlipFolio](http://www.serence.com)

# <span id="page-31-0"></span>**2.10 TrackStudio Configuration Properties**

The following section describes the TrackStudio configuration files.

#### **Description**

TrackStudio look for configuration files in the following order:

- **WEB-INF** subdirectory in **TrackStudio.war.** Use the **jar** utility (supplied with JRE) to pack and unpack **TrackStudio.war**.
- If the TrackStudio home directory is explicitly specified by setting the **trackstudio.Home** property (case sensitive) using the **-D** option in the **java** command line, the files are read relative to this directory:
- > java -Dtrackstudio.Home=c:/trackstudio <options and parameters>
- path specified in **TS\_CONFIG** environment variable:
- > set TS\_CONFIG=c:/trackstudio
- > java <options and parameters>

When you start TrackStudio, the following property files are loaded at startup:

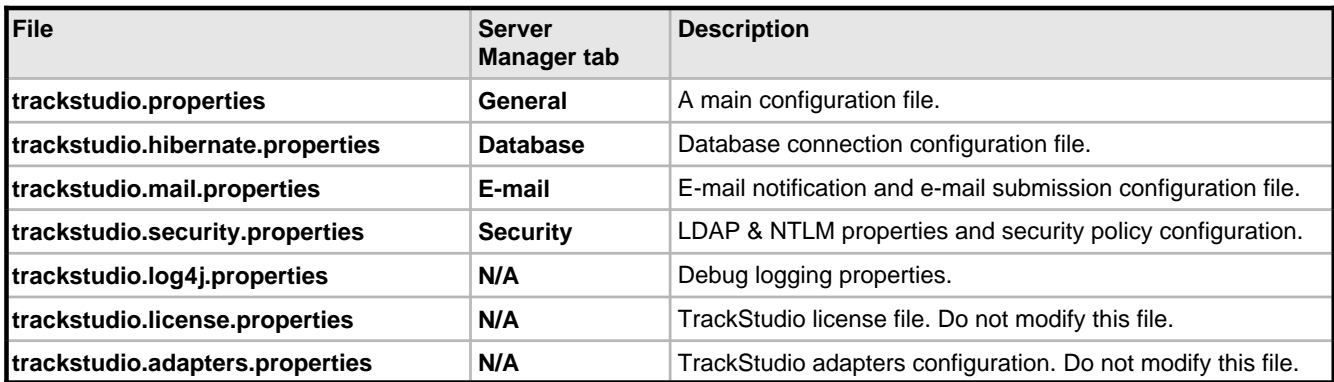

You should restart TrackStudio after configuration files modification.

#### **trackstudio.properties**

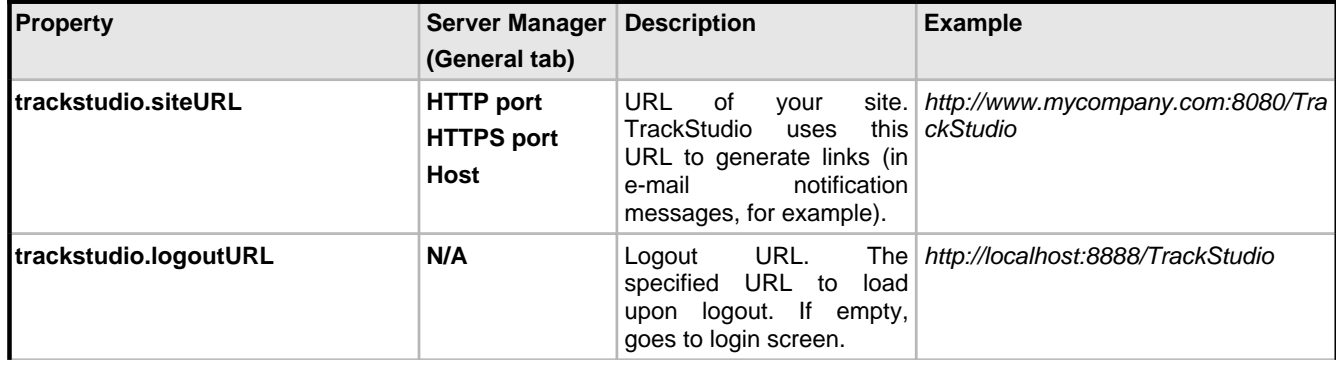

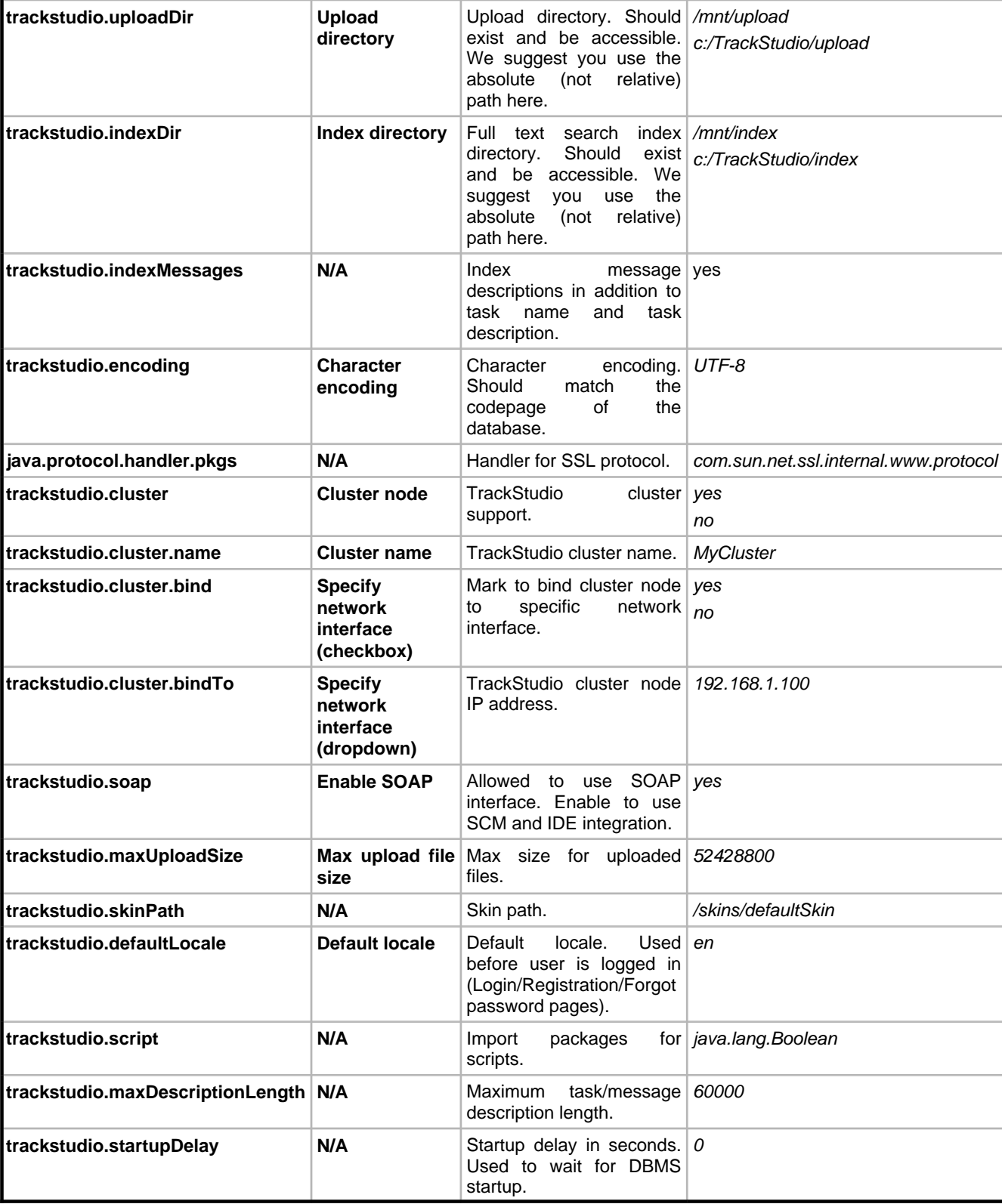

#### **trackstudio.hibernate.properties**

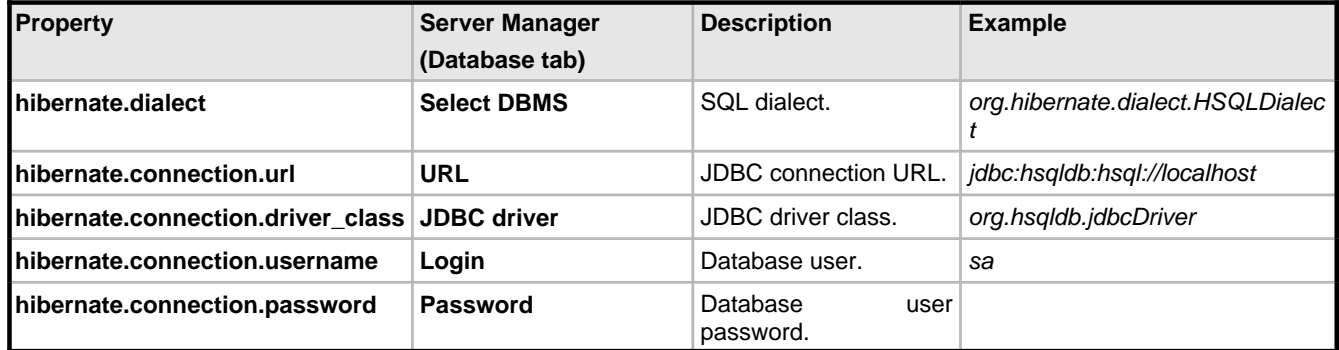

#### **trackstudio.mail.properties**

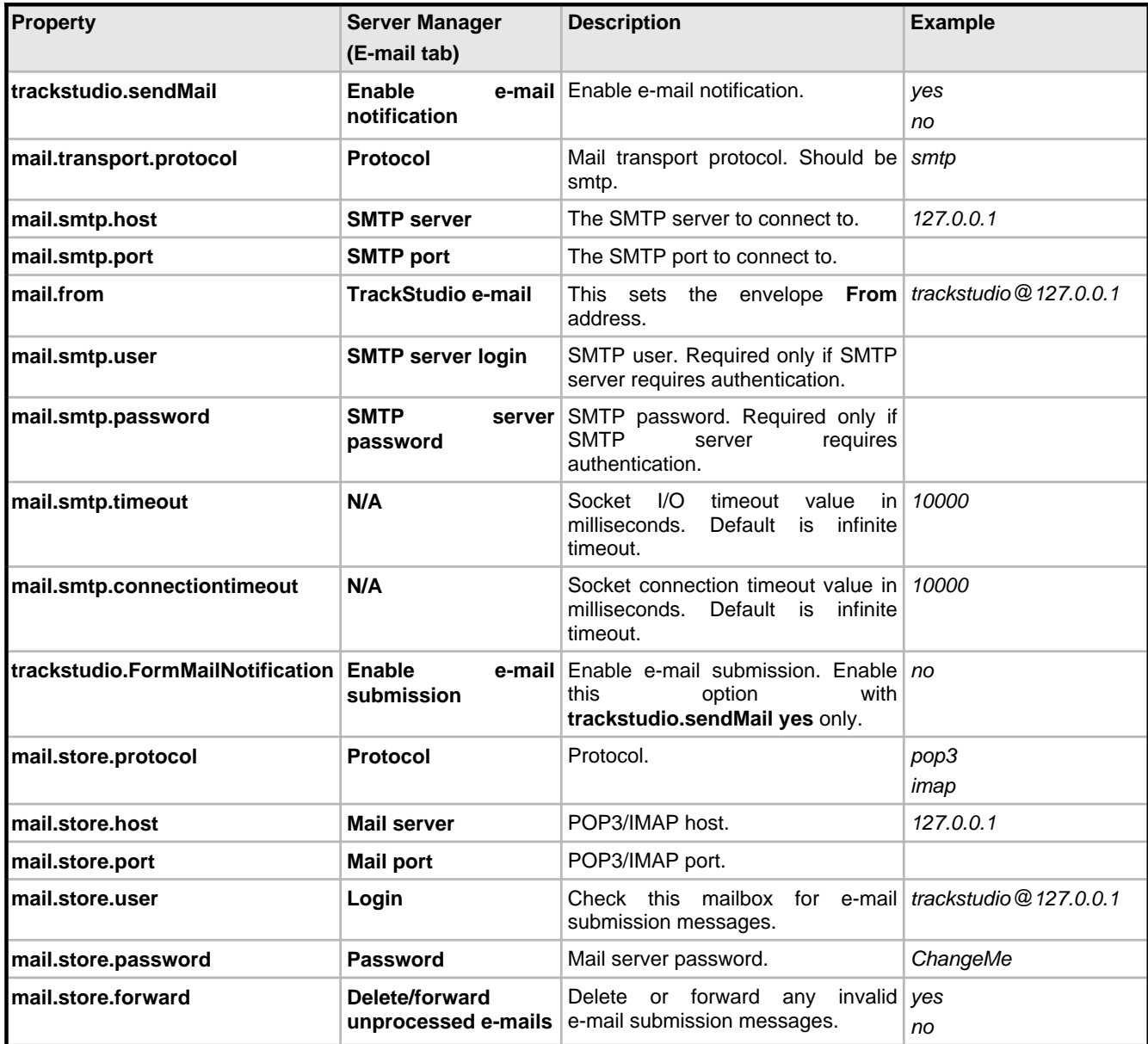

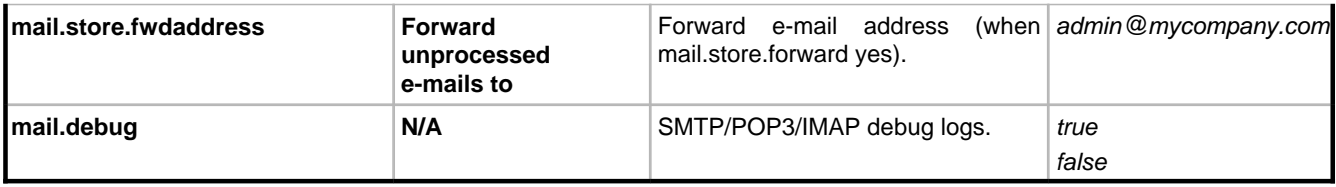

#### **trackstudio.security.properties**

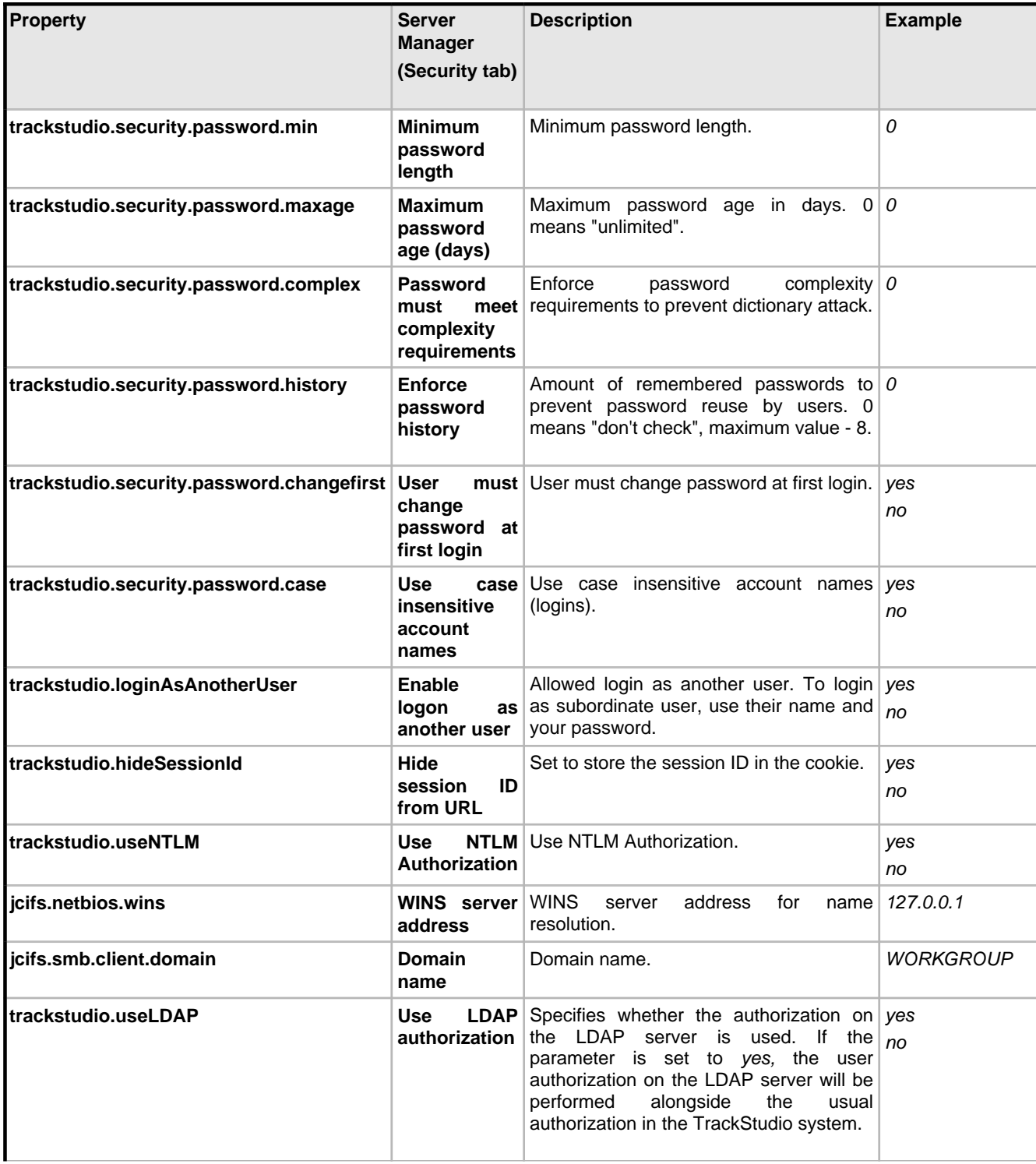

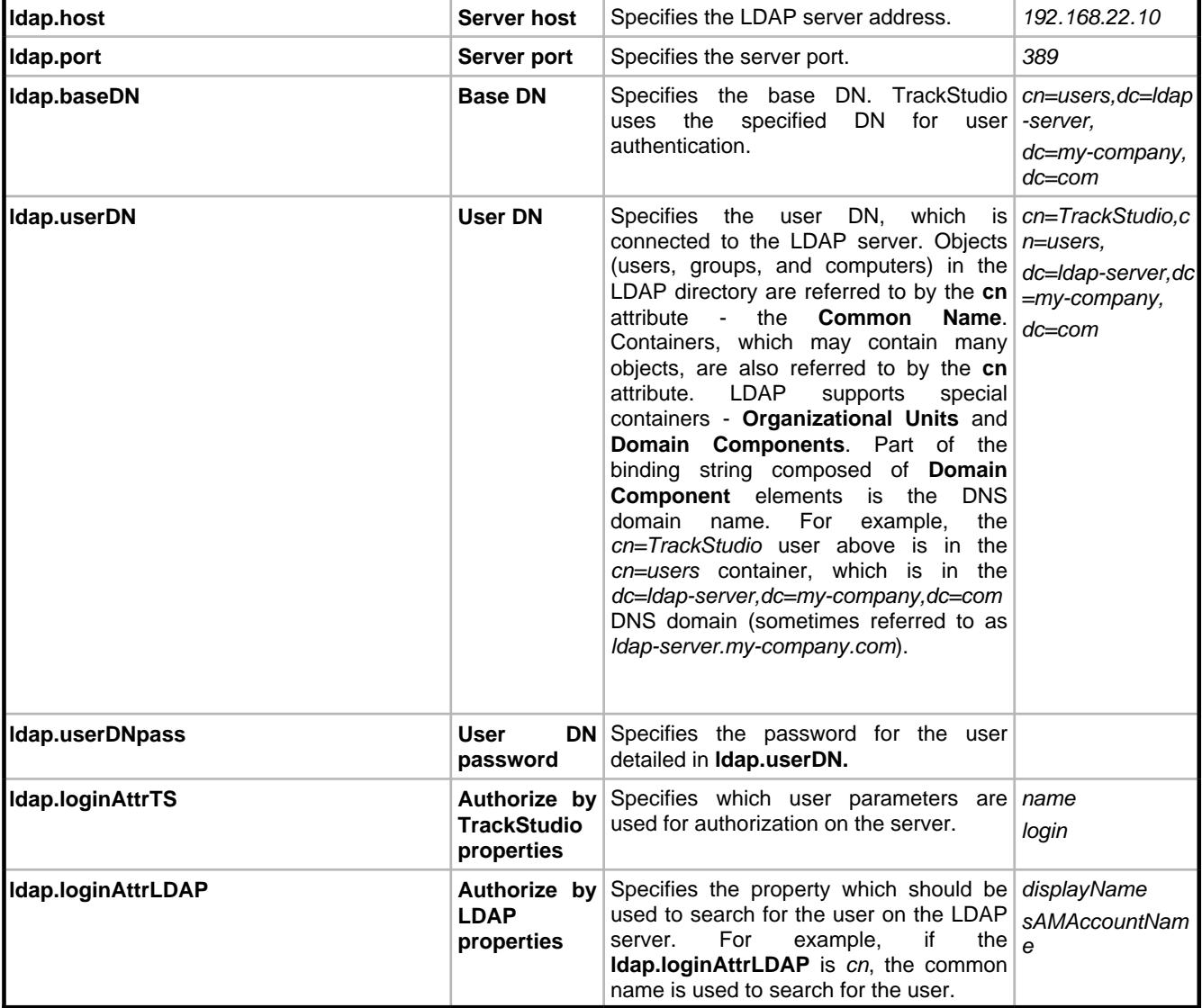

# <span id="page-35-0"></span>**2.11 Changing the TrackStudio URL**

The following topic describes how to change the TrackStudio URL in TrackStudio SA

#### **Description**

**To change the TrackStudio URL in TrackStudio SA:**

- 1. Open the **etc/jetty.xml.**
- 2. Find the **Configure the Contexts** section and add script into this section that maps TrackStudio URL to site content as shown below:

```
 <!-- =============================================================== -->
  <!-- Configure the Contexts -->
  <!-- =============================================================== -->
<Call name="addWebApplication">
    <Arg>/NewTrackStudioURL</Arg>
    <Arg>./webapps/TrackStudio</Arg>
    <Set name="defaultsDescriptor">org/mortbay/jetty/servlet/webdefault.xml</Set>
```
</Call>

# **2.12 Adding your Web Site to the TrackStudio Server**

The following topic describes how to add your own web site to the TrackStudio SA web server (jetty).

#### **Description**

### **To add your own web site to the TrackStudio SA web server:**

- 1. Create a directory like webapps/MySite.
- 2. Add your web site content into this directory.
- 3. Use a URL such as http://localhost:8888/MySite to access your site.

# **3 User's Guide**

# **3.1 Demo Database Overview**

The following topic describes the TrackStudio demo database.

#### **Description**

#### **Organizational Structure**

Suppose we have a company - Sample Inc. - with the following functional structure:

- R&D Department
- QA Department
- Customer Support Department
- Project Management Department
- Sales Department

Employees in the departments have at least two managers (i.e. their line manager and the department manager). Each department manager is only responsible for his or her own employee. Each line manager is only responsible for his or her own project.

Sample, Inc has the following user statuses (groups):

- administrator
- 001 department manager
- 010 line manager
- 020 customer support member
- 030 software developer
- 040 software tester
- 100 external customer

Sample, Inc. employees, their login ID and password (the same), and user status (group):

- John Smith jsmith administrator
	- Peter Dagley pdagley Project Management Department Manager
		- John Baetz jbaetz Line Manager for YTracker
		- Jesse Levon jlevon Line Manager for XWare
	- Steve Trudelle strudelle Customer Support Department Manager
		- Mike Clinton mclinton Customer support member
	- Sean Law slaw QA Department Manager
		- Jacob Miller jmiller Software Tester for XWare
		- Jeff Franke jfranke Software Tester for YTracker 1.0
	- Bill Richardson brichardson R&D Department Manager
		- Stuart Manske smanske Software Developer for XWare and YTracker
		- Charles Parmenter cparmenter Software Developer for XWare

• Ben Vincent - bvincent - Sales Department Manager

Ben Vincent will manage customers. He will define:

- an additional custom field to hold the customer addresses. You can confirm this by logging in as *bvincent* (password bvincent) and opening the menu **Current User -> Custom Fields...**
- a customer self-registration rule, to allow all new customers to create bugs in the Customer Support project. Confirm this by opening the menu Current User -> Self-registration Rules..., while logged in as Ben Vincent.

Samples, Inc also has an existing customer - Chris Tuck, from GoodBank. He can login as ctuck/ctuck and add a bug report into the system. In addition, he can create subordinate users from his company to add bug reports. You can limit how many accounts each customer can create, and set expiration dates for your customer accounts, to match the validity periods listed in your support contracts (for example, one year).

A user's password in the demo database is the same as his/her login. Login as root/root or *jsmith/jsmith* to examine the demo database.

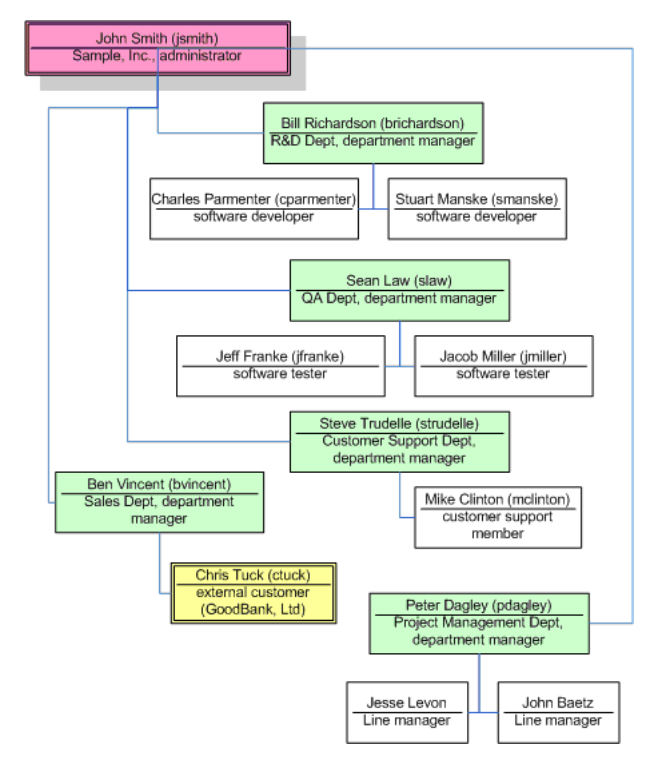

#### **Projects**

Sample, Inc develops two software products: XWare and YTracker. Currently they have 2 versions of XWare: 1.0 (already mature) and 1.5 (active). YTracker is still in development and they have no customer support for it yet.

### **YTracker Team**

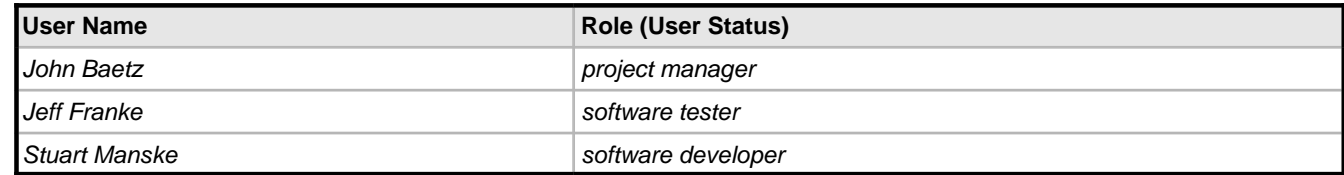

#### **XWare Team**

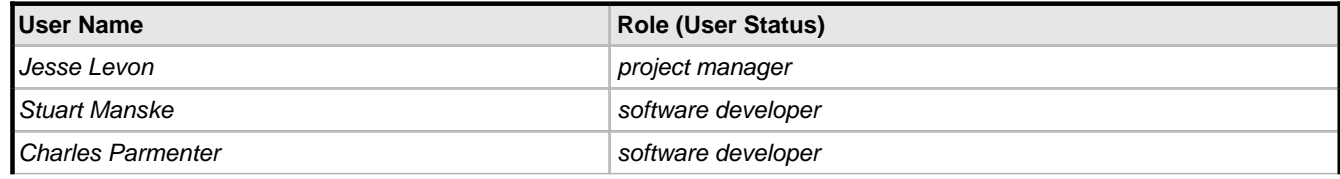

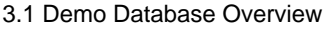

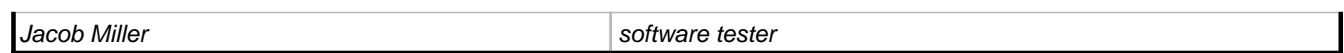

Ben Vincent is the sales representative and Mike Clinton is the customer support member for both products.

# **Group Permissions**

Now let's examine how user group permissions are defined. Login as jsmith and open the **Current User -> Statuses...** menu item. You will notice that each group has a parent user group. A group can never have permissions greater than that of its parent group. If you disable a permission for the parent group, it will be disabled for all child groups automatically.

Using user groups, you can control every menu item and button the users in that group can view or use, and set which fields can be viewed or edited. When you grant any permission, all dependent permissions will be granted automatically.

# **Workflows**

This team also uses the following workflows:

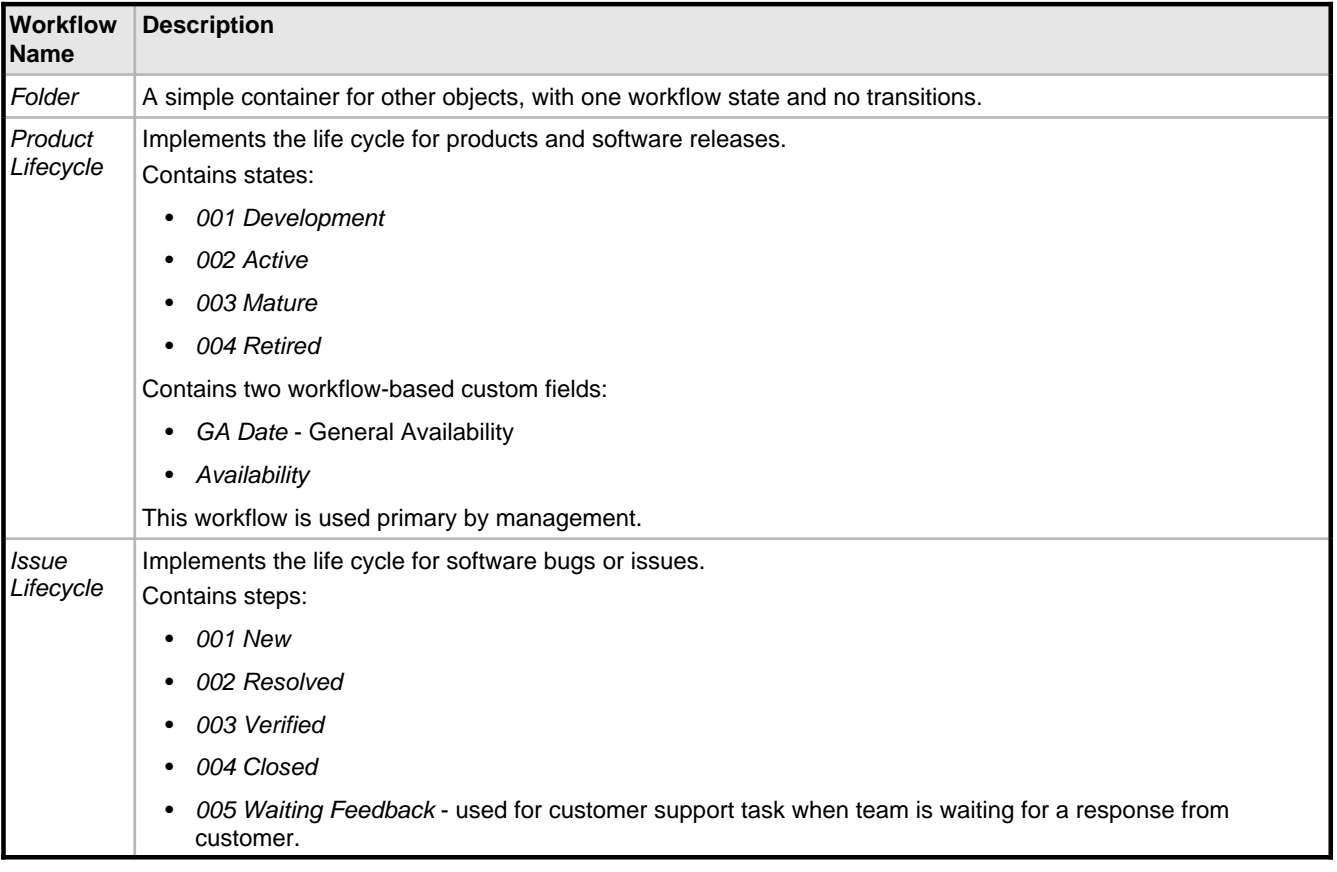

Take a closer look at the permissions defined for the *Issue Lifecycle* workflow:

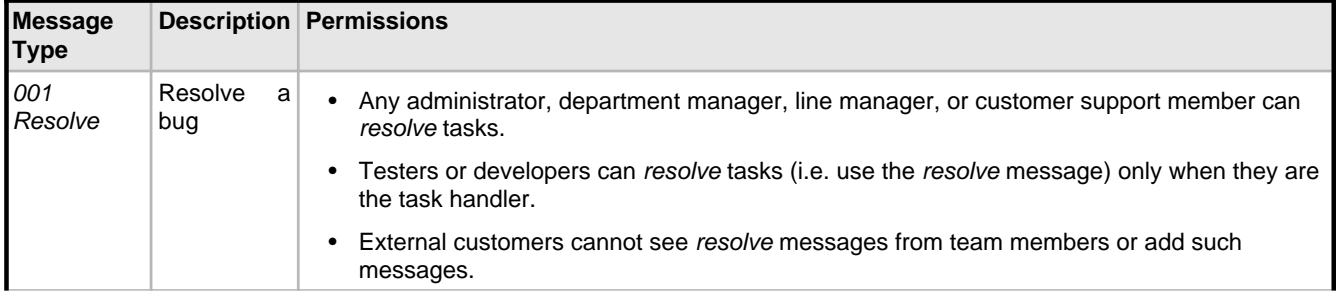

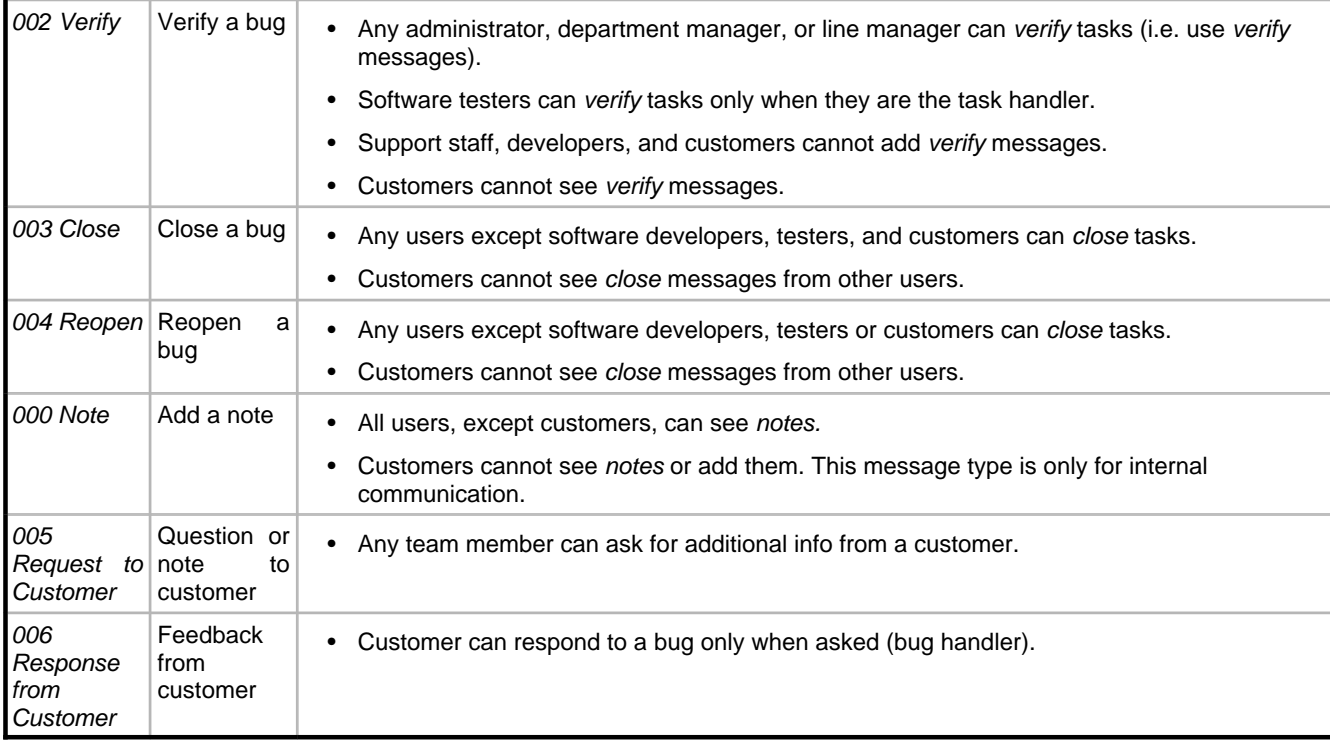

#### **Categories**

When a user creates a bug, he or she does not choose a workflow directly. Instead, the user will choose task categories such as Software Bug that are connected to a given workflow. Several categories can be connected to the same workflow, and, for each category you can specify who can create, view, edit or delete tasks within the category. In addition, you can specify the category's dependencies - for example, Folder can contain Software Bug, but Software Bug cannot contain Folder.

#### **Assigning Employees to Products**

In our demo, product managers cannot assign developers or testers directly to projects - they need approval from department managers. You can see this in task #11, where YTracker's project manager, John Baetz, asks the R&D department manager, Bill Richardson, about being assigned one developer for his project. Bill approves it, and assigns Stuart Manske to YTracker as a software developer. Confirm this in the **Current Task -> Access Control Rules...** menu item, and click the **Assigned Statuses** tab for YTracker #7. Department managers can use the My Assignment Requests filter to find their assignment requests.

#### **Using Calculated Custom Fields**

In our implementation for this demo, we store the user departments in the Company field. We would like a report that shows the number of tasks created from each department.

As the Company field is a user field, it cannot be referenced by a task filter directly. However, we can resolve this by creating a task custom field that uses a script which will return the Company field.

Login as jsmith/jsmith and go to the **Current User -> Scripts...** menu item. Look at the getDepartment script, which returns department names when the task submitter is you or your subordinate user, or Unknown otherwise. For example, John Smith (administrator) can see the department names for all tasks; Sean Law (QA Department Manager) can see department names only for tasks submitted by testers and himself; Jacob Miller can see department names only for his tasks.

```
if (task.getSubmitter()==null || task.getSubmitter().getCompany()==null)
   return "Unknown";
```

```
return task.getSubmitter().getCompany();
```
We have connected the getDepartment script to the Submitter Department task custom field (see the **Current Task ->**

**Custom Fields...** menu item for task #2).

- To see a list of tasks with submitter's department name, use the Tasks by department breakdown filter.
- To see the number of tasks within each state submitted by users from each department, use the Tasks by department breakdown distribution report. Note that different users will be able to see different data in this report -- depending on permissions. Login as an administrator, department manager and software tester, and compare the output of this report for each.

We also use the getCustomerAddress script that returns the addresses of customers that have submitted a bug. This script is used by the Customer Address custom field of task #5. Go to task #24 (submitted by a customer) to see how it works.

#### **Filters**

Filters are used to search tasks by criteria. The following public filters are available for all projects in Sample, Inc.

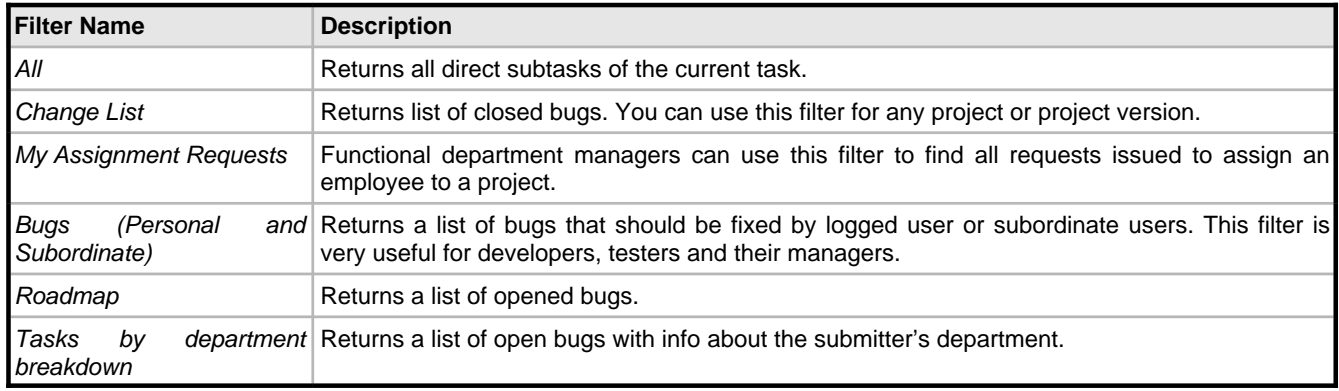

# **3.2 Implementation Guide**

The following topic describes how to configure TrackStudio.

### **Description**

**We recommend that you complete the following steps to configure an initial demo database for your company:**

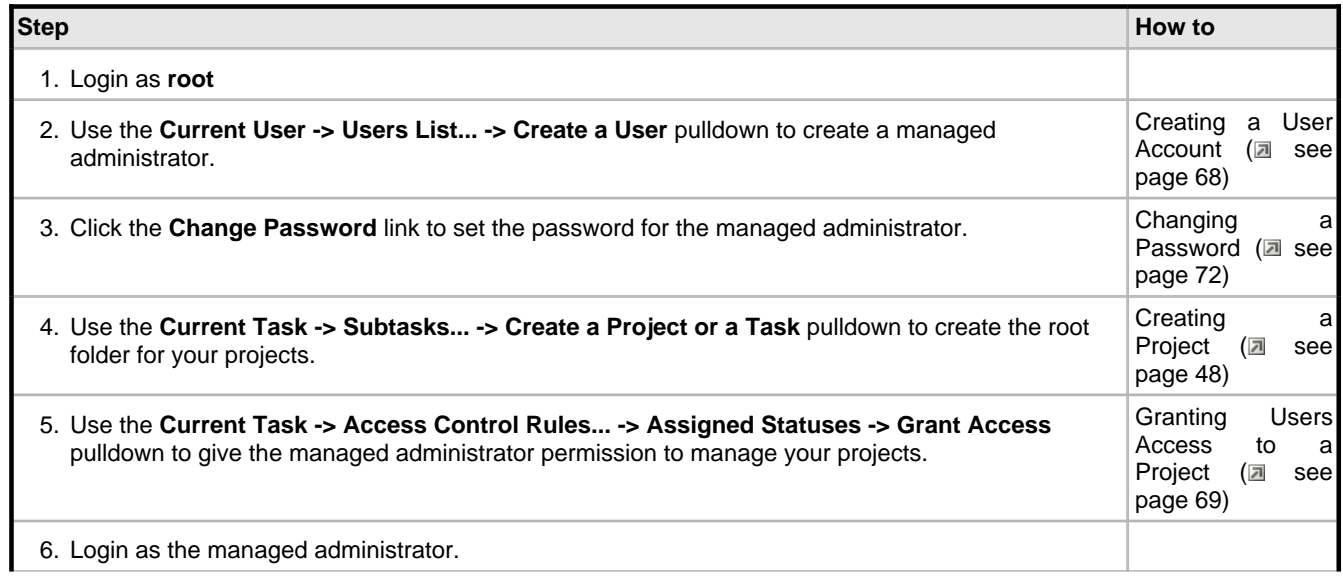

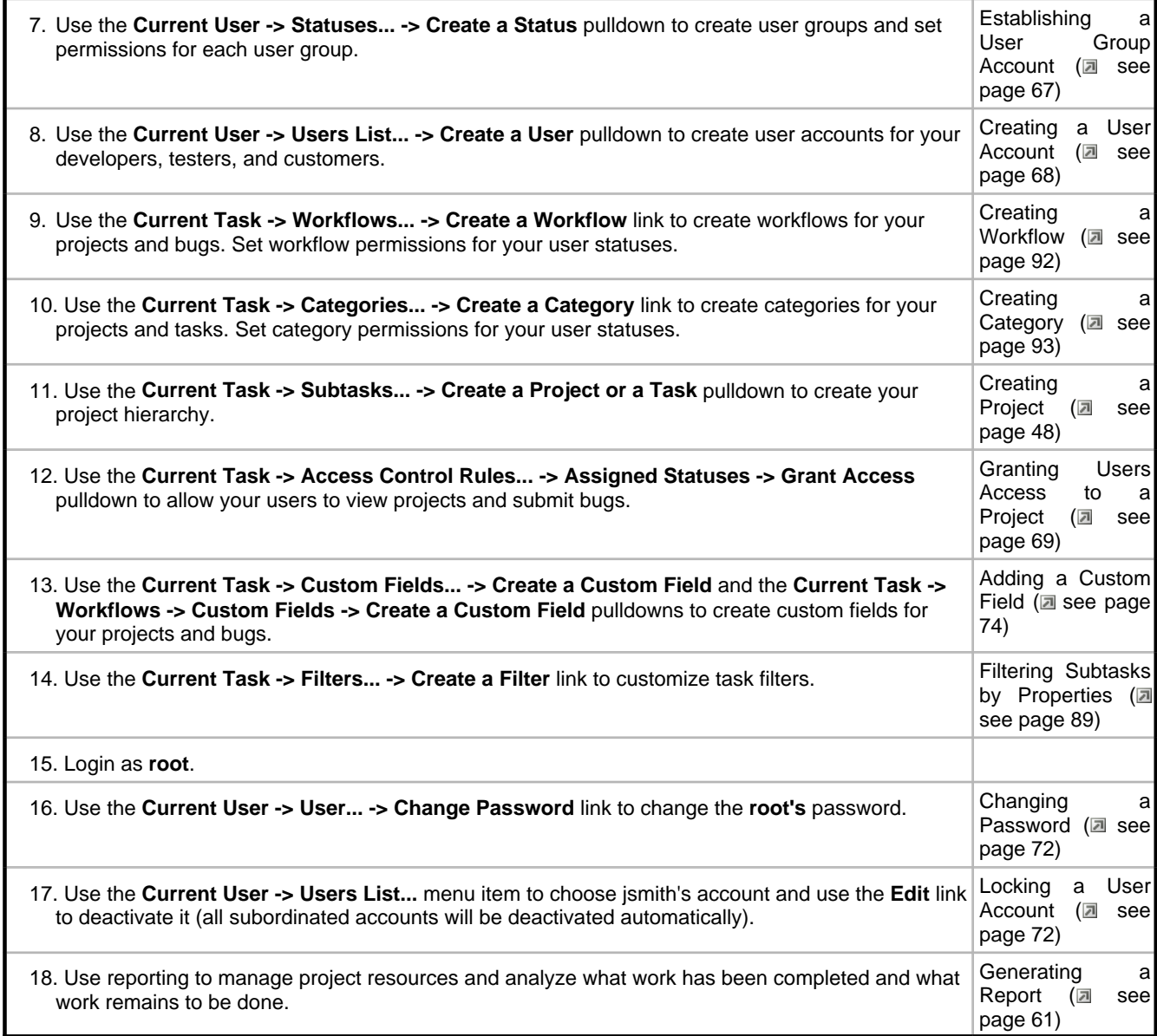

# **3.3 Concepts**

The following topic describes TrackStudio Concepts.

# **Description**

When developing TrackStudio, we tried to use as few objects and concepts in the system as possible, and attempted to realize the necessary functionality by enhancing already-existing objects. This philosophy allowed us to create a system that is powerful, yet easy-to-use and understand.

TrackStudio is a hierarchical database of objects. There are 17 main types of object that you need to be aware of:

- Tasks (items)
- Users
- Workflows
- **Messages**
- **Categories**
- User groups (also called user "statuses")
- **Filters**
- **Reports**
- Custom fields
- **Triggers**
- E-mail templates
- **Scripts**
- Self-registration rules
- Access control rules
- E-mail notification rules
- Filter subscription rules
- E-mail import rules

In brief, tasks (items) are objects whose state is tracked and updated by users of the system. Every task is of a particular category, and categories are objects such as *Issues*, Risks, Incidents, Software Bugs and so on. When you create a category, you assign it a workflow, and therefore categories are a kind of "selectable workflow instance" which you make available in the TrackStudio folder structure for selection by users. This is where TrackStudio becomes an extremely powerful management tool. The workflow behind the category defines the states that are allowed for a task (item), the task's transitions between states, what type of user can transition the item to another state, and the custom fields that can be captured for the task.

Users are grouped into statuses which can be described as a typical role grouping. Statuses are used to control the permissions users have in the system. The administrator status is built-in, and you can create others to assign permissions to. Access control rules govern what user or status can do what, within a given task.

In terms of interactive control of TrackStudio, filters are a key component. Filters can be created which return lists of tasks and subtasks based on a set of criteria, and might then be selected to return lists of "all open issues" or "my open issues" for example, that might also be fed in part by custom scripts. Filters also feed and control important components of TrackStudio such as e-mail notifications or subscriptions, reports, and even full-text search.

# **3.3.1 User Interface Concepts**

The following topic describes basic user interface concepts.

# **Description**

#### **Navigation Tree**

The user interface of TrackStudio is optimized for working efficiently with a large number of tasks and users. To jump quickly to the task or the user you need, use the **Navigation Tree** in the left frame. To synchronize the **Navigation Tree** with the current task or user in the main frame, use the small icon near the TrackStudio logo, on the left.

For tasks, you can see the task name and task number, and the number of subtasks. For users you can see the user name, and the number of subordinated users.

### **Main Menu**

Use the main menu to manage projects and tasks, build reports, etc.

Use the input field in the right part of the **Main Menu** to:

- jump to a task by its **number** or **alias**.
- jump to a user by the user **login ID**.

#### **Full Path**

Nearly all operations in TrackStudio are performed against the current task or user. The **Full Path** field under the **Main Menu** shows the path to the current task or user, and just below the field, some information related to the current user or task, depending on the working mode.

#### **Tabs**

TrackStudio pages with common functionality are grouped in a tabbed interface. You can control which tabs are accessible for each of your users.

#### **Object lists**

Most objects related to a task or user are displayed as lists in TrackStudio.

- To create an object, use the corresponding pulldown or link above the objects list.
- To view or edit object properties, click the object name.
- To delete an object, select the checkbox beside it and click the **Delete** button.

# <span id="page-44-0"></span>**3.3.2 Task Concepts**

A "task" in TrackStudio is a generic description for an object to be tracked, such as projects, bugs, defects, versions, components, modules and so on, and allow the state of those objects to be tracked.

#### **Description**

A task (item) in TrackStudio is a very generic concept. It is an instance of a category, and as you will learn further on, you can define a category with a particular workflow and custom fields to represent anything you like.

TrackStudio stores tasks in a hierarchy. The best way to explain this is with an example: after you log on to the system, you can see a task called Sample, Inc. This example company have configured their task hierarchy as follows: There are two folders at the top level called Products and Customer Support. Both of these items of category Folder contain items of category Product. When you click on one of the products in the Products folder, you will notice that the purpose is to track Product Version tasks. You will notice fairly quickly that all tasks, regardless of the category, have certain standard fields.

All the created objects (filters, workflows, custom fields) can be inherited, which means you do not have to declare the same custom fields and workflows for each new project. It is enough just to create a new project and it will automatically inherit all the properties common for this project group. You can also enhance the inherited objects to make them fit the specific project. To create a global object available for every task in the system, you must create an object attached to the root task.

#### **Example**

Suppose some bugs appear in versions of your software both for Windows and Linux. The versions for different platforms are being developed by different teams and you need to track the bug fixes individually for every version. There are two common ways to ensure this:

- You can add to the system one task, add messages about the systems in which it appears and track the state by adding more messages. This way you cannot track the exact time of fixing the bug, the time spent for each operating system, etc.
- You can make individual copies of the task for each operating system. In this case you will have problems tracking the total time spent on this task and discussing the problems common for both platforms. This method may also lead to numerous bugs and problems in managing them when the bug becomes apparent in later beta versions of the product.

In TrackStudio you can create several sub-versions of each bug (in fact, each of them is a lower level task of a special kind) and set up individual properties (handler, access rights etc.) for each of them. You will be able to view both the general information on the bug (e.g. the total time spent on fixing the bug in all versions) and the version or configuration-specific information (e.g. the list of all bugs not yet fixed in the Windows version).

# **3.3.3 User Concepts**

A "user" is a user of TrackStudio, with a logon id, password and certain access rights. Use users to manage your employees, departments and customers.

# **Description**

As for tasks, TrackStudio supports a hierarchy of users, which makes it possible to manage the system effectively in medium sized and large organizations. TrackStudio allows transferring a part of the authority for managing the system to subordinate managers. Subordinate managers can have the same rights and privileges for their parts of a project as the project manager does over the whole project. These lower-level managers can use shared project rules, user roles, item categories, custom fields, and workflows, and can modify them according to their specific needs. The project manager has access to all the information and can create reports, and analysis relating to the project as a whole or to individual elements.

### **Example**

Sample, Inc organizational structure

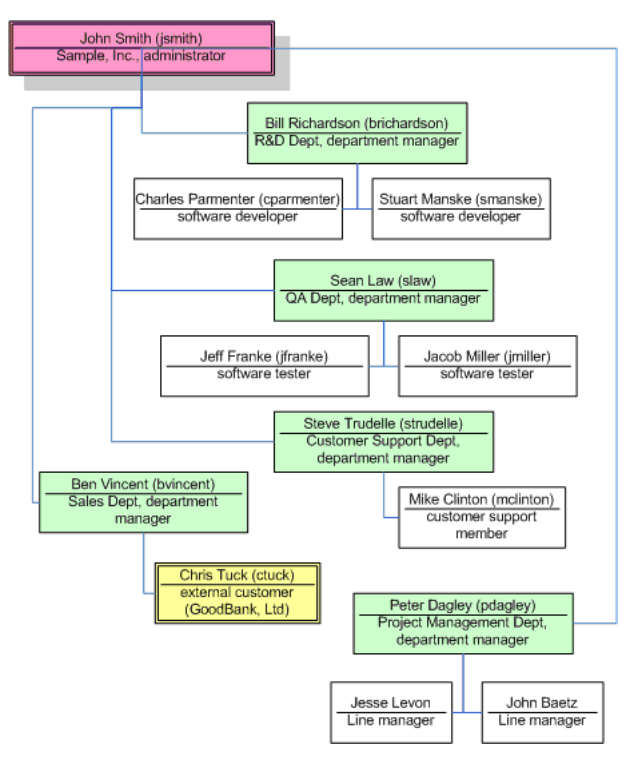

# **3.3.4 Workflow Concepts**

Use workflows to define the life cycle of your issues.

# **Description**

#### **Workflows**

The behavior of any task in the system is defined through its workflow. A workflow allows you to set the rules for changing task states, and contains a set of priorities, states message types, transitions, and custom fields.

#### **Priorities**

A priority is used to specify a suggested resolution order for a task. You can specify priorities for each workflow.

#### **States**

A state is the position in a workflow where a given task currently resides. While a task is in a certain state, it corresponds to a handler, who is the user responsible for this stage in the process of working with this task. This handler user must do his work before changing the state and assigning another handler to it.

Specify the **Start** state among the created task states. When a task is created, the system will automatically set its state to the specified start state.

Then specify **Final** task states. Once a task reaches the specified final state, the system will automatically update the task **Close Date**. You can specify several final states or none.

### **Message Types**

To change a task state, the user should add a message. One or several similar transitions can be grouped into each message type. A transition is a unidirectional link between two workflow states. Each message can be configured with permissions such that, for example, only a manager can perform the close message on an item.

#### **Workflow-Based Custom Fields**

You may want to create some properties such as version, release, platform, etc. These custom fields will only be available for the tasks associated with the specific workflow.

# **3.3.5 Message Concepts**

Use messages to change task state, assign handlers and add comments.

#### **Description**

#### **Use messages to**

- Change the task state. To do this, select the Message Type that will change the task from its current state into the one you need. Task states and transitions between them depend on the task workflow, which is in turn determined by the category of the task.
- Arranging interaction between users. The Handler task field defines the user whose response is necessary to continue processing the task. If you need another user to work on a task (for example, you have code that needs to be tested or you need to ask another developer a question), specify the appropriate user for that task in the Handler field.
- Monitoring the progress of a task. In the process of working on a task, you can add messages describing the current state of affairs and specify the time spent on the task.

# **3.3.6 Category Concepts**

Use categories to define the type of a task and to link a workflow to a tasks.

### **Description**

Categories can be thought of as "task types". Categories define task types by creating a link between tasks in a particular area of the hierarchy, and workflows. When creating a category, you can specify its possible subcategories and the user groups who can create, view and delete tasks of that type. For example, you can specify that only a *manager* can create tasks of the project type, or that a bug cannot have a project as a subtask. The most basic pre-defined category is the Folder. The workflow for a Folder is simple: it has one state, no transitions, and no custom fields. The purpose of the Folder is simply to allow you to group tasks together, and to define security rules for accessing those subtasks.

# **3.3.7 User Status Concepts**

Use user status to assign permissions to users.

### **Description**

User statuses represent user groups, and each status can have a specific set of privileges. User statuses have a hierarchical structure (a subordinated user status cannot have more privileges than a parent user status). A user can be included in several different groups, and the user status set can be different for different projects.

The list of **effective statuses** for a task is determined on the basis of the user's **own default statuses**, and any **assigned statuses**. To perform a particular action, the action should be permitted for at least one of the user's effective statuses. You can set users' default statuses when creating user accounts, or, you can use the **Current User -> User... -> Edit** page to edit an existing user's default status. Use the **Current Task -> Access Control Rules... -> Assigned Statuses** tab to assign statuses for tasks and use the **Current User -> Access Control Rules... -> Assigned Statuses** tab to assign statuses for users.

To configure what tabs users can view, use the **Current User -> Statuses...** menu item.

- To configure what buttons and menu items users can press, use the **Current User -> Statuses...** menu item.
- To configure what standard task and user fields users can view and edit, use the **Current User -> Statuses...** menu item.
- To configure what custom fields users can view and edit, use the **Current Task -> Custom Fields... -> Permissions** or **Current User -> Custom Fields... -> Permissions** tab.
- For workflow-based custom fields you can specify user accounts which can view and edit custom field values in the **Add Message** pulldown. Click the **Current Task -> Workflows...** menu item, choose custom field and use the **Message Type Permissions** tab to configure it.
- To configure what tasks users can create, view, modify and delete, use the **Current Task -> Categories... -> Permissions** tab.
- To configure what messages users can view and add, click the **Current Task -> Workflows...** menu item, choose message type and use the **Permissions** tab.

# **3.3.8 Filter Concepts**

Use filters for filtering users, tasks and messages, setting e-mail notification rules and designing reports.

### **Description**

Filters allow you to display and search for tasks and users meeting specified criteria. As with all the other objects, filters are inherited, which saves time configuring filters for each project. Filters can be either private or shared. Private filters are available only for the user who created them. You can only create private filters if you have no access to the task.

# **3.3.9 Report Concepts**

Use reports to print task information.

#### **Description**

Reports are defined by a filter against a task.

- Use the **List** type to display the list of tasks as a table. To configure the columns and the sorting order, specify filtering conditions.
- Use the **Detailed** type to display all task fields that have values.

- Use the **Distribution** type to group tasks and to calculate the aggregate functions (**Avg, Min, Max, Sum**) for each group.
- Use the **UserWorkload** type to display information about the time (**Actual Time**) users worked on subtasks of this task.

The created report will be available both for the current task and for its subtasks. The reports can be generated in the form of HTML, PDF, RTF, plain text or Microsoft Excel format.

# <span id="page-48-1"></span>**3.3.10 Custom Field Concepts**

Use custom fields to enlarge the list of fields available for tasks and users.

#### **Description**

TrackStudio supports user-based, task-based and workflow-based custom fields:

- User-based custom fields are available for the user they are created for, and for subordinated users.
- Task-based custom fields are available for the task they are created for, and for all subtasks.
- Workflow-based custom fields are available for tasks using a specific workflow only.

Users can populate custom field values manually, or they can be calculated dynamically using **Task / Custom Field Value** and **User / Custom Field Value** scripts. Use calculated custom fields to evaluate complex filter conditions. TrackStudio can calculate custom field values each time it accesses the task, or, can cache values and reset them when the task changes. Do not cache custom fields that access other tasks to evaluate its value, since TrackStudio cannot recalculate custom field values in this case. Do not use calculated custom fields to execute scripts when tasks change - use triggers instead.

If you add non-calculated custom fields to TrackStudio after tasks have been created and later in their life cycle, such tasks will contain no values for the custom fields even if a default is defined.

Use scripts of **Task / Custom Field Lookup** and **User / Custom Field Lookup** types to create a list of possible values for custom fields of the **String** type.

To configure what custom fields users can view and edit, use the **Current Task -> Custom Fields... -> Permissions** or **Current User -> Custom Fields... -> Permissions** tab. For workflow-based custom fields you can specify users which can view and edit custom field value in the **Add Message** pulldown. Click the **Current Task -> Workflows...** menu item, choose custom field and use the **Message Type Permissions** tab to configure it.

#### **See Also**

- Script Concepts ( $\Box$  see page 43)
- Adding a Custom Field ( $\Box$  see page 74)
- Calculating a Custom Field Value (a see page 78)
- Custom Field Properties (a see page 101)

# <span id="page-48-0"></span>**3.3.11 Script Concepts**

Use scripts to calculate custom field values, define triggers, define CSV import rules and define **String** custom field lookup values.

#### **Description**

TrackStudio uses a Java-like language based on [BeanShell](http://www.beanshell.org) to evaluate expressions. It means that you can create not only basic mathematical expressions, but also more complex expressions (**if, for**, or **while**). You can use in your scripts classes defined in the **trackstudio.script** property in the **trackstudio.properties** file.

The following constants are also available:

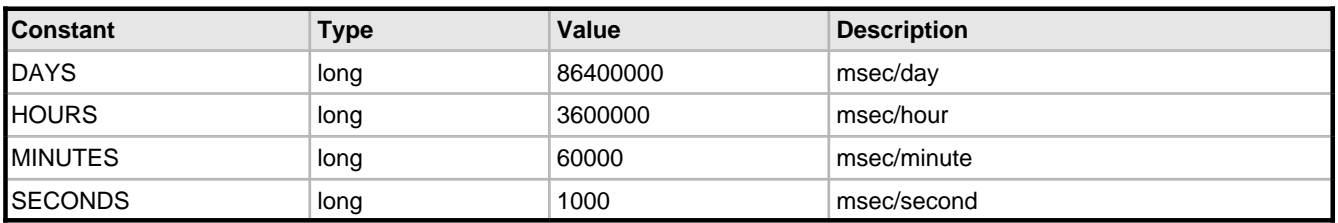

#### **Task / Custom Field Value and User / Custom Field Value:**

Use scripts of these types to calculate the values of custom fields. To create a calculated custom field, you should create a custom field and then specify a script for it. No results are saved to the database for a calculated field.

An object of the **SecuredTaskBean** class available in the **task** variable can be used in a script of the **Task / Custom Field Value** type. This object corresponds to the task the custom field value is calculated for. Use this object to access task properties.

An object of the **SecuredUserBean** class available in the **user** variable can be used in a script of the **User / Custom Field Value** type.

The type of the value returned by the script depends on the custom field type. If the expression is incorrect or if the calculated value type does not match the field type, the result will be an empty field (**null**).

TrackStudio allows you to create calculated custom fields of the same types as static custom fields. (i.e. **Integer, Float, String, Date, List,** etc.). You should make sure that the result matches the required type. For example, to get the result of date calculation in milliseconds (long), convert it to the **Date** type:

#### **new** Date(milliseconds)

### **Task / Custom Field Lookup and User / Custom Field Lookup**

Use scripts of these types to create a list of possible values for custom fields of the **String** type.

An object of the **SecuredTaskBean** class available in the **task** variable can be used in a script of the **Task / Custom Field Lookup** type, while an object of the **SecuredUserBean** class available in the user variable can be used in a script of the **User / Custom Field Lookup** type. The script must return a list of strings that will be offered to the user specifying a value for a custom field of the **String** type:

```
List list = new ArrayList();
list.add("value1");
list.add("value2");
return list;
```
#### **Trigger / \***

Triggers are special types of scripts that are defined to execute automatically before, in place of or after data modifications. They can be executed automatically on the **Create Task**, **Add Message**, **Update Task** triggering actions.

There are three different types of triggers in TrackStudio. They are **BEFORE** triggers, **INSTEAD OF** triggers and **AFTER** triggers. These triggers differ from each other in terms of their purpose and when they are fired.

- Use **BEFORE** triggers for data validation and correction before editing existing tasks, or adding new tasks or messages. **BEFORE** triggers execute before the triggering action.
- Use **INSTEAD OF** triggers to avoid new task or message creation or task updating. **INSTEAD OF** trigger replaces the normal triggering action with the actions defined in the trigger. For example, if an **Add Message / INSTEAD OF** trigger exists and a message is added, TrackStudio will not add a message to the task, but rather execute the trigger, which may or may not add a message to the task.
- Use **AFTER** triggers to generate change history, move tasks to another project after editing existing tasks, or adding new tasks or messages. **AFTER** triggers execute following the triggering action. You cannot change properties of the created or edited object using the **AFTER** trigger.

You can define a **BEFORE**, an **INSTEAD OF** and an **AFTER** trigger on the same object for the same operation.

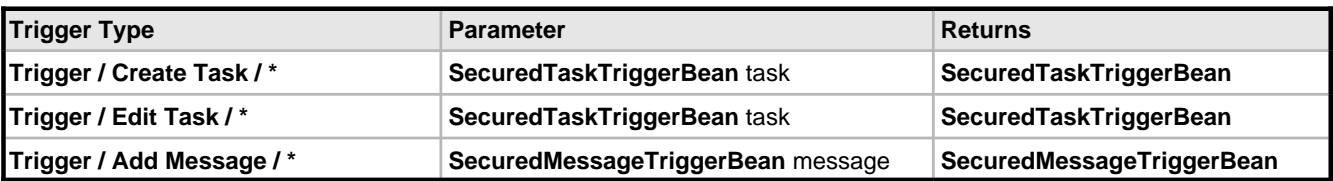

To notify user about invalid data submission, throw the **UserMessageException** exception. In this case, event processing will be interrupted and user will be returned to the initial data entry form with error message.

#### **CSV Import**

Use a script of this type to import objects from a CSV file. Source data is stored in the **inputMap** object of the **Map** class. Each field in the header line is a key while the value is the corresponding field from the line being processed in the CSV file. This script must return **Map** or a collection of objects of the **Map** class. The corresponding TrackStudio object will be created for each object in this collection.

#### **See Also**

- Custom Field Concepts ( $\Box$  see page 43)
- CSV Import Concepts ( $\Box$  see page 47)

# **3.3.12 Self-registration Concepts**

Use self-registration rules to allow users register in the system without the participation of the administrator.

#### **Description**

If the system has at least one self-registration rule and e-mail notification enabled, a user will see the additional **Register** button on the **Login** page. Use this button to access the user registration page. If there are no registration rules, the user will not be able to register in the system himself. The project list on the registration page contains the names of all existing self-registration rules. To make registration for a specific project easier, give your users the direct **URL for Registration**.

# **3.3.13 E-mail Template Concepts**

Use e-mail templates to customize e-mail notification and filter subscription e-mails.

### **Description**

To generate e-mail subject and body text according to a template, TrackStudio uses the FreeMarker template engine - a generic tool to generate text output based on templates. Please refer to the [FreeMarker](http://freemarker.sourceforge.net/docs) manual for more information, and you can use the standard TrackStudio templates as the basis for creating your own templates. You can specify a separate e-mail template for each user and task.

# **3.3.14 E-mail Notification Concepts**

TrackStudio can send out e-mail notifications when a certain pre-specified event occurs or at regular intervals.

#### **Description**

Sending out e-mail notifications at regular intervals is performed according to the specified schedule irrespective of the events occurring in the system. Activate filter subscriptions using the **Current Task -> Filter Subscription Rules...** menu item.

TrackStudio can send out e-mail notifications when the following events occur:

- a new task is added to the system.
- an existing task is modified.
- a new file uploaded to the task.
- a message is added to the task.

Activate event-based e-mail notification on the **Current Task -> E-mail Notification Rules...** menu item. The e-mail notification will be sent when the task to which rule connected or one of its subtasks are modified. The email notification system checks the filtering conditions a bit different from the usual routine.

#### **When you create a new task, update an existing one or upload a file:**

The notification will be sent if the task meets the filtering parameters for tasks. If there are no filtering parameters specified, the e-mail notification will be sent when any task is modified. When a task is created or modified, filtering parameters for messages are not checked even if they are specified. The following parameters are also ignored:

- **Tasks per Page** (check all tasks)
- **Deep Search** (always check subtasks recursively)
- **Sort**
- **Hide**
- **Bulk Processing Tool**

When a new task is created, the e-mail notification is sent once the **Save** button is pressed -- not the **Create a Project or a Task** button.

#### **When you create a new message:**

TrackStudio checks whether the task meets task filtering conditions, or any added message meets the filtering conditions for messages. If there are no filtering conditions for messages specified, the e-mail notification is sent when any message is added, but the following parameters are ignored:

- **Tasks per Page** (check all tasks)
- **Deep Search** (always check subtasks recursively)
- **Sort**
- **Hide**
- **View Messages** (always check new message only)
- **Filter Messages** (always check new message only)
- **Bulk Processing Tool**

#### **The Current User filter property means different things in the different contexts:**

- When filtering tasks or generating reports, it means the logged in user.
- When processing filter subscription rules, it means the subscribed user.
- When processing e-mail notification rules, it means the user who has created or modified the task, uploaded the file, or added a message.

# **3.3.15 E-mail Submission Concepts**

Use e-mail submission to create new tasks, add messages to existing tasks and upload files by sending e-mails.

#### **Description**

If e-mail submission is enabled in **trackstudio.mail.properties**, TrackStudio checks checks the designated mailbox at regular intervals, retrieves any e-mails from the designated mailbox and tries to import it as a message or task.

#### **How it works:**

- 1. If the e-mail comes from a known user and contains the correct task number in the **Subject**, the system imports the e-mail as a new message with the default message type.
- 2. E-mail import rules are checked and evaluated one after the other, in the order specified by the **Order** rule property. If the e-mail meets the rule requirements, the system imports the e-mail as a new task.
- 3. If the e-mail is a reply from a mailer-daemon about a failure while sending the e-mail, it is deleted from the queue.
- 4. If the e-mail cannot be imported, it is either deleted from the queue or forwarded to the specified e-mail address.

# <span id="page-52-0"></span>**3.3.16 CSV Import Concepts**

The following topic describes how to import data from a CSV file to TrackStudio.

#### **Description**

Use CSV import to import tasks, messages and users to TrackStudio. Before importing data, prepare a file with data in the CSV format and a script of the **CSV Import** type.

#### **Source CSV File Requirements**

Prepare a file with data in the Microsoft Excel CSV format. The CSV file must contain a header line. To get an example of a correct CSV file, export tasks into the CVS format using the **Current Task -> Export...** menu item.

#### **CSV Import Script Requirements**

The script is executed for each line of CSV file. Each line is parsed and stored in the **inputMap** object of the **Map** class. Each field in the header line is a key while the value is the corresponding field from the line being processed in the CSV file.

To create one TrackStudio object out of one line in a CSV file, the script must return an object of the **Map** class that describes the object being created. To specify the type of the object being created, place an item with the **CSVImport.OBJECT\_TYPE** key and one of the following values into the collection:

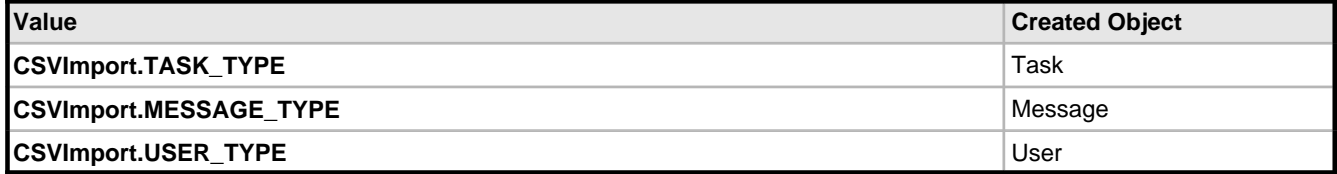

To create several TrackStudio objects, the script must return a collection of objects of the **Map** class. Objects will be imported in the order they are arranged in the collection.

#### **Custom Field Data Import**

To import the values of custom fields, specify an object of the **Map** class containing the {Custom field ID,Custom field value} pairs as the value of the TASK UDF MAP/USER UDF MAP/MESSAGE UDF MAP key. The custom field value must be specified as a line. To separate several values of custom fields of the **Multi List**, **User** and **Task** types, use ";" character.

#### **Date Formatting**

To convert a date from a **String** into an object of the **Calendar** class, use the **parseToCalendar()** method of the **DateFormatter** class. In case the date locale in the CSV file differs from the logged user's locale, specify the locale of the CSV file in the locale variable:

```
String locale = "fr_FR";
DateFormatter df = new DateFormatter(sc.getUser().getTimezone(), locale);
taskMap.put(CSVImport.TASK_SUBMIT_DATE, inputMap.get("Submit Date") != null ?
   df.parseToCalendar((String) inputMap.get("Submit Date")) : null);
```
# **3.4 Step-by-Step Guides**

# **3.4.1 Managing Projects and Bugs**

# <span id="page-53-0"></span>**3.4.1.1 Creating a Project**

The following topic describes how to create a project.

# **Description**

# **To create a project:**

- 1. Choose a parent task for your project.
- 2. Click the **Subtasks** tab.
- 3. Expand the **Create a Project or a Task** pulldown control.
- 4. Select a category for the project that will allow you to create the subtasks you need in this category.
- 5. Enter the project name.
- 6. Click the **Create a Project or a Task** button.
- 7. Fill in project properties.

# 8. Click the **Save** button.

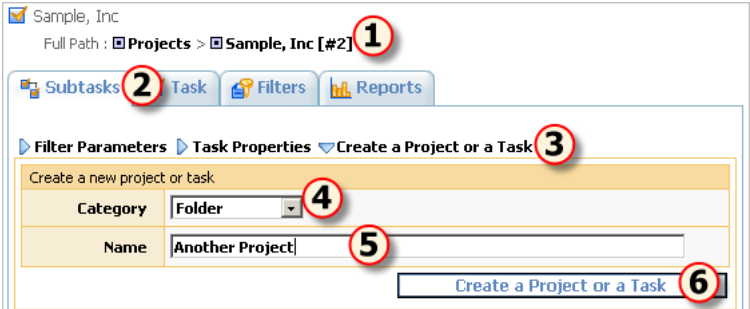

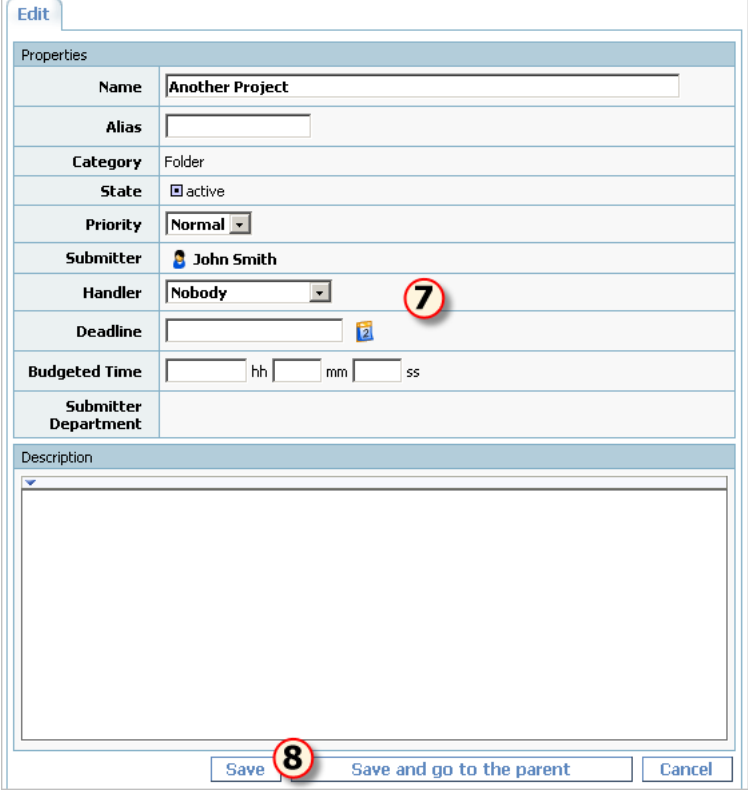

# **Conditions**

• You cannot create a project if you do not have permissions to create subtasks for the current task. To check your permissions, use the **Current Task -> Access Control Rules...** menu item.

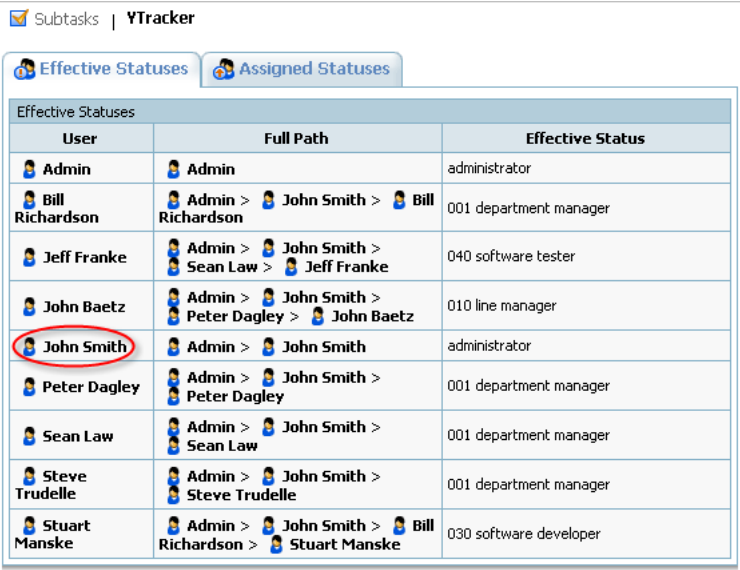

# **See Also**

- Task Concepts ( $\Box$  see page 39)
- Finding a Task ( $\Box$  see page 88)
- Defining Category Dependency (a see page 94)
- Defining Which Users Can Create, Edit or Delete Tasks (a see page 77)
- $\bullet$  Task Properties ( $\Xi$  see page 99)

# **3.4.1.2 Adding a Bug**

The following topic describes how to add a bug or issue.

# **Description**

### **To add a bug:**

- 1. Choose a parent project for your bug.
- 2. Click the **Subtasks** tab.
- 3. Expand the **Create a Project or a Task** pulldown control.
- 4. Select the bug category.
- 5. Enter the bug summary.
- 6. Click the **Create a Project or a Task** button.
- 7. Fill in task properties.
- 8. Click the **Save** button.

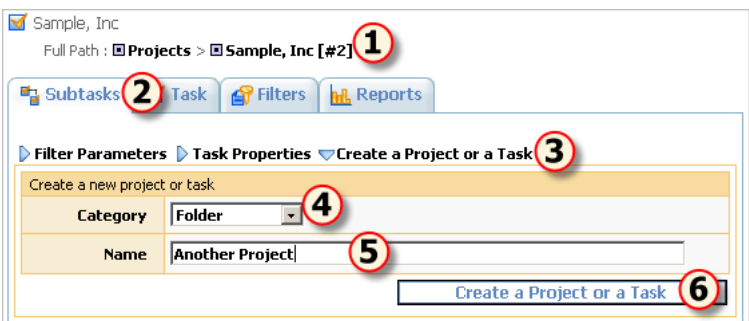

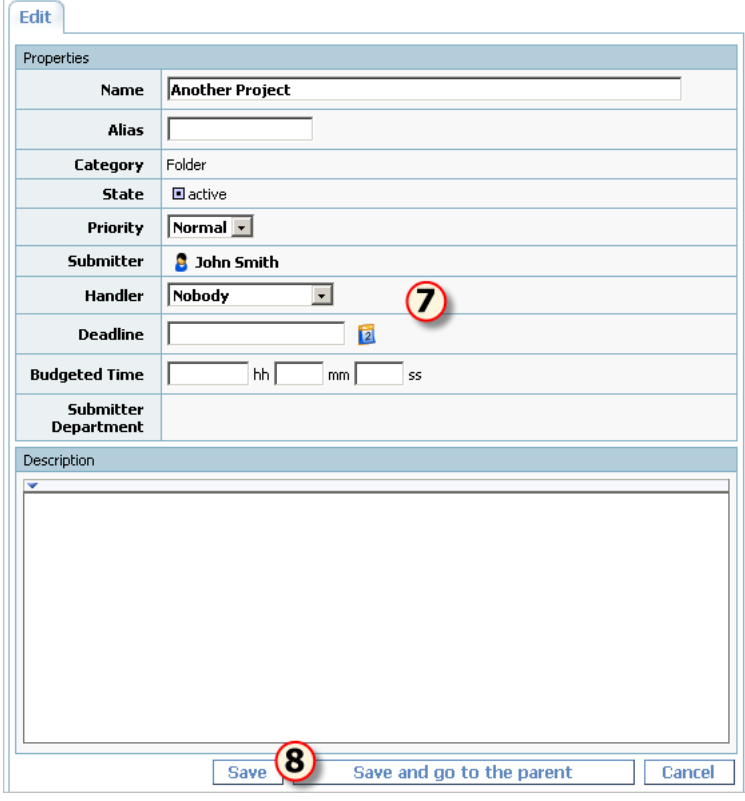

### **Conditions**

• You cannot add a bug if you do not have permissions to create subtasks for your project task. To check your permissions, use the **Current Task -> Access Control Rules...** menu item.

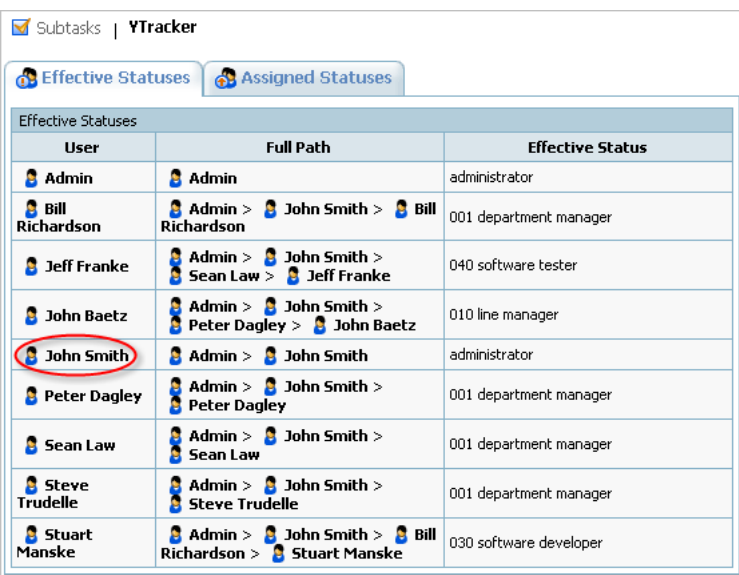

# **See Also**

- Task Concepts ( $\Box$  see page 39)
- Finding a Task ( $\Box$  see page 88)
- Defining Category Dependency ( $\Box$  see page 94)
- Defining Which Users Can Create, Edit or Delete Tasks (a see page 77)
- Task Properties (a see page 99)

# <span id="page-56-0"></span>**3.4.1.3 Editing Task Properties**

The following topic describes how to edit task properties.

### **Description**

# **To edit task properties:**

- 1. Click the **Task** tab.
- 2. Click the **Edit** link.
- 3. Enter task properties.
- 4. Click the **Save** button.

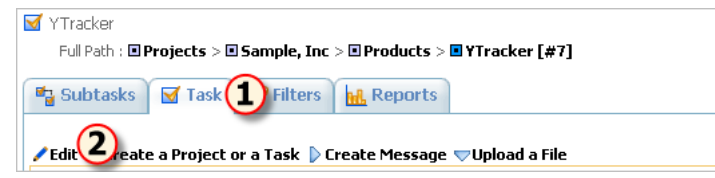

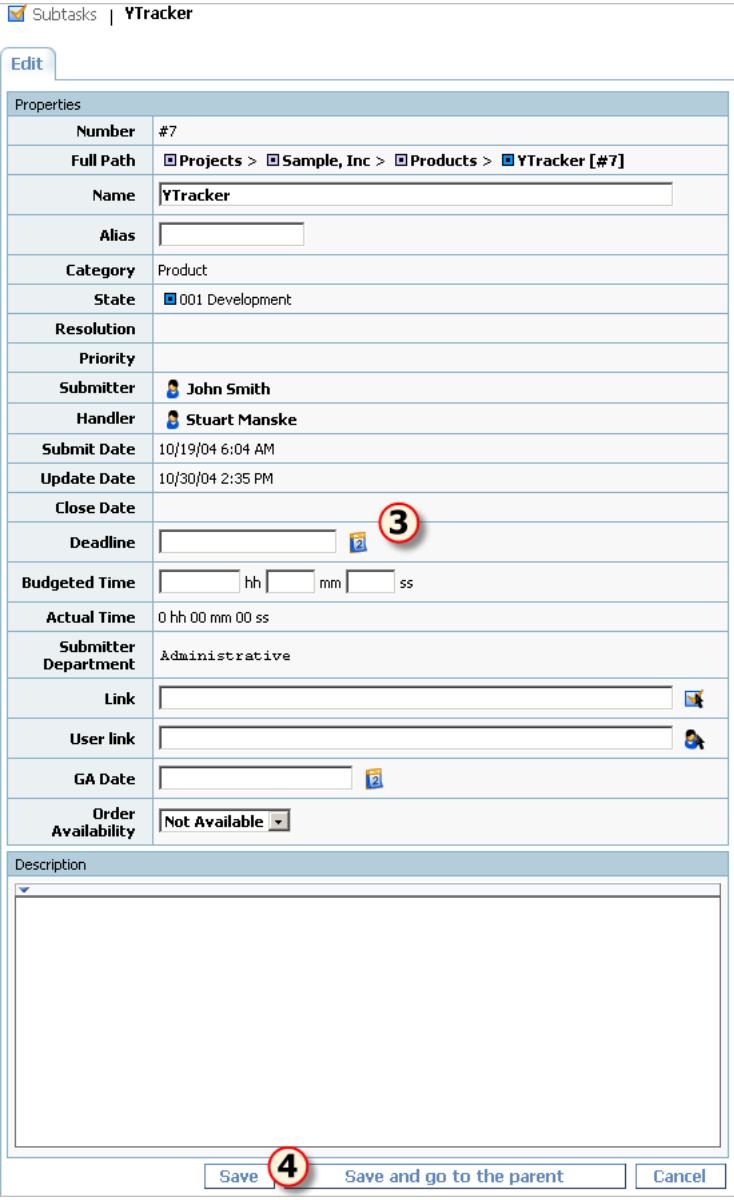

- Task Properties (a see page 99)
- Bulk Updating Tasks (a see page 63)
- Receiving E-mail Notification when Tasks Change (asee page 95)

# **3.4.1.4 Assigning a Task**

The following topic describes how to assign a task.

# **Description**

# **To assign an existing task:**

- 1. Click the **Task** tab.
- 2. Expand the **Create Message** pulldown.
- 3. Choose a new task handler.
- 4. Click the **Save** button.

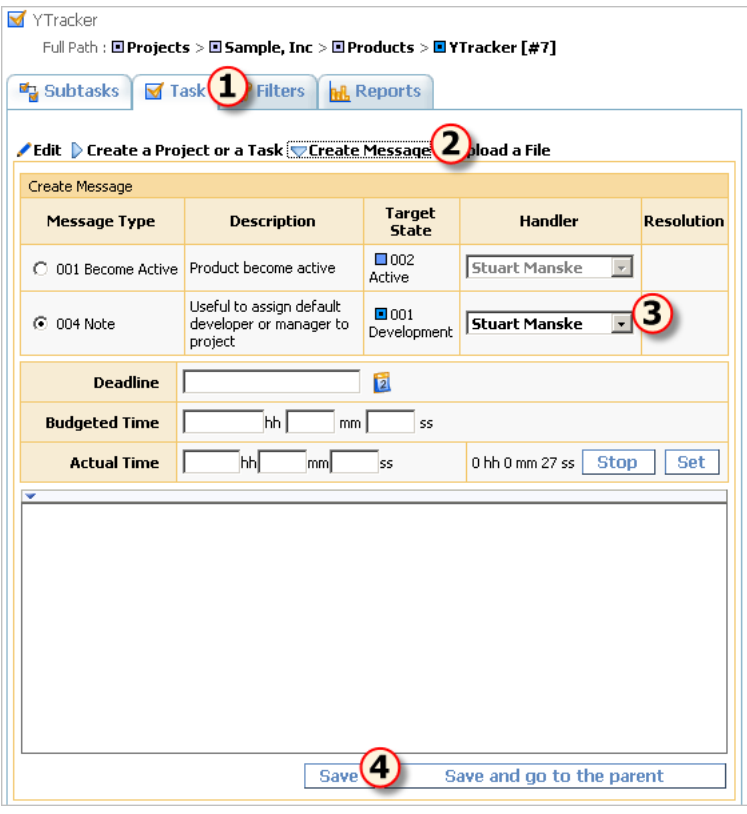

#### **Conditions**

You cannot assign a task if:

- You do not have permissions to add messages for the task or change the task handler.
	- 1. Click the **Current User** -> **Statuses...** menu item.
	- 2. Select the status and check permissions.
- There are no message types available that move the task to the desired target state, or you do not have permissions to add messages of the required type. To check available message types and message type permissions:
	- 1. Click the **Current task -> Workflow...** menu item.
	- 2. Click the task's workflow.
	- 3. Click the **Message Types** tab.
	- 4. Click the message type for which you want to view permissions.
	- 5. Click the **Permissions** tab.
- There are no available handlers for this task. To see the available handlers click the **Current Task -> Access Control Rules...** menu item.

### **See Also**

- Task Concepts ( $\Box$  see page 39)
- Adding Comments to a Task ( $\Box$  see page 54)
- Setting Default Handler for a Project (a see page 76)
- Restricting Handler List ( $\Box$  see page 76)
- Receiving E-mail Notification when Tasks Change ( $\Box$  see page 95)
- Task Properties ( $\Box$  see page 99)
- Message Properties ( $\Xi$  see page 100)

# <span id="page-59-0"></span>**3.4.1.5 Adding Comments to a Task**

The following topic describes how to add comments to a task using messages.

### **Description**

### **To add comments to a task:**

- 1. Click the **Task** tab.
- 2. Expand the **Create Message** pulldown.
- 3. Fill in the message description with the comment information.
- 4. **Optional:** Fill in other message properties.
- 5. Click the **Save** button.

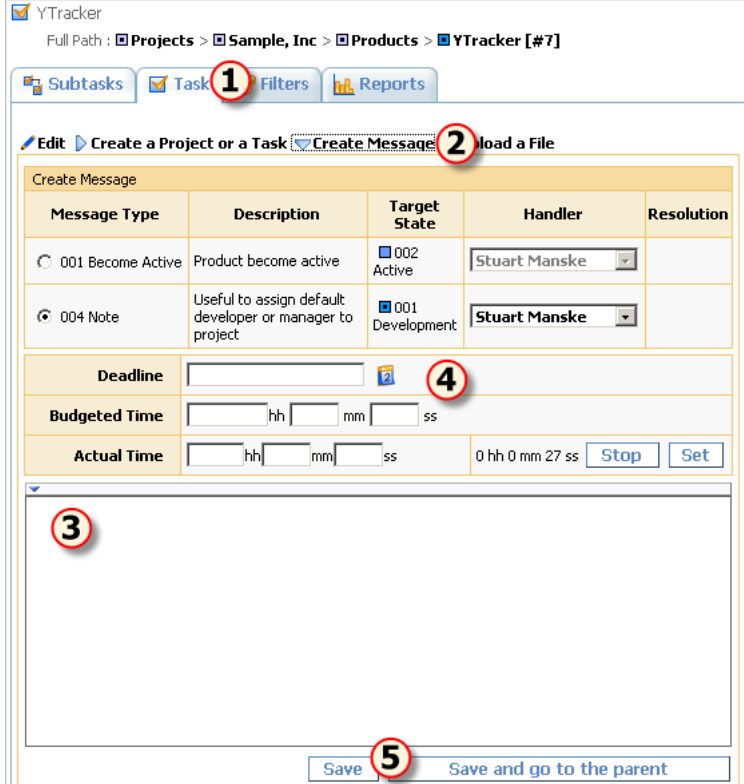

#### **Conditions**

You cannot add a comment to a task if:

- You do not have permissions to add messages for the task (**Current User** -> **Statuses...** menu item).
- There are no message types available that move the task to the desired target state. To check available message types:
	- 1. Click the **Current task -> Workflow...** menu item.
	- 2. Click the task's workflow.
	- 3. Click the **Message Types** tab.
- You do not have permissions to add messages of the required type. To check message type permissions:
	- 1. Click the **Current task -> Workflow...** menu item.
	- 2. Click the task's workflow.
	- 3. Click the **Message Types** tab.
	- 4. Click the message type for which you want to view permissions.

# 5. Click the **Permissions** tab.

# **See Also**

- Task Concepts ( $\Box$  see page 39)
- Setting Default Handler for a Project (a see page 76)
- Restricting Handler List (a see page 76)
- Receiving E-mail Notification when Tasks Change (a see page 95)
- Task Properties ( $\Box$  see page 99)
- Message Properties ( $\Box$  see page 100)

# **3.4.1.6 Changing the Task State**

The following topic describes how to change the task state.

# **Description**

Task state is tied to task workflow, and progressing a task through its workflow changes its state accordingly.

# **To change task state:**

- 1. Click the **Task** tab.
- 2. Expand the **Create Message** pulldown.
- 3. Choose the message type that will move your task to the required target state.
- 4. **Optional:** Fill in other message properties.
- 5. Click the **Save** button.

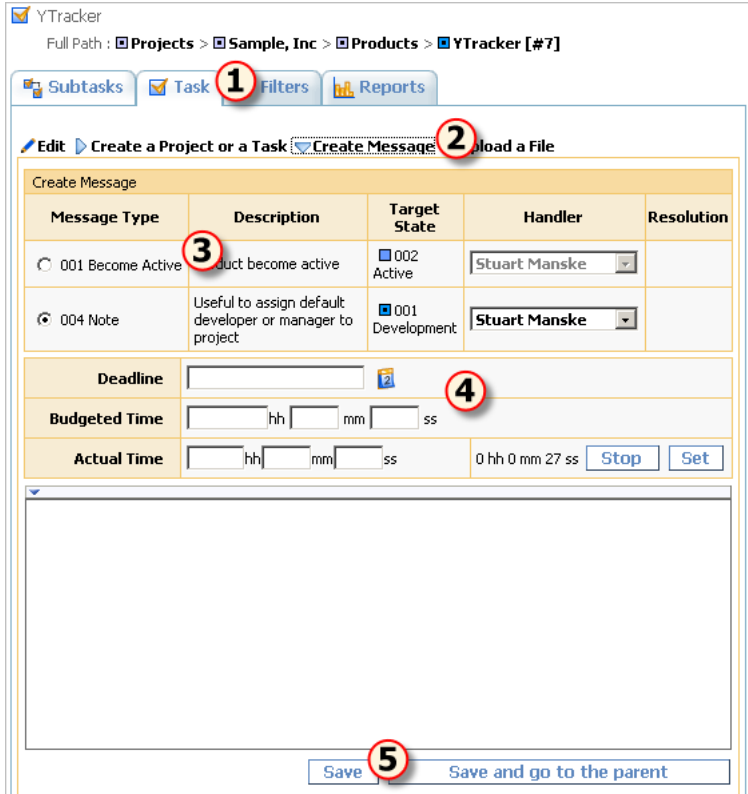

### **Conditions**

You cannot change task state if:

• You do not have permissions to add messages to the task (**Current User** -> **Statuses...** menu item).

- There are no message types available that move the task to the desired target state. To check available message types:
	- 1. Click the **Current task -> Workflow...** menu item.
	- 2. Click the task's workflow.
	- 3. Click the **Message Types** tab.
- You do not have permissions to add messages of the required type. To check message type permissions:
	- 1. Click the **Current task -> Workflow...** menu item.
	- 2. Click the task's workflow.
	- 3. Click the **Message Types** tab.
	- 4. Click the message type for which you want to view permissions.
	- 5. Click the **Permissions** tab.

- $\bullet$  Task Concepts ( $\Box$  see page 39)
- Adding Comments to a Task ( $\Box$  see page 54)
- Restricting Handler List (a see page 76)
- Restricting Who Can Close Task ( $\Box$  see page 76)
- Receiving E-mail Notification when Tasks Change (a see page 95)
- Closing a Bug ( $\Box$  see page 66)
- Task Properties ( $\Box$  see page 99)
- Message Properties (a see page 100)

# **3.4.1.7 Attaching a File to a Task**

The following topic describes how to attach a file to a task.

# **Description**

# **To attach a file to a task:**

- 1. Click the **Task** tab.
- 2. Expand the **Upload a File** pulldown.
- 3. Fill in the attachment name and description.
- 4. Click the **Upload a File** button.

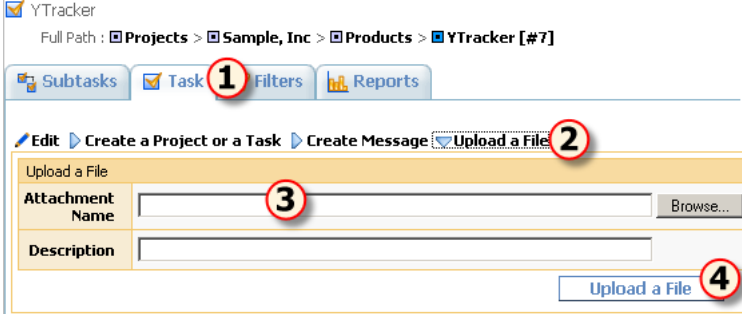

# **Conditions**

You cannot attach a file to the task if:

- You do not have permissions to upload files for this task (**Current User** -> **Statuses...** menu item).
- The file is larger than the maximum upload file size as defined by the TrackStudio administrator (**trackstudio.maxUploadSize** property in **trackstudio.properties**).

• TrackStudio Configuration Properties (a see page 26)

# **3.4.1.8 Moving Tasks**

The following topic describes how to move a task.

#### **Description**

#### **To move a task:**

- 1. Choose the task you want to move.
- 2. Click the **Current Task -> Cut Task** menu item.
- 3. Click the task that will be a new parent for the moved task.
- 4. Click the **Current Task -> Paste** menu item.

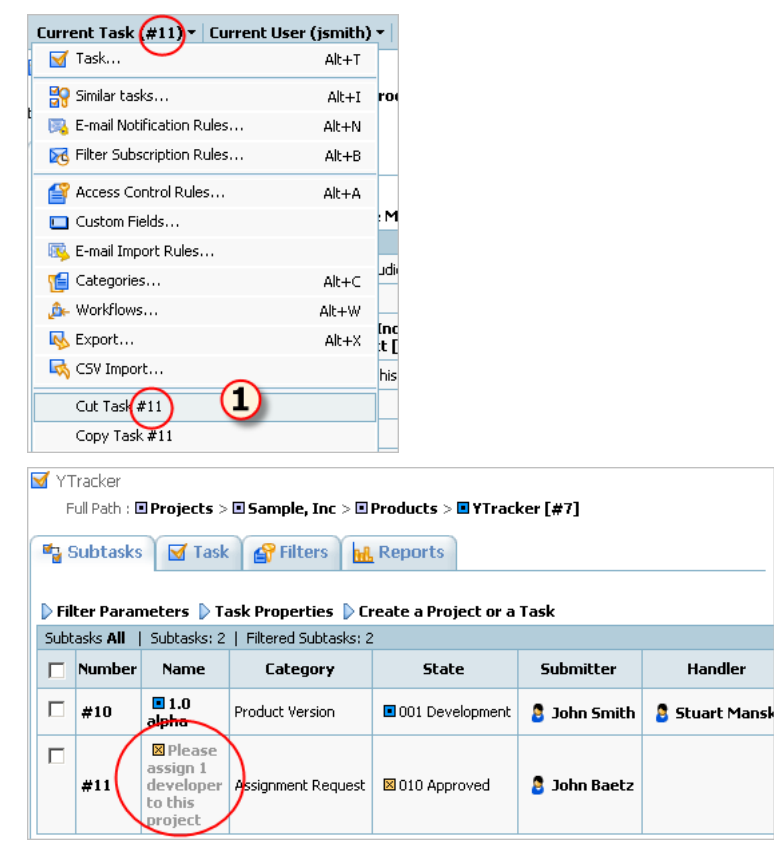

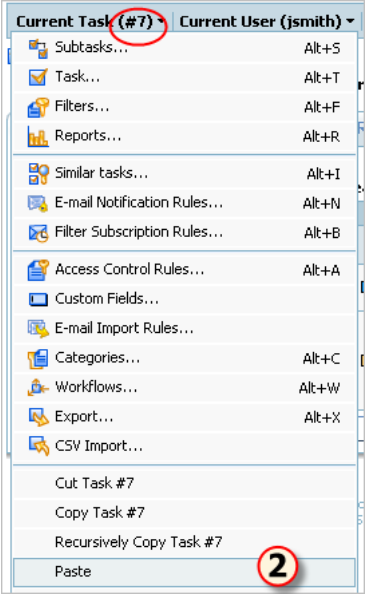

- Task Concepts ( $\Box$  see page 39)
- Task Properties ( $\Box$  see page 99)

# **3.4.1.9 Linking Tasks**

The following topic describes how to link tasks.

### **Before You Begin**

• Create a custom field with **Task** type.

# **Description**

### **To link tasks:**

- 1. Click the **Task** tab.
- 2. Click the **Edit** link.
- 3. Use the custom field with **Task** type to mark tasks linked to this task.
- 4. Click the **Save** button.

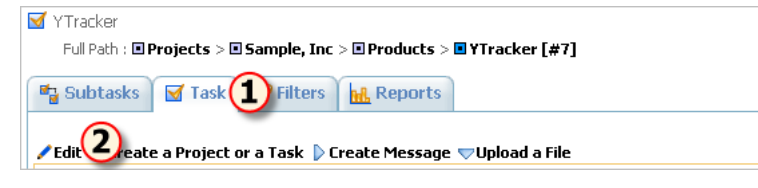

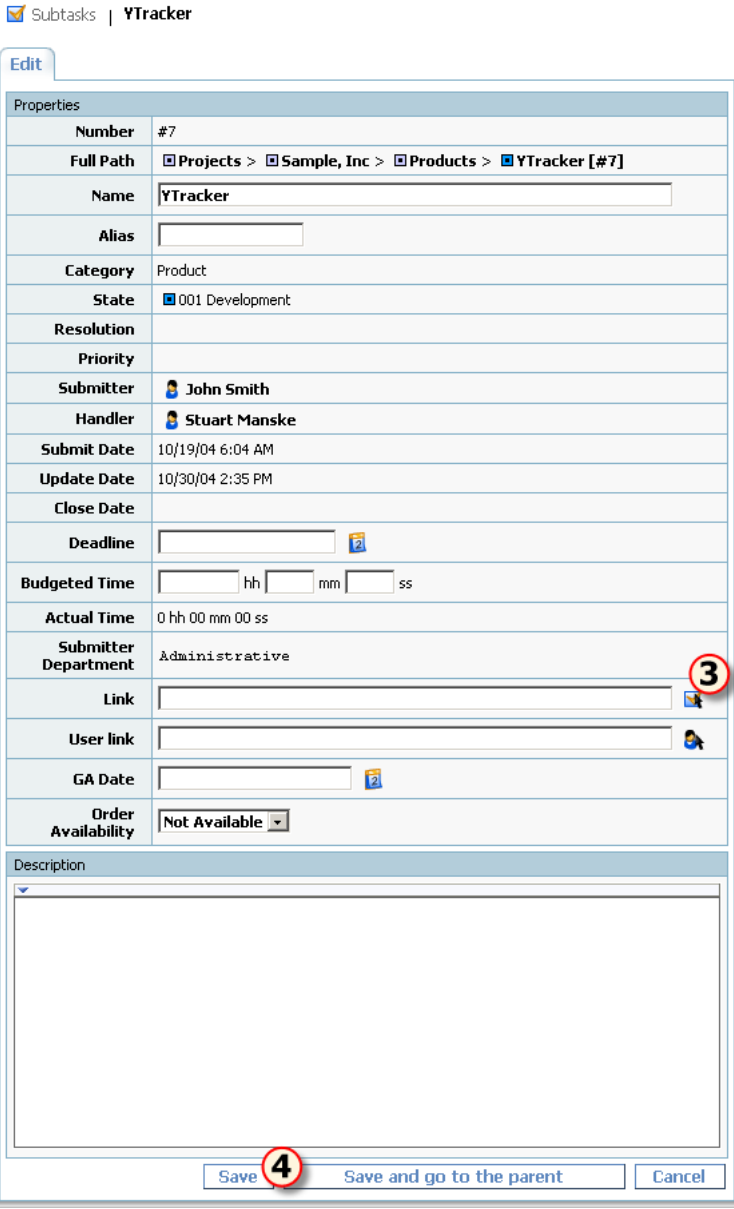

- $\bullet$  Task Concepts ( $\Box$  see page 39)
- Custom Field Concepts ( $\Box$  see page 43)
- Adding a Custom Field ( $\Box$  see page 74)
- Custom Field Properties (a see page 101)

# **3.4.1.10 Linking Users to a Task**

The following topic describes how to link users to a task.

# **Before You Begin**

• Create a custom field with **User** type.

# **Description**

# **To link users to a task:**

1. Click the

### **Task** tab.

- 2. Click the **Edit** link.
- 3. Use the custom field of **User** type to associate users with this task.

# 4. Click the **Save** button.

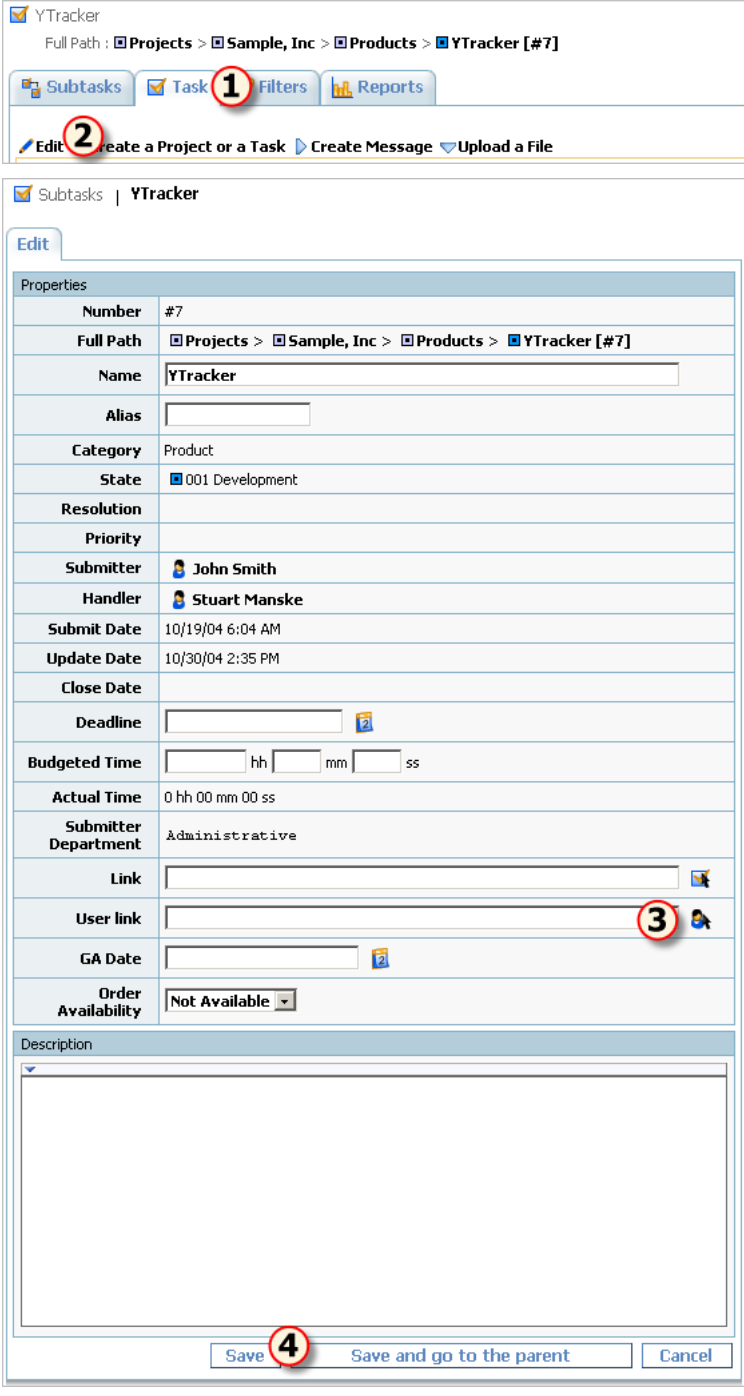

# **See Also**

- $\bullet$  Task Concepts ( $\Box$  see page 39)
- Custom Field Concepts ( $\Box$  see page 43)
- Adding a Custom Field (a see page 74)
- Custom Field Properties (a see page 101)

# **3.4.1.11 Exporting Tasks**

The following topic describes how to export tasks.

### **Description**

### **To export tasks:**

- 1. Click the **Current Task -> Export...** menu item.
- 2. Select the output format and other option.
- 3. Click the **Submit** button.

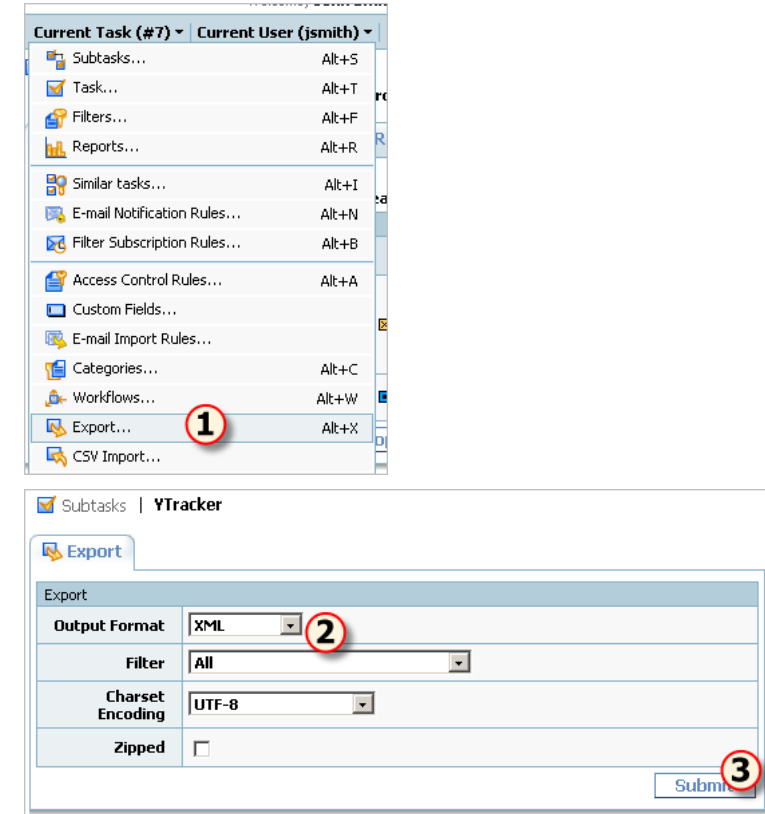

#### **See Also**

- Importing and Exporting the Database ( $\Box$  see page 18)
- Importing Data from CSV File (a see page 86)

# <span id="page-66-0"></span>**3.4.1.12 Generating a Report**

The following topic describes how to generate a report.

# **Before You Begin**

• Create a filter to select tasks for the report.

### **Description**

# **To generate a report:**

- 1. Click the **Current Task -> Reports...** menu item.
- 2. Choose existing reports or create a new one.

- 3. Fill in report properties.
- 4. Click the **Generate Report** button.

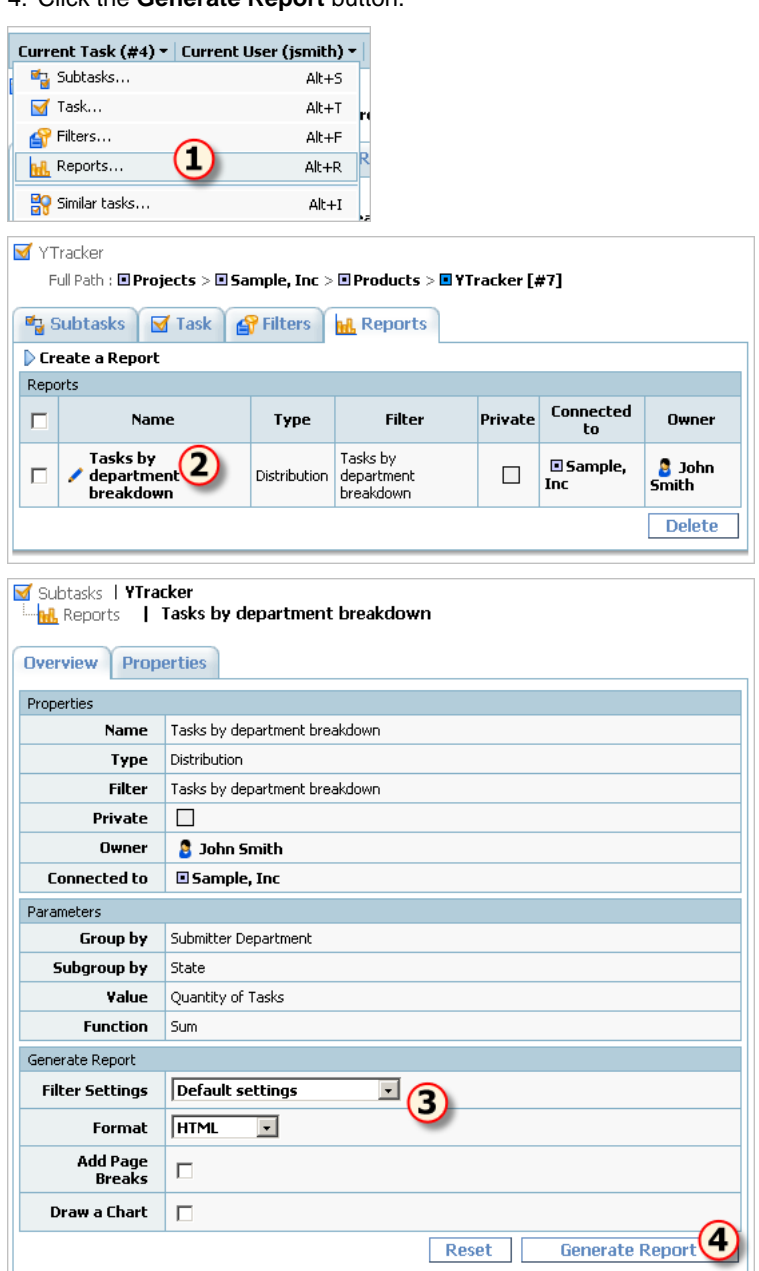

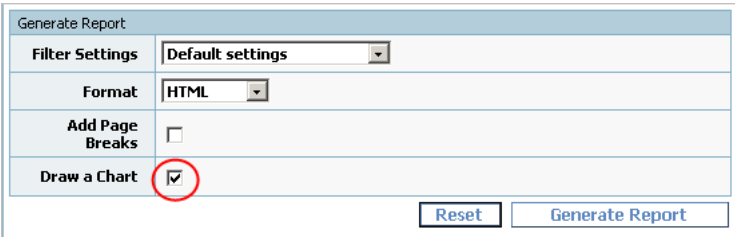

Reset

# **See Also**

- Filtering Tasks Using AND/OR/NOT (a see page 90)
- Analyzing Tasks Distribution (a see page 91)

# <span id="page-68-0"></span>**3.4.1.13 Bulk Updating Tasks**

The following topic describes how to update multiple tasks.

**Before You Begin**

### **Description**

### **To update multiple tasks:**

- 1. Choose the **Filters** tab.
- 2. Choose an existing filter or create a new one.
- 3. Edit the filter, and check the **Bulk Processing Tool** setting.
- 4. Click the **Save** button.
- 5. Choose the **Subtasks** tab.
- 6. Use your filter to show the task list.
- 7. Expand the **Create Message** pulldown for the tasks that should be updated.
- 8. Fill in message properties for the tasks. To add a message using the **Bulk Processing Tool** you should specify a non-empty **Description** for the message.

9. Click the **Save** button.

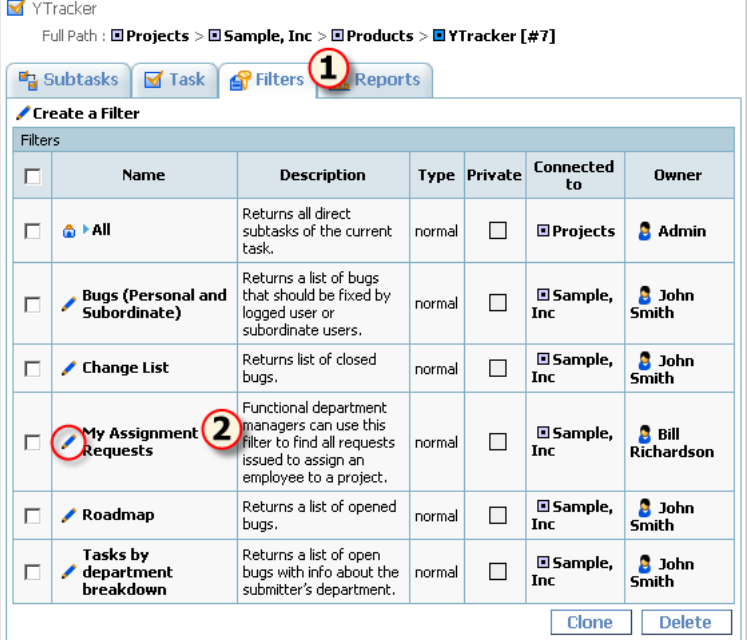

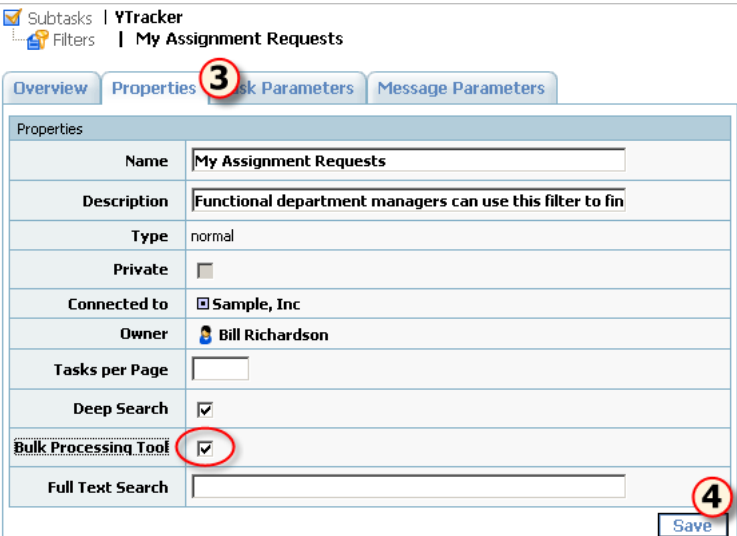

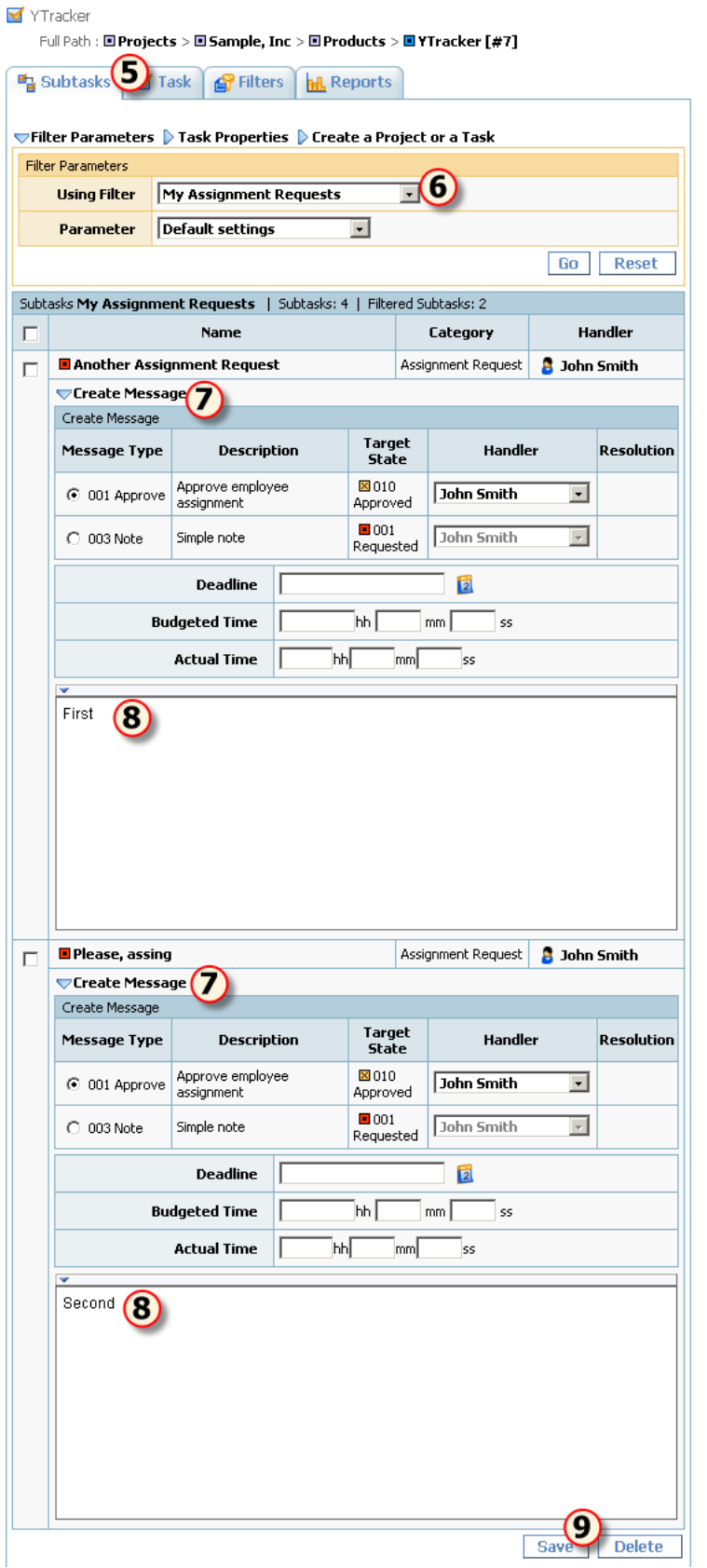

- $\bullet$  Editing Task Properties (**a** see page 51)
- Message Properties ( $\blacksquare$  see page 100)

• Task Filter Properties (a see page 103)

# <span id="page-71-0"></span>**3.4.1.14 Closing a Bug**

The following topic describes how to close bugs.

### **Description**

#### **To close a bug:**

- 1. Click the **Task** tab.
- 2. Expand the **Create Message** pulldown.
- 3. Choose the appropriate message type.
- 4. **Optional:** Fill in other message properties.
- 5. Click the **Save** button.

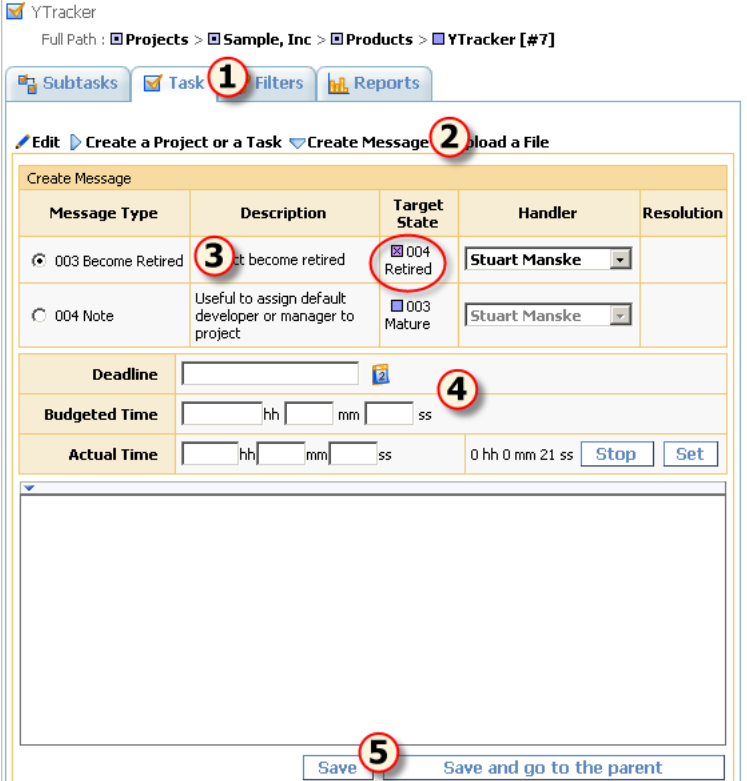

#### **Conditions**

You can't close a task if:

- You do not have permissions to add messages for the task (**Current User** -> **Statuses...** menu item).
- The option is unavailable in the current task state. To see available message types:
	- 1. Click the **Current task -> Workflow...** menu item.
	- 2. Click the task's workflow.
	- 3. Click the **Message Types** tab.

### **See Also**

- Task Concepts ( $\Box$  see page 39)
- Adding Comments to a Task ( $\Box$  see page 54)
- Restricting Handler List (a see page 76)
- Restricting Who Can Close Task ( $\overline{a}$  see page 76)
- Changing the Task State ( $\Box$  see page 55)
- Task Properties ( $\Box$  see page 99)
- Message Properties ( $\Xi$  see page 100)

## **3.4.1.15 Deleting a Task**

The following topic describes how to delete a task.

## **Description**

## **To delete a task:**

- 1. Choose the task you want to delete.
- 2. Click the **Current Task -> Delete Task** menu item.

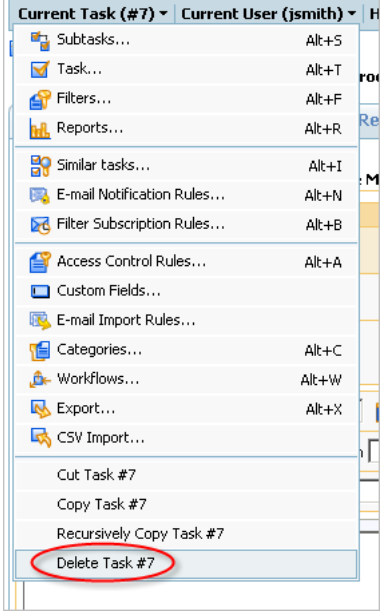

#### **Conditions**

You cannot delete a task if:

• You do not have permissions to delete the task (Use **Current User** -> **Statuses...** and **Current Task -> Access Control Rules...** menu items to check the permissions).

## **3.4.2 Managing User Accounts**

## **3.4.2.1 Establishing a User Group Account**

The following topic describes how to create a user group.

## **Description**

**To create a user group:**

1. Click the **Current User -> Statuses...** menu item**.**

- 2. Expand the **Create a Status** pulldown.
- 3. Enter the status **Name** and choose a **Parent Status**.
- 4. Click the **Create a Status** button.
- 5. Set permissions for users who hold this status.
- 6. Click the **Save** button.
- 7. Click the **Current Task -> Categories...** menu item.
- 8. For each category that should be available for the user, click the **Permissions** tab to specify which users can view, create, delete or edit tasks. To view a task, users should be able to view all parent tasks.
- 9. Click the **Current Task -> Workflows...** menu item.

10. Click the **Message Types** tab.

- 11. For each message type, click the **Permissions** tab to specify which users can create and view messages of that type.
- 12. Define custom field permissions if required.

## **See Also**

- User Status Concepts ( $\Box$  see page 42)
- Defining Which Users Can Create, Edit or Delete Tasks (a see page 77)
- Restricting Who Can Close Task ( $\Box$  see page 76)
- Restricting Handler List ( $\Box$  see page 76)
- Defining Who Can View and Edit Custom Fields (asee page 75)

## <span id="page-73-0"></span>**3.4.2.2 Creating a User Account**

The following topic describes how to create an account.

#### **Description**

#### **To create a user account:**

- 1. Click the **Current User -> User...** menu item.
- 2. Fill in the user's **Login** and **Name,** and choose **Status**.
- 3. Click the **Create a User** button.
- 4. Fill out the rest of the fields.
- 5. Click the **Save** button.
- 6. Click the **Change Password** link.
- 7. Type the new password twice.
- 8. Click the **Set Password** button.
- 9. Specify the tasks and projects to which the user will have access by using the **Current Task -> Access Control Rules...**  menu item.

### **See Also**

- User Concepts ( $\Box$  see page 40)
- User Status Concepts ( $\Box$  see page 42)
- Granting Users Access to a Project (a see page 69)
- Defining Which Users Can Create, Edit or Delete Tasks (a see page 77)
- Restricting Who Can Close Task ( $\Box$  see page 76)
- Restricting Handler List ( $\Box$  see page 76)
- Choosing Localized Interface (a see page 77)

• User Properties ( $\sqrt{ }$  see page 100)

## **3.4.2.3 Creating a Customer Account**

The following topic describes how to create a customer account.

### **Description**

#### **To create a customer account:**

- 1. Create a user account.
- 2. Grant access to your customer account for customer support members.

### **See Also**

- Creating a User Account ( $\Box$  see page 68)
- Granting Users Access to Other Users (a see page 70)

## **3.4.2.4 Editing Account Properties**

The following topic describes how to edit a user account.

### **Description**

#### **To edit user account properties:**

- 1. Click the **Current User -> User...** menu item.
- 2. Click the **Edit** link.
- 3. Enter user account properties.
- 4. Click the **Save** button.

#### **See Also**

• User Properties ( $\sqrt{2}$  see page 100)

## <span id="page-74-0"></span>**3.4.2.5 Granting Users Access to a Project**

The following topic describes how to grant users access to a project.

#### **Description**

#### **To grant access to a project:**

- 1. Select a project for which you want to give your subordinate users access.
- 2. Click the **Current Task -> Access Control Rules...** menu item.
- 3. Click the **Assigned Statuses** tab.
	- To apply the user's own status as the effective status for the current task (a smanske user must have the software developer status for the current task), grant access for your user with the default parameters.
	- To extend the list of inherited statuses (a smanske user must have both the software developer and line manager statuses), grant access for your user, and assign the necessary statuses to them. The user's own status and any statuses assigned to the parent tasks will be inherited automatically - you shouldn't assign them.
	- To completely redefine the list of effective statuses (a smanske user must have only the line manager status), grant access for your user, assign any necessary statuses, and mark the **Override** checkbox as needed. In this case, the user's own status and any inherited assigned statuses specified for the parent tasks are not taken into account, when TrackStudio determines effective status for the user.
	- To make a task accessible for all subordinate users whose own status is the same (all users with a status of software developer can access the current task), grant access for this status.

**3**

Users can use tasks which lie between the root task and accessible tasks only for navigating. Users can neither view the description of such tasks nor modify them.

#### **See Also**

• User Status Concepts ( $\Box$  see page 42)

## <span id="page-75-0"></span>**3.4.2.6 Granting Users Access to Other Users**

The following topic describes how to grant users access to other users.

#### **Description**

#### **To grant access to users:**

- 1. Select a subordinate user, access to whom you are going to grant.
- 2. Click the **Current User -> Access Control Rules...**
- 3. Click the **Assigned Statuses** tab.
	- To apply the user's own status as the effective status for the current user (a smanske user must have the software developer status for the user ctuck), grant access for your user with the default parameters.
	- To extend the list of inherited statuses (a smanske user must have both the software developer and line manager statuses for the user ctuck), grant access for your user and assign the necessary statuses to them. The user's own status and any statuses assigned to the parent users will be inherited automatically - you shouldn't assign them.
	- To completely redefine the list of effective statuses (a smanske user must have only the line manager status for the user ctuck), grant access for your user, assign any necessary statuses, and mark the **Override** checkbox as needed. In this case, the user's own status and any inherited assigned statuses specified for the parent users are not taken into account, when TrackStudio determines effective status for the user.
	- To make a user accessible for all subordinate users whose own status is the same (all users with a status of software developer can access the user ctuck), grant access for this status.

Users can use users which lie between the root user and accessible users only for navigating. Users can neither view properties of such users nor modify them.

#### **See Also**

• User Status Concepts ( $\Box$  see page 42)

## **3.4.2.7 Customers Creating Accounts for Themselves**

The following topic describes how to give customers access to create their own accounts.

#### **Description**

#### **To allow customers to create accounts for themselves:**

- 1. Enable e-mail notification in **trackstudio.mail.properties**. You can also use the Server Manager.
- 2. Click the **Current User -> Self-registration Rules...** menu item.
- 3. Click the **Create a Registration Rule** link.
- 4. Fill in registration rule properties.
- 5. Click the **Save** button.
- 6. Click the **Properties** tab.
- 7. **Optional:** Specify additional options for the created registration rule.
- 8. Click **the Save** button.

#### **Example 1**

Suppose we need to organize a hosted service. To do that, new users should register with administrator status. They should

be able to create 2 sub-users and to use their account for 30 days. They should also have their own project for creating subtasks. In this case the root user should create a registration with the following parameters:

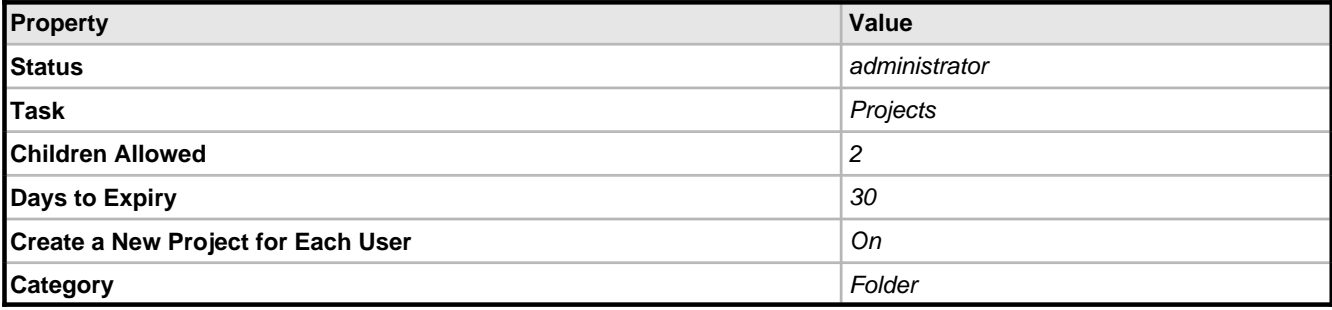

#### **Example 2**

Suppose we need to grant customers access to information about bugs in the system which are currently being developed. To do that, the new users should register as a 100 external customer. They should not be allowed to create sub-users. They should have no time limitations to use their account, and they should have access to the project Customer Support. In this case you should create a registration rule like:

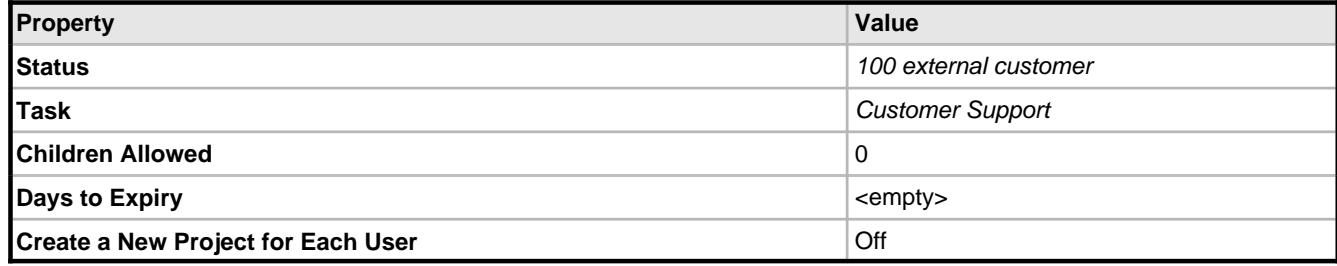

### **See Also**

- Self-registration Concepts ( $\Box$  see page 45)
- Self-registration Rule Properties ( $\Box$  see page 109)

## **3.4.2.8 Finding a User Account by Properties**

The following topic describes how to find a user account by properties.

### **Description**

#### **To find a user account by properties:**

- 1. Click the **Current User -> Filters...** menu item.
- 2. Create a new filter or select an existing one.
- 3. Click the **Filter Parameters** tab.
- 4. Fill in user search conditions.
- 5. Click the **Save** button.
- 6. Click the **Current User -> Users List...** menu item.
- 7. Choose the filter.

## **See Also**

- Filter Concepts ( $\Box$  see page 42)
- User Properties ( $\Box$  see page 100)
- User Filter Properties (a see page 104)

## **3.4.2.9 Changing a Password**

The following topic describes how to change your password.

### **Description**

## **To change a password:**

- 1. Click the **Current User -> User...** menu item.
- 2. Click the **Change Password** link.
- 3. Type new password twice.
- 4. Click the **Set Password** button.

## **Conditions**

• You cannot change LDAP user passwords from TrackStudio.

## **3.4.2.10 Moving a User Account**

The following topic describes how to move a user account.

## **Description**

### **To move a user account:**

- 1. Choose a user account to move.
- 2. Click the **Current User -> Cut User** menu item.
- 3. Choose a new manager for the user.
- 4. Click the **Current User -> Paste** menu item.

### **Conditions**

• You cannot move your own account.

## <span id="page-77-0"></span>**3.4.2.11 Locking a User Account**

The following topic describes how to lock a user account.

## **Description**

## **To lock a user account:**

- 1. Choose user account.
- 2. Click the **Current User -> User...** menu item
- 3. Click the **Edit** link.
- 4. Mark the **Active** flag off.
- 5. Click the **Save** button.

Now the locked user and their subordinated users can't login into the system.

## **Conditions**

• You cannot lock your own account.

## **See Also**

• User Properties ( $\Box$  see page 100)

## **3.4.2.12 Deleting a User Account**

The following topic describes how to delete a user account.

#### **Description**

#### **To delete user account:**

- 1. Choose a user account.
- 2. Click the **Current User -> Users List...** menu item.
- 3. Select user to delete.
- 4. Click the **Delete** button.

#### **Conditions**

- You must have permission to delete a user (see **Current User -> Statuses...**).
- You cannot delete a user who has subordinate users. Consider locking the account instead.
- You cannot delete your own account.

#### **See Also**

• Locking a User Account (a see page 72)

## **3.4.3 Customizing Task and User Processing**

## <span id="page-78-0"></span>**3.4.3.1 Hiding Unused Fields**

The following topic describes how to hide unused fields.

### **Description**

#### **To hide unused fields:**

- 1. Click the **Current User -> Statuses...** menu item.
- 2. Select the user status for which you want to hide fields.
- 3. Click the **Properties** tab.
- 4. Mark checkboxes off for **./tasks/taskFields/\*** and **./users/userFields/\***.
- 5. Click the **Save** button.

#### **Conditions**

• You cannot hide fields for the administrator status.

#### **Example**

- To hide **Budgeted Time**, **Actual Time** and **Deadline** fields, do the following:
- 1. Click the **Current User -> Statuses...** menu item.
- 2. Select the user status for which you want to hide fields.
- 3. Click the **Properties** tab.
- 4. Mark checkboxes off for the following fields:

```
./tasks/taskFields/viewTaskBudget
```

```
./tasks/taskFields/viewTaskActualBudget
```

```
./tasks/taskFields/viewTaskDeadline
```
• Adding a Custom Field ( $\Box$  see page 74)

## **3.4.3.2 Hiding Menu Items, Tabs or Buttons**

The following topic describes how to hide menu items, tabs, or buttons from a user.

### **Description**

#### **To hide a menu item, a tab or a button:**

- 1. Click the **Current User -> Statuses...** menu item.
- 2. Select the user status for which you want to hide the menu item, the tab, or the button.
- 3. Click the **Properties** tab.
- 4. Check checkboxes off for extra items.
- 5. Click the **Save** button.

#### **Conditions**

• You cannot hide tabs or buttons for the administrator status.

#### **Example**

To hide the **Current Task -> Workflows...** menu item:

- 1. Click the **Current User -> Statuses...** menu item.
- 2. Select the user status for which you want to hide fields.
- 3. Click the **Properties** tab.
- 4. Mark checkboxes off for the following tabs:

./tasks/viewWorkflowList

## <span id="page-79-0"></span>**3.4.3.3 Adding a Custom Field**

The following topic describes how to add a custom field.

### **Description**

### **To add a custom field for a task and its subtasks:**

- 1. Click the **Current Task -> Custom Fields...** menu item.
- 2. Expand the **Create a Custom Fields** pulldown.
- 3. Enter the custom field information.
- 4. Click the **Create a Custom Fields** button.

#### **To add a custom field for all tasks that use the specified workflow:**

- 1. Click the **Current Task -> Workflows...** menu item.
- 2. Chose a workflow.
- 3. Click the **Custom Fields** tab.
- 4. Expand the **Create a Custom Fields** pulldown.
- 5. Enter the custom field information.
- 6. Click the **Save** button.

### **To add a custom field for the user and subordinated users:**

1. Click the **Current User -> Custom Fields...** menu item.

- 2. Expand the **Create a Custom Fields** pulldown.
- 3. Enter the custom field information.
- 4. Click the **Save** button.

- Custom Field Concepts ( $\Box$  see page 43)
- User Status Concepts ( $\Box$  see page 42)
- Script Concepts ( $\Box$  see page 43)
- Calculating a Custom Field Value ( $\Box$  see page 78)
- Hiding Unused Fields (a see page 73)
- Custom Field Properties ( $\Box$  see page 101)

## <span id="page-80-0"></span>**3.4.3.4 Defining Who Can View and Edit Custom Fields**

The following topic describes how to define who can view and edit custom fields.

## **Description**

## **To define who can view or edit a custom field connected to a task:**

- 1. Select the task containing the custom field.
- 2. Click the **Current Task -> Custom Fields...** menu item.
- 3. Choose a custom field.
- 4. Click the **Permissions** tab.
- 5. Define which users can view and edit the custom field.
- 6. Click the **Save** button.

## **To define who can view or edit a custom field connected to a workflow:**

- 1. Click the **Current Task -> Workflows...** menu item.
- 2. Choose the workflow which contains the custom field.
- 3. Click the **Custom Fields** tab.
- 4. Choose a custom field.
- 5. Click the **Permissions** tab.
- 6. Define which users can view and edit the custom field for each task state.
- 7. Click the **Save** button.
- 8. Click the **Message Type Permissions** tab.
- 9. Define which users can view and edit custom field using the **Add Message** pulldown.
- 10. Click the **Save** button.

## **To define who can view or edit a custom field connected to a user:**

- 1. Select the user that owns the custom field.
- 2. Click the **Current User -> Custom Fields...** menu item.
- 3. Choose a custom field.
- 4. Click the **Permissions** tab.
- 5. Define which users can view and edit the custom field.
- 6. Click the **Save** button.

- Custom Field Concepts ( $\Box$  see page 43)
- User Status Concepts ( $\Box$  see page 42)

## <span id="page-81-1"></span>**3.4.3.5 Restricting Handler List**

The following topic describes how to restrict the handler list for a message type.

## **Description**

## **To restrict handler list:**

- 1. Click the **Current Task -> Workflows...** menu item.
- 2. Choose the workflow for which you want to restrict the handler list.
- 3. Click the **Message Types** tab.
- 4. Select one of the message types in the list.
- 5. Click the **Permissions** tab.
- 6. Set the **Can be Handler** permission.
- 7. Click the **Save** button.

## **Conditions**

• You cannot restrict the handler list from users who submit tasks.

## **See Also**

• Creating a Workflow ( $\Box$  see page 92)

## **3.4.3.6 Setting Default Handler for a Project**

The following topic describes how to set a default handler for a project.

#### **Description**

#### **To set the default handler for a project:**

- 1. Choose a project.
- 2. Change handler for the project to the required user.

Now for each new task in the project, TrackStudio will set the handler to the selected user.

#### **See Also**

• Assigning a Task ( $\Box$  see page 52)

## <span id="page-81-0"></span>**3.4.3.7 Restricting Who Can Close Task**

The following topic describes how to restrict access for closing tasks.

## **Description**

## **To define which users can close tasks:**

- 1. Click the **Current Task -> Workflows...** menu item.
- 2. Choose the workflow for which you want to restrict access for task closure.
- 3. Click the **Message Types** tab.
- 4. For each message type that moves tasks to the final state:

- 1. Click the message type.
- 2. Click the **Permissions** tab.
- 3. Set the **Can Process** permission.
- 4. Click the **Save** button.

- Closing a Bug ( $\Box$  see page 66)
- Creating a Workflow ( $\Box$  see page 92)

## **3.4.3.8 Allowing Group Handler Assignment**

The following topic describes how to allow task assignment to user status.

### **Description**

- 1. Use the **Current Task -> Access Control Rules...** menu item to add user statuses that can be assigned.
- 2. Use the **Current Task -> Categories...** tab to set **Group Handler Assignment Allowed** for required categories.

## <span id="page-82-0"></span>**3.4.3.9 Defining Which Users Can Create, Edit or Delete Tasks**

The following topic describes how to define which users can create, edit, or delete tasks.

#### **Description**

### **To define users who can view, create, edit or delete tasks:**

- 1. Click the **Current Task -> Categories...** tab.
- 2. Choose a category.
- 3. Click the **Permissions** tab.
- 4. For each user status, specify the statuses of those users you want to provide access to:
	- create tasks
	- view tasks
	- edit tasks
	- be a handler of a task
	- delete tasks
- 5. Click the **Save** button.

### **See Also**

• User Status Concepts ( $\sqrt{2}$  see page 42)

## <span id="page-82-1"></span>**3.4.3.10 Choosing Localized Interface**

The following topic describes how to choose the localized version of user interface.

### **Description**

#### **To choose the localized version of user interface:**

- 1. Click the **Current User -> User...** menu item.
- 2. Click the **Edit** link.
- 3. Choose **Locale**.
- 4. Click the **Save** button.

## **Conditions**

• All the necessary translations for the English and Russian locales are already included in TrackStudio.

## **See Also**

• Localizing User Interface (a see page 113)

## **3.4.3.11 Defining Task Priorities**

The following topic describes how to define available task priorities.

## **Description**

## **To define available task priorities:**

- 1. Click the **Current Task -> Workflows...** menu item.
- 2. Select a workflow from the list.
- 3. Click the **Priorities** tab.
- 4. Expand the **Create a Priority** pulldown.
- 5. Fill in priority parameters.
- 6. Click the **Create a Priority** button.

## **Notes**

- Use priorities to specify the importance of the task.
- To set or change the priority of a task, edit it or add a message.

## **See Also**

• Workflow Concepts ( $\sqrt{2}$  see page 40)

## <span id="page-83-1"></span>**3.4.3.12 Creating a Script**

The following topic describes how to create a script.

## **Description**

## **To create a script:**

- 1. Click the **Current User -> Scripts...** menu item.
- 2. Create a new script of the required type or select an existing one from the list.
- 3. Click the **Properties** tab.
- 4. Click the **Edit** button.
- 5. Type the text of the script in the popup window. Left-click a variable or a constant in the left section of the window to add it to the expression.
- 6. Click the **Save** button.

## **See Also**

• Script Concepts ( $\Box$  see page 43)

## <span id="page-83-0"></span>**3.4.3.13 Calculating a Custom Field Value**

The following topic describes how to use scripts to calculate a custom field value.

### **Description**

**To calculate a custom field value:**

1. Use the **Current User -> Scripts...** menu item to create **Task / Custom Field Value** or **User / Custom Field Value** script.

2. Add a custom field and fill in the **Script** property for it.

#### **Example 1**

To return the day of the week on which an issue was created use the following **Task / Custom Field Value** script:

```
Calendar ca = task.getSubmitdate();
ca.setTimeZone(TimeZone.getTimeZone(sc.getTimezone()));
int day = ca.get(Calendar.DAY_OF_WEEK);
switch (day){
      case Calendar.SUNDAY: return "Sunday";
      case Calendar.MONDAY: return "Monday";
      case Calendar.TUESDAY: return "Tuesday";
      case Calendar.WEDNESDAY: return "Wednesday";
      case Calendar.THURSDAY: return "Thursday";
      case Calendar.FRIDAY: return "Friday";
      case Calendar.SATURDAY: return "Saturday";
}
```
**return** null;

Associated custom field properties:

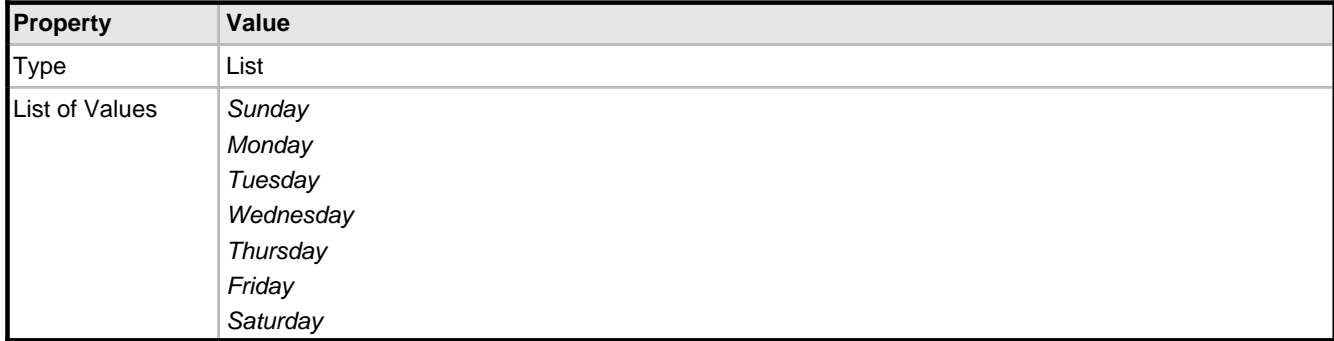

#### **Example 2**

To collect text from all messages for the current task use the following **Task / Custom Field Value** script:

```
String s = " "for(Iterator it = task.getMessages().iterator(); it.hasNext();) {
      String desc = it.next().getDescription();
     if (desc != null) {<br>s += desc + " | ";
       s += desc + " |
\begin{array}{ccc} \end{array}}
return s;
```
Associated custom field properties:

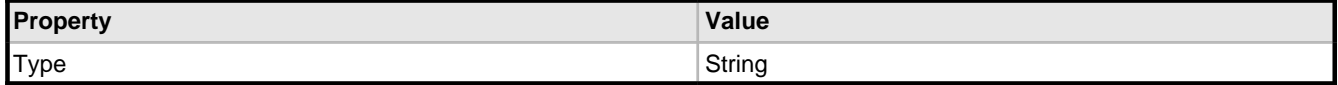

#### **Example 3**

To calculate a summary of the actual time for all not-closed tasks, use the following **Task / Custom Field Value** script:

```
public double getAbudget(Object t) {
   double d = 0;
    if(t.getActualBudget() != null && t.getClosedate() == null)
        d = t.getActualBudget().doubleValue();
for(Iterator it = t.getChildren().iterator(); it.hasNext();)
d += getAbudget(it.next());
    return d;
```
} **return** getAbudget(task);

Associated custom field properties:

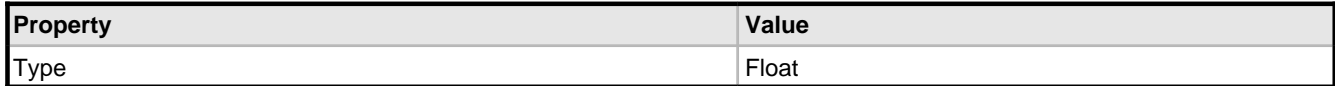

#### **Example 4**

To list all custom fields with values for the current task, use the following **Task / Custom Field Value** script:

```
String s = " ";
ArrayList udfs = task.getUDFValuesList();
for(Iterator it = udfs.iterator(); it.hasNext();)SecuredUDFValueBean udf = (SecuredUDFValueBean)it.next();
     s += udf.getCaption() + ":";
    Object value = udf.getValue(task);
    s += ((value!=null) ? value : "null") + "|";
}
```
**return** s;

Associated custom field properties:

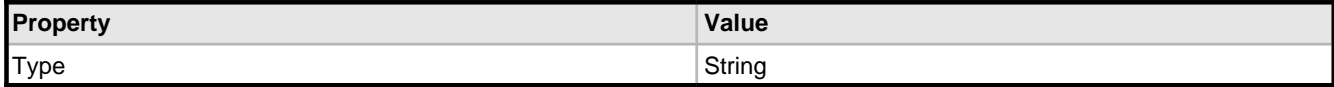

#### **Example 5**

To return the number of days since the last update (this field can be used to find out what tasks have been neglected for a long time), use the following **Task / Custom Field Value** script:

((**new** java.util.Date()).getTime() - task.getUpdatedate().getTime().getTime())/DAYS

Associated custom field properties:

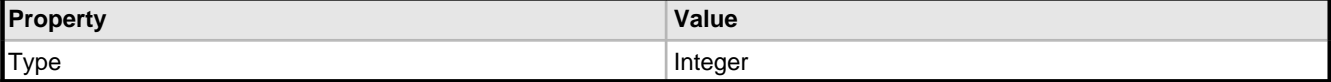

#### **Example 6**

To show favorite links use the following **Task / Custom Field Value** script:

```
return "<table>"+
"<tr><th>Site</th><th>URL</th></tr>"+
"<tr><td>Google</td><td><a href=\"http://www.google.com\">Click here</a></td></tr>"+
"<tr><td>MSN</td><td><a href=\"http://www.msn.com\">Click here</a></td></tr>"+
"</table>";
```
Associated custom field properties:

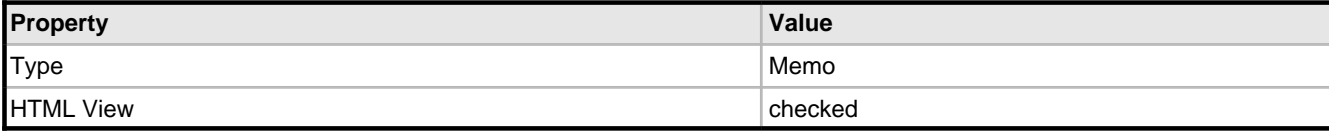

#### **Example 7**

To get the logged-in user's login id, use the following **Task / Custom Field Value** script:

```
ArrayList arr = new ArrayList();
arr.add(sc.getUser().getLogin());
return arr;
```
Associated custom field properties:

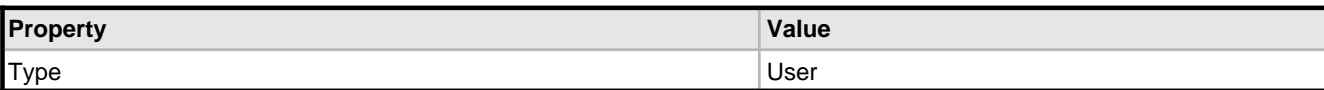

#### **Example 8**

To get a task list, use the following script:

```
ArrayList arr = new ArrayList();
arr.add("1");
arr.add("5");
arr.add("10");
return arr;
```
Associated custom field properties:

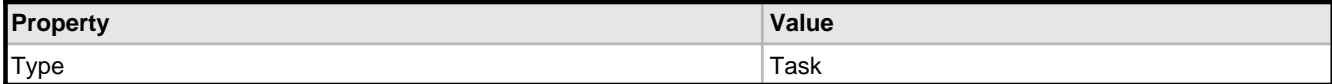

#### **Example 9**

To get multiple String values, use the following script:

```
ArrayList arr = new ArrayList();
arr.add("Sunday");
arr.add("Monday");
return arr;
```
Associated custom field properties:

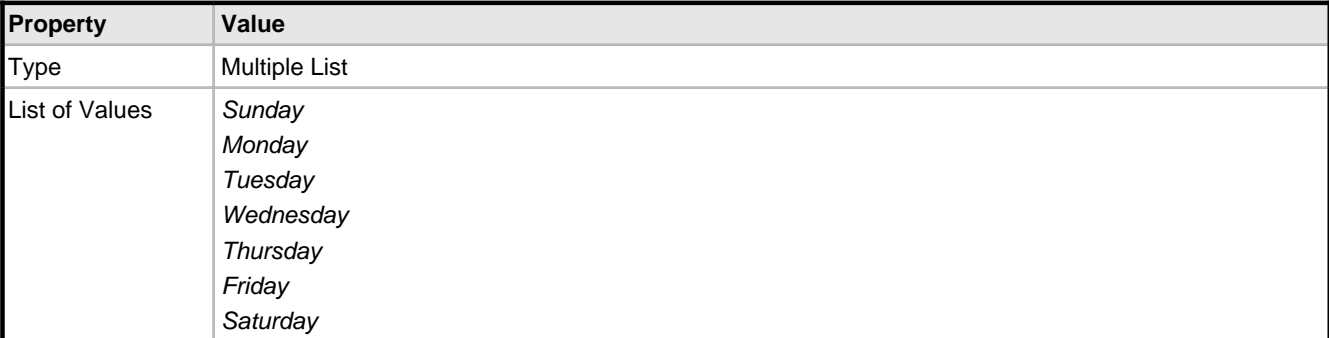

#### **Example 10**

To calculate the number of months between the task submit date and the current date, use the following **Task / Custom Field Value** script. It can be used to find tasks submitted this month, last month, etc.

```
import java.util.Date;
Calendar ca = Calendar.getInstance();
ca.setTime(new Date(task.getSubmitdate().getTime().getTime()));
int submitMonth = ca.get(Calendar.MONTH);
int submitYear = ca.get(Calendar.YEAR);
ca.setTime(new Date());
int currentMonth = ca.get(Calendar.MONTH);
int currentYear = ca.get(Calendar.YEAR);
return (currentYear - submitYear)*12 + currentMonth - submitMonth;
```
Associated custom field properties:

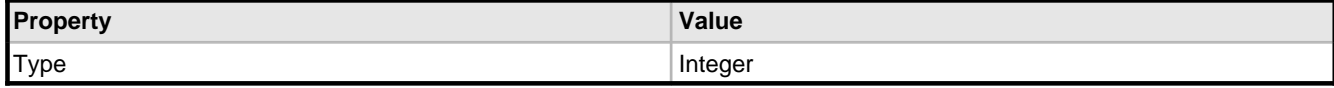

### **Example 11**

To get the value of the task- or workflow-based custom field Order Availability:

```
String availability = AdapterManager.getInstance().getSecuredUDFAdapterManager()
      .getTaskUDFValue(sc,task.getId(),"Order Availability");
if (availability == null)
   return "Unknown";
else
    return availability;
```
To get the value of the user-based custom field Address:

```
String address = AdapterManager.getInstance().getSecuredUDFAdapterManager()
      .getUserUDFValue(sc,task.getSubmitter().getId(),"Address");
if (address == null)
    return "Unknown address";
```
**else**

**return** address;

Associated custom field properties:

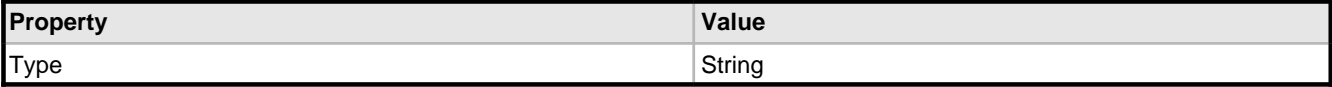

#### **Example 12**

To show the link to attachments for tasks, use the following **Task / Custom Field Value** script:

```
if (task.hasAttachments()) {
    StringBuffer rez = new StringBuffer();
   for (Iterator it = task.getAttachments().iterator(); it.hasNext();) {
       SecuredAttachmentBean att = (SecuredAttachmentBean) it.next();
       rez.append("<a target=\"blank\" href=\"");
       rez.append(com.trackstudio.startup.Config.getInstance().getSiteURL());
       rez.append("/DownloadAction.do?method=download&session=");
       rez.append(task.getSecure().getId());
       rez.append("&id=");
       rez.append(att.getId());
      res.append("\\ "\\ rez.append(att.getName());
       rez.append("</a>");
       rez.append("<br />");
\begin{array}{ccc} \end{array} return rez.toString();
  } else
    return "";
```
Associated custom field properties:

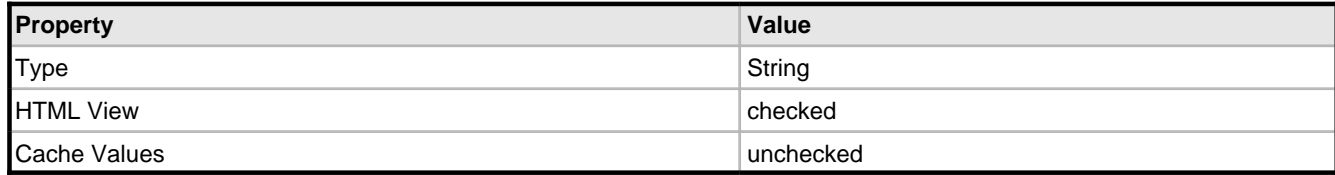

#### **See Also**

- Custom Field Concepts ( $\Box$  see page 43)
- Script Concepts ( $\Box$  see page 43)
- Creating a Script ( $\Box$  see page 78)
- Adding a Custom Field ( $\Box$  see page 74)
- Hiding Unused Fields ( $\Xi$  see page 73)
- Custom Field Properties (a see page 101)

## **3.4.3.14 Implementing Triggers**

The following topic describes how to use triggers to customize task processing.

### **Description**

#### **To map triggers to Create Task and Edit Task action:**

- 1. Use the **Current User -> Scripts...** menu item to create **Trigger / Create Task / \*** or **Trigger / Edit Task / \*** script.
- 2. Click the **Current Task -> Categories...** menu item.
- 3. Choose the task category.
- 4. Click the **Triggers** tab.
- 5. Choose triggers for required actions.
- 6. Click the **Save** button.

#### **To map triggers to Add Message action:**

- 1. Use the **Current User -> Scripts...** menu item to create **Trigger / Add Message / \*** script.
- 2. Click the **Current Task -> Workflows...** menu item.
- 3. Choose the workflow.
- 4. Click the **Message Types** tab.
- 5. Choose the message type.
- 6. Click the **Triggers** tab.
- 7. Choose triggers for required actions.
- 8. Click the **Save** button.

## **Create Task / BEFORE:**

The following trigger complains if the **Deadline** task property has not been filled in for the task:

```
\textbf{if}(\text{task.getDeadline}() == null) throw new gran.exception.UserMessageException("Please fill in the Deadline task 
property");
}
return task;
```
#### **Create Task / INSTEAD OF:**

The following trigger chooses a random handler for the task:

```
String group = task.getHandlerGroupId();
String handler= task.getHandlerUserId();
if (task.getHandlerGroupId()!=null){
  ArrayList hand = AdapterManager.getInstance().getSecuredStepAdapterManager()
      .getTaskEditHandlerList(task.getSecure(), task.getId(), task.getCategoryId());
  int size = hand.size();
  if (size>0){
     int pointer = new Random().nextInt(size);
     handler= ((SecuredUserBean)hand.get(pointer)).getId();
    group = null;
   }
}
if (task.getParentId()!=null){
    SecuredTaskTriggerBean nb = new
SecuredTaskTriggerBean(task.getId(),task.getDescription(),
       task.getName(), task.getShortname(), task.getSubmitdate(), task.getUpdatedate(),
 task.getClosedate(), task.getActualBudget(), task.getBudget(), task.getDeadline(),
 task.getNumber(), task.getSubmitterId(), task.getHandlerId(), handler, group,
      task.getParentId(), task.getCategoryId(), task.getWorkflowId(), task.getStatusId(),
       task.getResolutionId(), task.getPriorityId(),task.getUdfValues(), task.getSecure());
    return nb.create(false);
 } else return nb;
```
#### **Create Task / AFTER:**

The following script fills in the custom field See Also of type **Task**, with a list of tasks similar to the created one:

```
HashMap set = AdapterManager.getInstance().getSecuredTaskAdapterManager()
    .findSimilar(task.getSecure(),task.getId());
String similar="";
if (set!=null && !set.isEmpty()) {
   for (Iterator i = set(keySet() .iterator() ; i.hasNext() ;) SecuredTaskBean s = (SecuredTaskBean) i.next();
      Float ratio = (Float) set.get(s);if (ratio.floatValue()>0.75f)
         similar+="#"+s.getNumber()+"; ";
       }
    }
}
if (similar.length()>0) {
   similar=similar.substring(0,similar.length()-2);
    AdapterManager.getInstance().getSecuredUDFAdapterManager().setTaskUDFValueSimple(
       task.getSecure(), task.getId(), "See Also", similar);
}
return task;
```
**Edit Task/BEFORE:**

The following trigger prevents users from saving a task with **Budgeted Time** less than **Actual Time**:

```
SecuredTaskBean currentState = new SecuredTaskBean(task.getId(),task.getSecure());
if (currentState.getActualBudget() !=null)
   if ((task.getBudget()==null && currentState.getBudget()!=null)
       || (task.getBudget()!=null
            && task.getBudget().compareTo(currentState.getActualBudget())<0))
       throw new UserMessageException("Budgeted Time must be greater than Actual Time");
}
return task;
```
#### **Edit Task/INSTEAD OF:**

The following trigger creates messages of the type log for each deadline change using the **Current Task -> Task... -> Edit** link. Create message type log before using this trigger.

```
SecuredTaskBean oldOne = new SecuredTaskBean(task.getId(),task.getSecure());
Object oldDeadline=oldOne.getDeadline();
Object newDeadline = task.getDeadline();
String actionType=null;
if (oldDeadline==null && newDeadLine!=null) {
    actionType="Deadline was set.";
 } else if (oldDeadline!=null && newDeadLine==null) {
    actionType="Deadline was reset.";
 } else if (oldDeadline!=null && newDeadLine!=null) {
    if (newDeadline.after(oldDeadline)) {
       actionType="Deadline was extended.";
    } else if (newDeadline.before(oldDeadline)) {
       actionType="Deadline was moved up.";
\begin{array}{ccc} \end{array}}
Object newOne = task.update(false);
if (actionType!=null) {
    SecuredMessageTriggerBean bean = new SecuredMessageTriggerBean(null,actionType,null,null,
       task.getDeadline(), task.getBudget(), task.getId(), task.getSecure().getUserId(), 
null,
       task.getPriorityId(), task.getHandlerId(), task.getHandlerUserId(), 
task.getHandlerGroupId(),
       CSVImport.findMessageTypeIdByName("log",
       task.getCategory().getName()), null, task.getSecure()).create();
}
return newOne;
```
#### **Add Message / BEFORE:**

The following trigger prevents users from closing a task that contains non-closed subtasks:

```
SecuredStatusBean ssb = AdapterManager.getInstance().getSecuredStepAdapterManager()
   .getNextStatus(message.getSecure(),
```

```
message.getTaskId(), message.getMstatusId());
if(ssb := null && ssb.isFinish()) {
    Set childredIdSet =message.getTask().getAllowedChildrenWithSubtasksMap().keySet();
   for(Iterator it = childredIdSet.iterator(); it.hasNext();) {
       String ch = (String)it.next();
       if (!AdapterManager.getInstance().getSecuredFindAdapterManager()
           .findTaskById(sc,ch).getStatus().isFinish()) {
           throw new UserMessageException("Subtask status is not final.");
\begin{array}{ccc} \end{array}\begin{array}{ccc} \end{array}}
```
**return** message;

#### **Add Message / INSTEAD OF:**

The following trigger implements the ability to vote for a task by adding a message. To use this script, create a custom field votesCounter of type **Integer** that will be used to count votes. Assign this trigger for a message type used to vote.

```
String udfValue = AdapterManager.getInstance().getSecuredUDFAdapterManager()
    .getTaskUDFValue(message.getSecure(), message.getTaskId(),"votesCounter");
String vote="0";
if (udfValue!=null && udfValue.length()>0)
   vote = udfValue;
int v = Integer.parseInt(vote);
y_{++}:
AdapterManager.getInstance().getSecuredUDFAdapterManager().setTaskUDFValueSimple(
  message.getSecure(), message.getTaskId(),"votesCounter", v+"");
return message;
```
#### **Add Message/AFTER:**

The following trigger copies a task to the Knowledge Base (task #2 in this example) when user adds a 003 Close message.

```
String copyTo = "2";
if(message.getMstatus().getName().equals("003 Close")) {
   AdapterManager.getInstance().getSecuredTaskAdapterManager().pasteTasks(message.getSecure(
),
       AdapterManager.getInstance().getSecuredTaskAdapterManager().findTaskIdByQuickGo(
         message.getSecure(), copyTo), new String[]{message.getTaskId()},"SINGLE_COPY");
}
```
**return** message;

#### **Add Message / BEFORE:**

The following trigger tracks custom field value changes in the message description:

```
if (message.getUdfValues()!=null && !message.getUdfValues().isEmpty()) {
   String changes="";
  for (Iterator it=message.getUdfValues().keySet().iterator();it.hasNext();) {
     String key = it.next().toString();
     String value = message.getUdfValues().get(key).toString();
     String oldValue = AdapterManager.getInstance().getSecuredUDFAdapterManager()
       .getTaskUDFValue(message.getSecure(),message.getTaskId(),key);
     if ((oldValue!=null && !oldValue.equals(value))
           || (oldValue==null && value!=null)) {
       changes+=key+" changed to "+value+"\n";
     }
 }
   String newDescription = changes+message.getDescription();
   return new SecuredMessageTriggerBean(message.getId(), newDescription,
     message.getTime(), message.getHrs(), message.getDeadline(),
    message.getBudget(), message.getTaskId(), message.getSubmitterId(),
    message.getResolutionId(), message.getPriorityId(), null,
     message.getHandlerUserId(), message.getHandlerGroupId(),
     message.getMstatusId(), message.getUdfValues(), message.getSecure());
}
return message;
```
**See Also**

• Script Concepts ( $\Box$  see page 43)

• Creating a Script ( $\Box$  see page 78)

## **3.4.3.15 Importing Data from CSV File**

The following topic describes how to import data from a CSV file.

#### **Description**

#### **To import objects:**

- 1. Use the **Current User -> Scripts...** menu item to create a **CSV Import** script.
- 2. Click the **Current Task -> CSV Import...** menu item.
- 3. Select the **CSV Import Script**.
- 4. Choose a CSV file.
- 5. Click the **Import** button.

#### **Example 1**

CSV file example:

```
Category, Name, Status, Handler, Submit Date
Folder,"Sample, Inc",active,Mike Clinton,10/19/04 2:35 PM
Software Bug,Can't login,003 Closed,,10/19/04 2:50 PM
```
Use the following script to get the values of the attributes:

```
String categoryName = (String) inputMap.get("Category");
String taskName = (String) inputMap.get("Name");
String statusName = (String) inputMap.get("Status");
String handlerName = (String) inputMap.get("Handler");
String submitDateStr = (String) inputMap.get("Submit Date");
```
Use the following script to import a task from the specified file:

```
Map taskMap = new HashMap();
String locale = sc.getUser().getLocale();
DateFormatter df = new DateFormatter(sc.getUser().getTimezone(), locale);
taskMap.put(CSVImport.TASK_NAME, inputMap.get("Name"));
taskMap.put(CSVImport.TASK_CATEGORY_ID,
     CSVImport.findCategoryIdByName((String) inputMap.get("Category")));
taskMap.put(CSVImport.TASK_STATUS_ID,
     CSVImport.findStateIdByName((String) inputMap.get("Status"),
        (String) inputMap.get("Category")));
taskMap.put(CSVImport.TASK_HANDLER_USER_ID,
      CSVImport.findUserIdByName((String) inputMap.get("Handler")));
taskMap.put(CSVImport.TASK_SUBMIT_DATE, inputMap.get("Submit Date") != null ?
     df.parseToCalendar((String) inputMap.get("Submit Date")) : null);
```
**return** taskMap;

#### **Example 2**

The CSV file and the CSV Import script shown below demonstrate how to import custom fields of various types.

CSV file:

```
Name,Category,UserUDF,URLUDF,MultiListUDF,TaskUDF,IntegerUDF,ListUDF,DateUDF,FloadUDF,String
UDF,MemoUDF
"Products","Folder","jsmith;pdagley;slaw","http://www.trackstudio.com - TrackStudio",
      "multiListValue3;multiListValue4","#2;#4;#5","54","listValue2","12/16/05 3:38 PM",
      "5.6","stringUdf value","memo UDF value"
"Customer Support","Folder","cparmenter;smanske","http://localhost:8888/TrackStudio - local 
TrackStudio instance",
      "multiListValue1;multiListValue2;multiListValue4","#15;#16;#18;#22;#23","33","listValue
2","12/30/05
```

```
3:40 PM",
      "43.6","str val2","memval2"
CSV Import script: 
Map taskMap = new HashMap();
String locale = sc.getUser().getLocale();
DateFormatter df = new DateFormatter(sc.getUser().getTimezone(), locale);
taskMap.put(CSVImport.TASK_NAME, inputMap.get("Name"));
taskMap.put(CSVImport.TASK_CATEGORY_ID,
   CSVImport.findCategoryIdByName((String) inputMap.get("Category")));
Map udfMap = new HashMap();
if (inputMap.get("MemoUDF") != null)
    udfMap.put("MemoUDF", inputMap.get("MemoUDF"));
if (inputMap.get("DateUDF") != null && !inputMap.get("DateUDF").equals(""))
     udfMap.put("DateUDF", sc.getUser().getDateFormatter().parse(
        df.parseToCalendar((String)inputMap.get("DateUDF"))));
if (inputMap.get("FloadUDF") != null)
    udfMap.put("FloadUDF", inputMap.get("FloadUDF"));
if (inputMap.get("IntegerUDF") != null)
   udfMap.put("IntegerUDF", inputMap.get("IntegerUDF"));
if (inputMap.get("StringUDF") != null)
    udfMap.put("StringUDF", inputMap.get("StringUDF"));
if (inputMap.get("ListUDF") != null)
     udfMap.put("ListUDF", inputMap.get("ListUDF"));
if (inputMap.get("MultiListUDF") != null)
    udfMap.put("MultiListUDF", inputMap.get("MultiListUDF"));
if (inputMap.get("TaskUDF") != null)
   udfMap.put("TaskUDF", inputMap.get("TaskUDF"));
if (inputMap.get("UserUDF") != null)
    udfMap.put("UserUDF", inputMap.get("UserUDF"));
if (inputMap.get("URLUDF") != null)
    udfMap.put("URLUDF",inputMap.get("URLUDF"));
taskMap.put(CSVImport.TASK_UDF_MAP, udfMap);
return taskMap;
```
#### **Example 3**

Collection list = **new** ArrayList();

The following script shows how several linked objects are imported. This script imports tasks and if there is no user with the task handler's name in the system, the script creates a user with the specified name:

```
Map taskMap = new HashMap();
taskMap.put(CSVImport.TASK_NAME, inputMap.get("Name"));
taskMap.put(CSVImport.TASK_CATEGORY_ID, CSVImport.findCategoryIdByName((String)
inputMap.get("Category")));
list.add(taskMap);
String msgHandlerName = (String) inputMap.get("Message Handler");
String msgHandlerId = null;
Map userMap = new HashMap();
if (msgHandlerName != null && msgHandlerName.length() != 0) {
   msgHandlerId = CSVImport.findUserIdByName(msgHandlerName);
  if (msgHandlerId == null)
        userMap.put(CSVImport.OBJECT_TYPE, CSVImport.USER_TYPE);
       userMap.put(CSVImport.USER_NAME, msqHandlerName);
```

```
userMap.put(CSVImport.USER_LOGIN, msgHandlerName);
 userMap.put(CSVImport.USER_PRSTATUS_ID,
 CSVImport.findUserStatusIdByName("administrator"));
        userMap.put(CSVImport.USER_COMPANY, "Co.");
        list.add(userMap);
   }
}
Map messageMap = new HashMap();
messageMap.put(CSVImport.OBJECT_TYPE, CSVImport.MESSAGE_TYPE);
messageMap.put(CSVImport.MESSAGE_TASK_ID, taskMap);
if(msgHandlerId != null )
    messageMap.put(CSVImport.MESSAGE_HANDLER_USER_ID, msgHandlerId);
else
    messageMap.put(CSVImport.MESSAGE_HANDLER_USER_ID, userMap);
messageMap.put(CSVImport.MESSAGE_MESSAGE_TYPE_ID,
      CSVImport.findMessageTypeIdByName(
      (String)inputMap.get("Message Type"),
      (String)inputMap.get("Category")));
list.add(messageMap);
```
**return** list;

### **See Also**

- Script Concepts (a see page 43)
- CSV Import Concepts ( $\sqrt{ }$  see page 47)
- Creating a Script ( $\Box$  see page 78)

## **3.4.4 Searching and Analyzing Tasks**

## **3.4.4.1 Finding a Task**

The following topic describes how to find a task.

### **Description**

## **To find a task:**

- By task number:
	- 1. Enter the task number into the input field in the right section of the **Main Menu**.
	- 2. Click the **Go** button.
- By task alias:
	- 1. Enter the task alias into the input field in the right section of the **Main Menu**.
	- 2. Click the **Go** button.
- Using the **Navigation Tree:**
	- 1. From the **Navigation Tree**, choose the parent project for your task.
	- 2. Click the **Subtasks** tab.
	- 3. Choose the task filter.
	- 4. Choose the required task from the list.

## **3.4.4.2 Finding Tasks by Content**

The following topic describes how to find a task by content.

## **Description**

To find a task by content:

- 1. Choose the **Subtasks** page.
- 2. Expand the **Filter Parameters** pulldown.
- 3. Choose a task filter. The full text search is performed only on those tasks which pass the filter.
- 4. Choose the **Full Text Search** filtering parameter.
- 5. Enter the query string.
- 6. Click the **Go** button.

### **See Also**

• Full Text Search Reference (a see page 105)

## <span id="page-94-0"></span>**3.4.4.3 Filtering Subtasks by Properties**

The following topic describes how to filter subtasks by properties.

### **Description**

### **To filter subtasks by properties:**

- 1. Click the **Current Task -> Filters...** menu item.
- 2. Choose an existing filter or create a new one.
- 3. Click the **Task Parameters** tab.
- 4. Fill in the filter conditions.
- 5. Click the **Save** button.
- 6. Click the **Current Task -> Subtasks...** menu item.
- 7. Use the **Filter Parameters** pulldown to switch the current filter.

#### **Example 1**

To filter all tasks for which you are the handler, use the following filter:

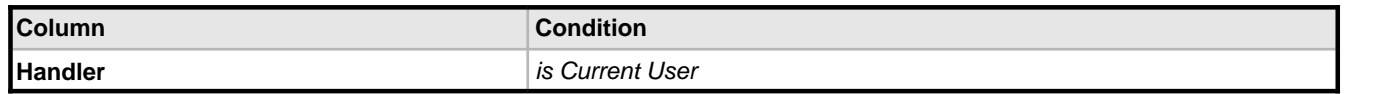

#### **Example 2**

To filter all your tasks due today, use the following filter:

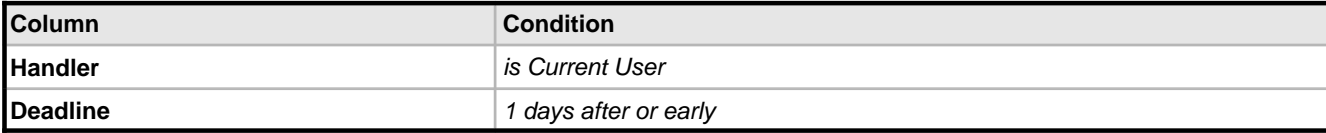

## **Example 3**

To filter all tasks which were closed within the past week use the following filter:

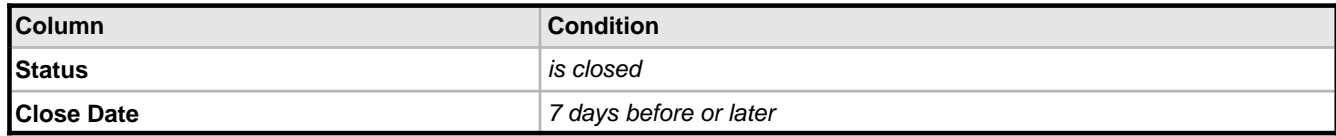

### **See Also**

• Task Properties ( $\Box$  see page 99)

## **3.4.4.4 Filtering Tasks Using AND/OR/NOT**

The following topic describes how to filter tasks using AND/OR/NOT.

#### **Description**

### **To filter tasks using AND/OR/NOT:**

- 1. Create a script that will return "1" whenever the task passes the filter conditions.
- 2. Create a calculated custom field that will return the value of that script.
- 3. Choose an existing task filter or create a new one.
- 4. Set filtering conditions for the calculated custom field.
- 5. Click the **Current Task -> Subtasks...** menu item.
- 6. Use the **Filter Parameters** pulldown to choose your filter.

#### **See Also**

- Adding a Custom Field ( $\Box$  see page 74)
- Calculating a Custom Field Value ( $\Box$  see page 78)

## **3.4.4.5 Sorting Tasks**

The following topic describes how to sort tasks by properties.

#### **Description**

### **To sort tasks by properties:**

- 1. Click the **Current Task -> Filters...** menu item.
- 2. Choose an existing filter or create a new one.
- 3. Click the **Task Parameters** tab.
- 4. Set the order direction and the order level.
- 5. Click the **Save** button.
- 6. Click the **Current Task -> Subtasks...** menu item.
- 7. Use the **Filter Parameters** pulldown to choose your filter.

### **To temporarily change the sort order:**

- 1. Click the **Current Task -> Subtasks...** menu item.
- 2. Click the column header.

## **3.4.4.6 Sorting Tasks by Product**

The following topic describes how to sort tasks by product name.

### **Description**

#### **To sort tasks by product (parent project) name:**

- 1. Click the **Current Task -> Filters...** menu item.
- 2. Choose an existing filter or create a new one.
- 3. Click the **Task Parameters** tab.
- 4. Set the **Relative Path** checkbox and set the sorting order for this field.

- 5. Click the **Save** button.
- 6. Click the **Current Task -> Subtasks...** menu item.
- 7. Use the **Filter Parameters** pulldown to choose your filter.

• Task Filter Properties ( $\overline{a}$  see page 103)

## **3.4.4.7 Analyzing Tasks Distribution**

The following topic describes how to use distribution reports to analyze task distribution.

## **Description**

## **To analyze task distribution:**

- 1. Click the **Current Task -> Reports...** menu item.
- 2. Create a new **Distribution** report.
- 3. Enter the report parameters.
- 4. Click the **Generate Report** button.

### **Example 1**

To calculate the total work time required to solve tasks for each submitter and the category of the task use the following report:

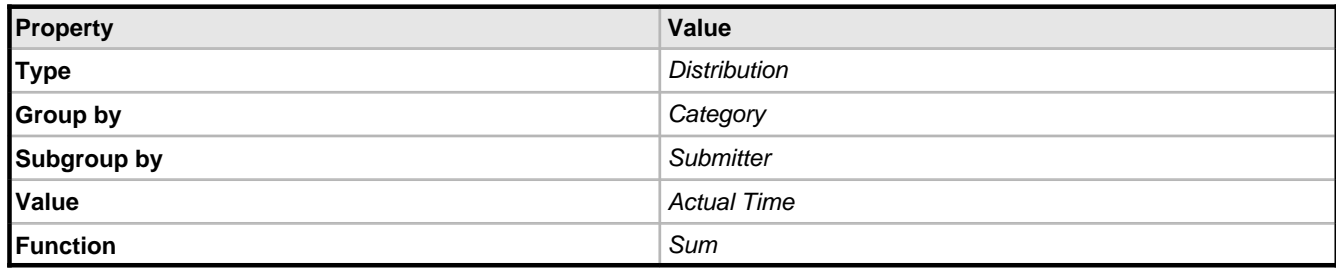

The system will also calculate the total time expenditure from each category and each submitter as well as the total time spent on all the tasks.

To generate the report, the system finds subtasks of the current task which satisfy the filter condition. After that, the data is grouped based on the **Group by** and the **Subgroup by** properties and for each group the value of the target function is calculated.

## **Example 2**

To calculate the distribution of the number of tasks based on category and status use the following report:

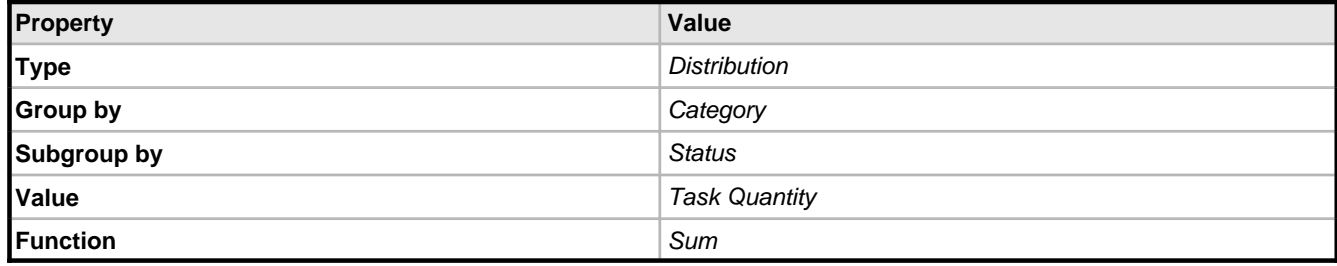

## **Example 3**

To find out how many tasks are created and who created them on specific days of the week:

1. Create the following **Task / Custom Field Value** script

```
Calendar ca = task.getSubmitdate();
ca.setTimeZone(TimeZone.getTimeZone(sc.getTimezone()));
int day = ca.get(Calendar.DAY_OF_WEEK);
switch (day){
     case Calendar.SUNDAY: return "Sunday";
      case Calendar.MONDAY: return "Monday";
      case Calendar.TUESDAY: return "Tuesday";
      case Calendar.WEDNESDAY: return "Wednesday";
      case Calendar.THURSDAY: return "Thursday";
      case Calendar.FRIDAY: return "Friday";
      case Calendar.SATURDAY: return "Saturday";
}
return null;
```
2. Create the calculated custom field submitdate of type **List**, based on this script. The list of possible element values must correspond to the list of possible results of the formula calculation (Sunday, Monday, etc). This calculated field returns the name of the day of the week when the task was created.

3. Create the following report:

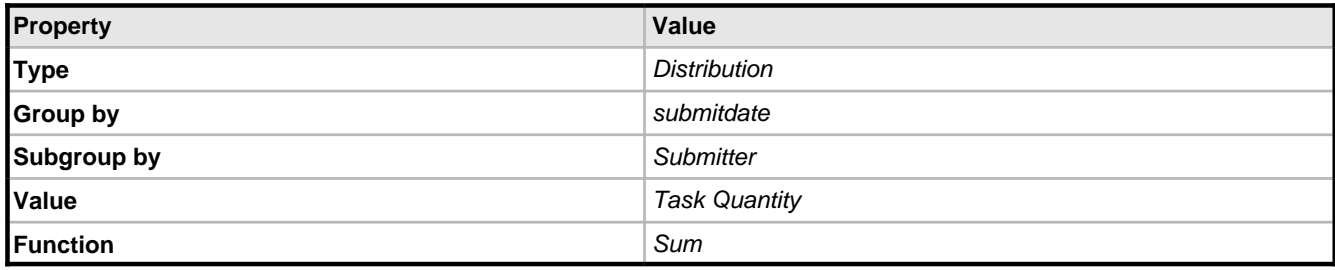

### **See Also**

- Script Concepts ( $\Box$  see page 43)
- Generating a Report ( $\Box$  see page 61)
- Calculating a Custom Field Value ( $\Box$  see page 78)

## **3.4.5 Managing Categories and Workflows**

## <span id="page-97-0"></span>**3.4.5.1 Creating a Workflow**

The following topic describes how to create a workflow.

#### **Description**

#### **To create a workflow:**

- 1. Click the **Current Task > Workflows...** menu item.
- 2. Click the **Create a Workflow** link.
- 3. Enter the name for a new workflow into the input field.
- 4. Click the **Save** button.
- 5. Click the **Priorities** tab to create priorities for a task.
- 6. Click the **States** tab to create states for a task.
- 7. Click the **Message Types** tab to create required message types to move a task from one state to another.
	- 1. **Optional:** Use the **Resolutions** tab to set available resolutions for each message type.
	- 2. Use the **Transitions** tab to specify transitions between task states.

- 3. Use the **Permissions** tab to specify users with which statuses:
	- can create messages.
	- can view added messages (including messages added by other users).
	- can be made handler when a message is added.

8. Create workflow-based custom fields if required.

#### **Example**

This examples describes how to configure parallel approval of the task by several approvers. For example, this lets a developer submit code, and have a functional team perform unit testing while testers check the code simultaneously. The deliverable can go to the next level only if it gets two approvals.

To configure a workflow that implements a parallel approval process:

- 1. Use the **Current User -> Statuses...** menu item to create new user statuses for functional and testing teams.
- 2. Use the **Current Task -> Workflows...** menu item to create a new workflow.
- 3. Create the following states in your workflow:

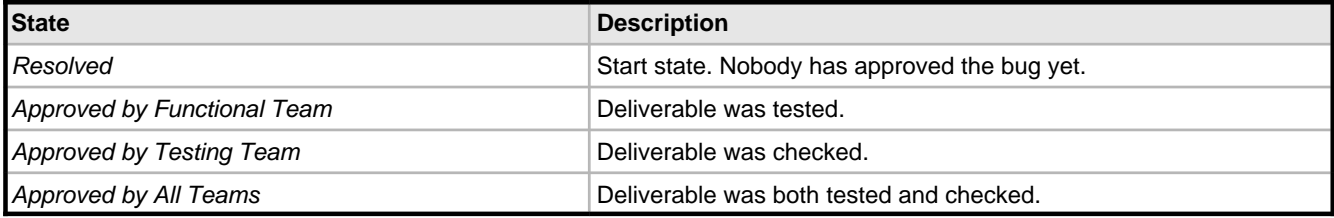

4. Create the following message types in your workflow, define transitions and permissions.

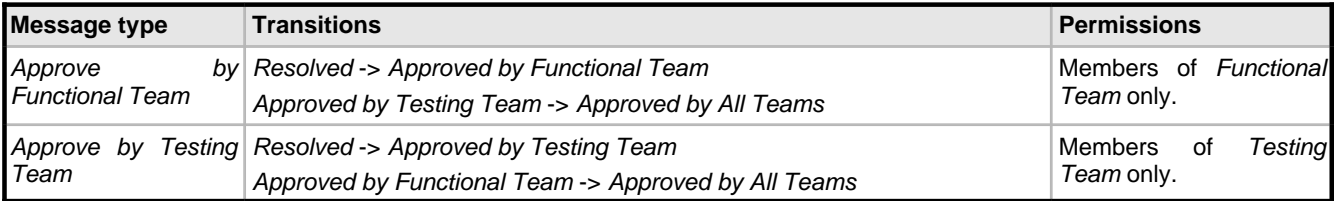

### **See Also**

- Workflow Concepts ( $\Box$  see page 40)
- User Status Concepts ( $\Box$  see page 42)
- Creating a Category ( $\Box$  see page 93)

## <span id="page-98-0"></span>**3.4.5.2 Creating a Category**

The following topic describes how to create a task category.

#### **Description**

#### **To create a task category:**

- 1. Click the **Current Task -> Categories...** menu item.
- 2. Click the **Create a Category** link.
- 3. Specify the name of the category.
- 4. Select the workflow to be used by tasks of this category.
- 5. Click the **Save** button.
- 6. **Optional:** Use the **Relations** tab to add possible subcategories for the tasks within the created category.
- 7. Use the **Permissions** tab to set user permissions for the tasks within the created category.

8. Use the **Relations** tab of the parent categories (not the category you just created!) to specify your category as a possible subcategory.

### **Conditions**

• You cannot delete a category or specify another workflow for it if there is at least one task in this category.

## **See Also**

- Category Concepts ( $\Box$  see page 41)
- User Status Concepts ( $\Box$  see page 42)
- Defining Category Dependency (a see page 94)

## <span id="page-99-0"></span>**3.4.5.3 Defining Category Dependency**

The following topic describes how to define category dependency.

### **Description**

### **To define category dependency:**

- 1. Click the **Current Task -> Categories...** menu item.
- 2. Select a category from the list.
- 3. Click the **Relations** tab.
- 4. Edit the possible subcategories list.

### **See Also**

• Category Concepts ( $\Box$  see page 41)

## **3.4.5.4 Setting Workflow for Task Category**

The following topic describes how to set workflow for a task category.

## **Description**

#### **To set workflow for task category:**

- 1. Click the **Current Task -> Categories...** menu item.
- 2. Select a category from the list.
- 3. Click the **Properties** tab.
- 4. Choose the workflow for your category.
- 5. Click the **Save** button.

#### **Conditions**

• You cannot specify another workflow for a category if at least one task exists in this category.

### **See Also**

- Category Properties (a see page 107)
- Workflow Concepts ( $\Box$  see page 40)

## **3.4.6 Managing E-mail Notification and Submission**

## **3.4.6.1 Receiving E-mail Notification when Tasks Change**

The following topic describes how to create an e-mail notification rule.

### **Description**

#### **To receive e-mail notification when a task changes:**

- 1. Click the **Current Task -> E-mail Notification Rules...** menu item.
- 2. Expand the **Create an E-mail Notification Rule** pulldown.
- 3. Choose the e-mail notification recipient.
- 4. Click the **Create an E-mail Notification Rule** button.
- 5. Fill in e-mail notification rule setting**.**
- 6. Click the **Save** button.

#### **Notes**

Enabling notification to the All filter for a certain bug or task is similar to using the "watch" mode in some systems, i.e. a user will get e-mail notifications whenever there is a change in the task status, or any messages are added.

### **Example 1**

To get e-mail notifications both when a new task is added and when some other user (not him/herself) adds a message, use the following filter:

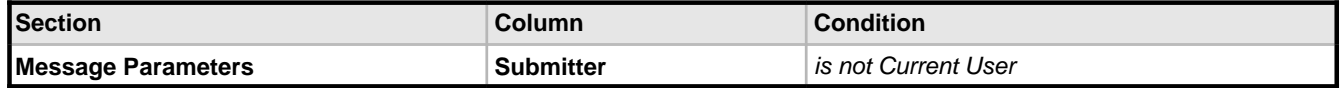

#### **Example 2**

To get e-mail notifications only if you are the handle of the task, use the filter:

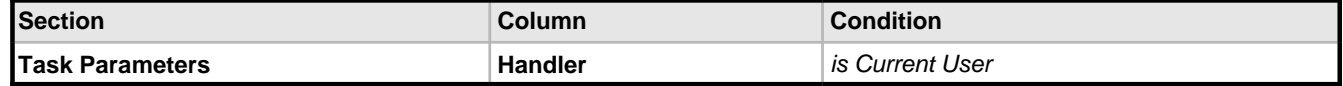

### **Example 3**

To get e-mail notifications both when a high-priority task is added and when John Smith adds a message to the task:

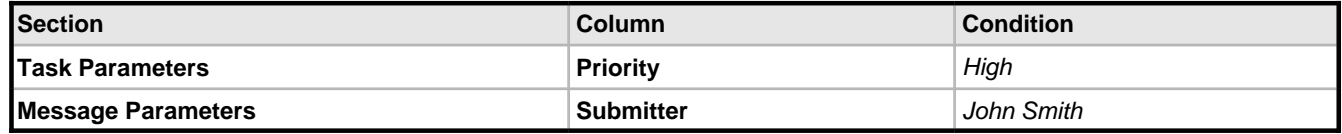

#### **Example 4**

To get e-mail notifications when other users add a message to the task for which the handler is the subscribed user:

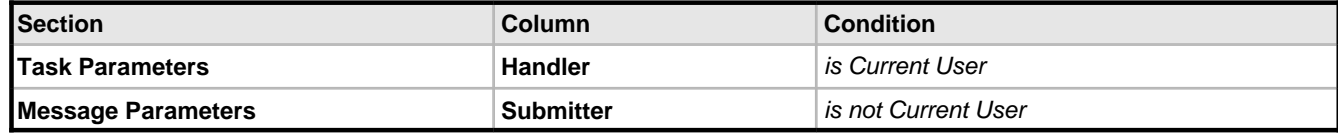

#### **Example 5**

To get the time difference (in seconds) between two consecutive messages:

```
ArrayList messages = task.getMessages();
Collections.reverse(messages);
```
java.util.Date oldDate = task.getSubmitdate().getTime();

```
long diff = 0;
for(Iterator it = messages.iterator();it.hasNext();) java.util.Date newDate = ((Calendar)it.next()).getTime();
  diff = newDate.getTime() - oldDate.getTime();
   oldDate = newDate;
}
return diff/1000;
```
- Configuring E-mail Notification ( $\Box$  see page 23)
- E-mail Notification Concepts (asee page 45)
- E-mail Notification Rule Properties (a see page 108)

## <span id="page-101-0"></span>**3.4.6.2 Periodically Receiving Lists of Tasks by E-mail**

The following topic describes how to create a filter subscription rule.

#### **Description**

#### **To periodically receive a list of tasks by e-mail:**

- 1. Choose the project or bug for which you want to enable the filter subscription.
- 2. Click the **Current Task -> Filter Subscription Rules...** menu item.
- 3. Expand the **Create a Filter Subscription Rule** pulldown.
- 4. Choose the e-mail notification recipient
- 5. Click the **Create a Filter Subscription Rule** button.
- 6. Fill in rule properties.
- 7. Click the **Save** button.

#### **Notes**

You will not receive notification if the filtered list is empty.

#### **See Also**

- Configuring E-mail Notification ( $\Box$  see page 23)
- E-mail Notification Concepts (asee page 45)
- Filter Subscription Rule Properties (a see page 108)

## **3.4.6.3 Sending Alert for Overdue Tasks**

The following topic describes how to periodically receive a list of overdue tasks.

#### **Description**

#### **To periodically receive a list of overdue tasks, you should:**

- 1. Create a filter that will return a list of overdue tasks.
- 2. Create a filter subscription rule based on this filter.

#### **See Also**

- E-mail Notification Concepts (a see page 45)
- Filtering Subtasks by Properties ( $\overline{a}$  see page 89)
- Periodically Receiving Lists of Tasks by E-mail (a see page 96)

## **3.4.6.4 Adding a Task by E-mail**

The following topic describes how to add a task by e-mail.

#### **Before You Begin**

#### **To create an e-mail import rule:**

- 1. Choose the parent project for your tasks.
- 2. Click the **Current Task -> E-mail Import Rules...** menu item.
- 3. Click the **Create E-mail Import Rule** link.
- 4. **Optional:** To create a new user accounts when receiving e-mail from an unknown users, set the **Create New User if Required** checkbox and select the status for a new user. Use the **Current Task -> Access Control Rules...** menu item to add user statuses that can be used in e-mail import rules.
- 5. Fill in other e-mail import rule properties.
- 6. Click the **Save** button.

#### **Description**

#### **To add a task by e-mail:**

- 1. Use your e-mail client to create a new e-mail message.
- 2. Fill in the task **Name** in the e-mail **Subject** and the task **Description** in the e-mail **Body**.
- 3. Add the keyword somewhere in the e-mail **Subject** or **Body**.
- 4. Set e-mail recipient to the TrackStudio e-mail address (**mail.store.user** property in **trackstudio.mail.properties**).

#### **Conditions**

- The user should be registered both in TrackStudio and in their e-mail client (Outlook, Outlook Express, etc) with the same name or e-mail, otherwise the **Create New User if Required** checkbox should be marked.
- The user who sends e-mail submission messages should have permission to add tasks to the specified project.
- E-mail submission should be enabled (**trackstudio.FormMailNotification** in **trackstudio.mail.properties**)

#### **See Also**

- Configuring E-mail Submission ( $\Box$  see page 23)
- $\cdot$  E-mail Submission Concepts ( $\Box$  see page 46)
- Granting Users Access to a Project (a see page 69)
- E-mail Import Rule Properties (a see page 109)
- [Regular Expressions Overview](http://java.sun.com/developer/technicalArticles/releases/1.4regex)

## **3.4.6.5 Adding a Message by E-mail**

The following topic describes how to add a message by e-mail.

#### **Description**

#### **To add a message using the HTML form in the e-mail notification messages:**

- 1. Create a notification rule for the project.
- 2. Choose the **HTML** e-mail template for this notification rule.
- 3. Use Web form at the bottom of the notification e-mail to enter the message information.
- 4. Click the **Create Message** button.
- 5. Enter message description and attach files.

6. Send e-mail to TrackStudio.

#### **To add a message of the default message type using plain text e-mail:**

- 1. Create a new message in your e-mail client.
- 2. Enter a task number (like #23) into the e-mail subject.
- 3. Enter a message description into the e-mail body and attach files.
- 4. **Optional:** To change the task handler, enter the name and the e-mail address of a new handler in the CC field.
- 5. Send an e-mail notification to the e-mail defined in TrackStudio e-mail settings (**mail.store.user property** in **trackstudio.mail.properties**).

#### **Conditions**

- The user should be registered both in TrackStudio and e-mail client properties with same name or e-mail.
- The user who sends e-mail submission messages should have permission to add messages to the specified task.
- E-mail submissions should be enabled (**trackstudio.FormMailNotification** in **trackstudio.mail.properties**).

#### **See Also**

- Configuring E-mail Submission ( $\Box$  see page 23)
- $\cdot$  E-mail Submission Concepts ( $\overline{a}$  see page 46)

## **3.4.6.6 Customizing E-mail Notification Templates**

The following topic describes how to customize e-mail notification templates.

### **Description**

#### **To customize e-mail notification templates:**

- 1. Click the **Current User -> E-mail Templates...** menu item.
- 2. Choose an existing e-mail template or create a new one.
- 3. Click **Properties** tab.
- 4. Fill in the template properties.
- 5. Click the **Save** button.

#### **Example**

To receive text e-mail notifications like

```
Dear [customer name],
Your task has been updated.
It now has the current [Task Status].
[Message text for only the message that fired this notification]
```
You may find more additional information on your project by accessing the following link [TrackStudio URL link to task/message tab]

Thanks, [Handler Name]

use the following template

```
<#if (task.getSubmitter()?exists)>
Dear ${task.getSubmitter().getName()},
</#if>
Your task has been updated.
It now has the current ${task.getStatus().getName()}.
<#if (msglist?exists && msglist?size>0)>
<#assign msg = msglist?last>
<#if msg.getDescription()?exists>${msg.getTextDescription()}</#if>
</#if>
```

```
You may find more additional information on your project by accessing the following link
${addval.tasklink}
```

```
Thanks,
<#if (task.getHandler()?exists)>
${task.getHandler().getName()}
</#if>
```
- E-mail Template Concepts (a see page 45)
- E-mail Notification Rule Properties (a see page 108)

# **3.5 Reference**

# <span id="page-104-0"></span>**3.5.1 Task Properties**

### **Task properties:**

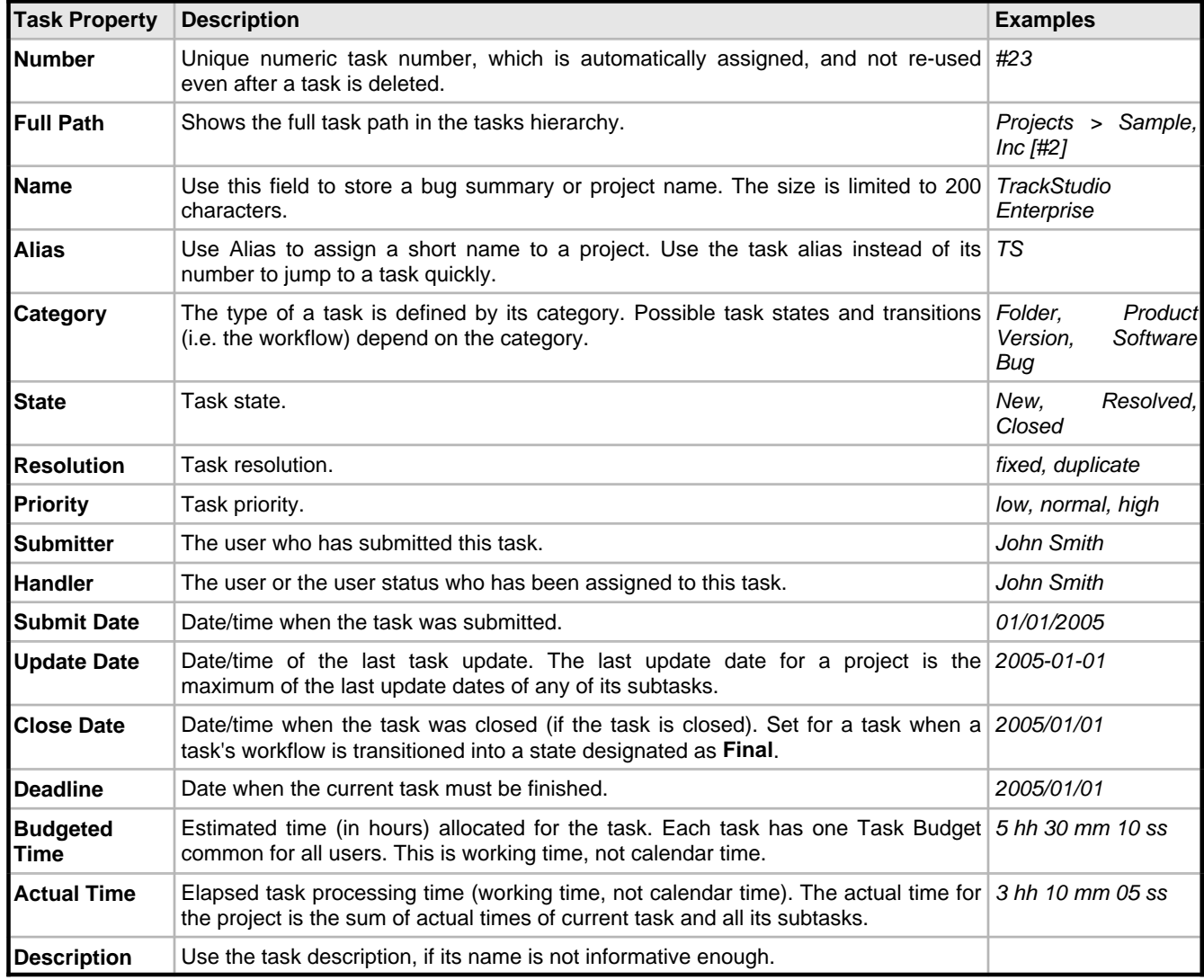

# <span id="page-105-1"></span>**3.5.2 User Properties**

## **User properties:**

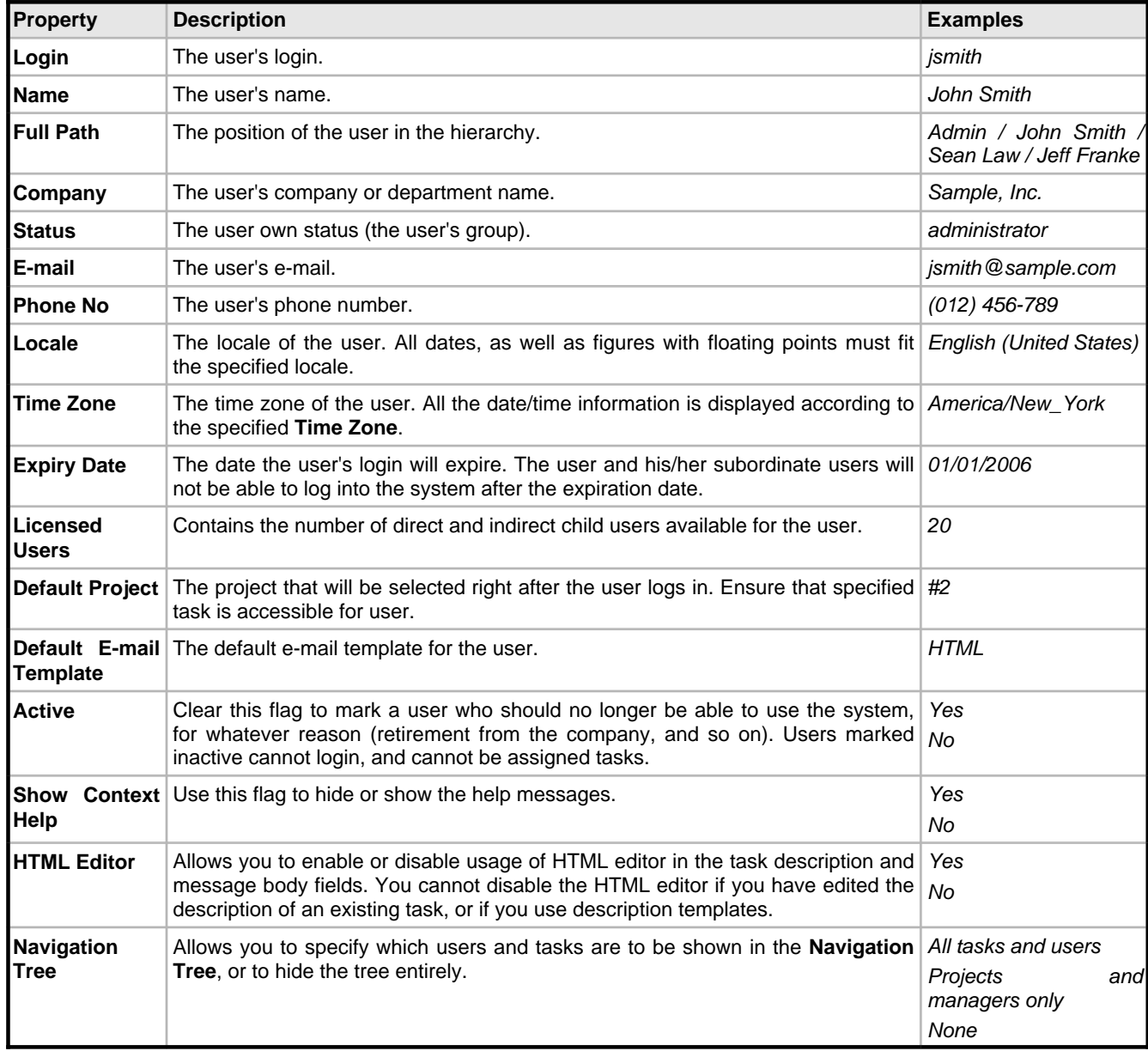

# <span id="page-105-0"></span>**3.5.3 Message Properties**

**Message properties:**

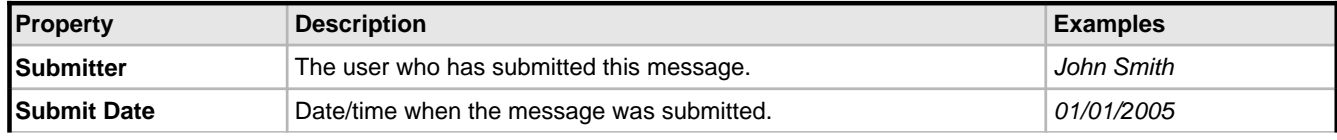

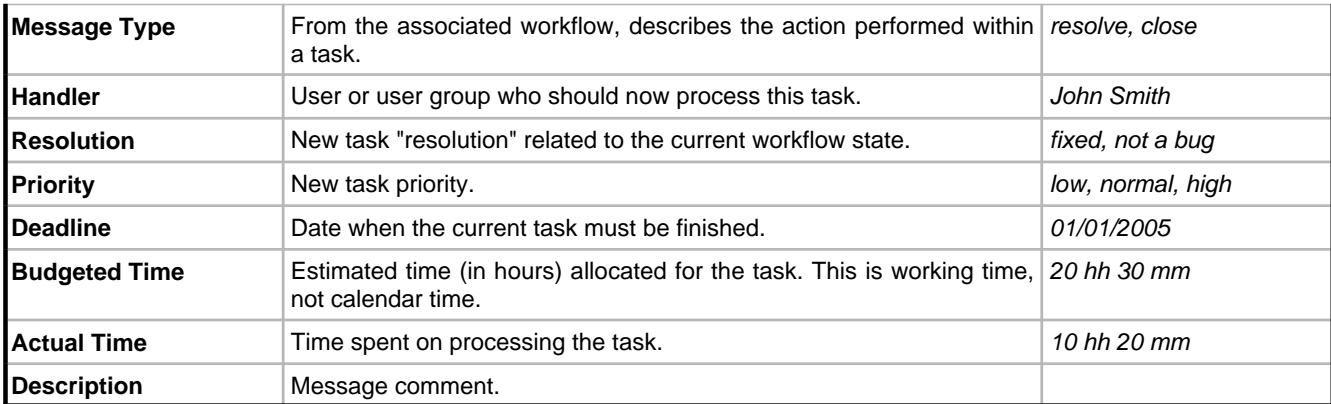

# <span id="page-106-0"></span>**3.5.4 Custom Field Properties**

## **General custom field properties:**

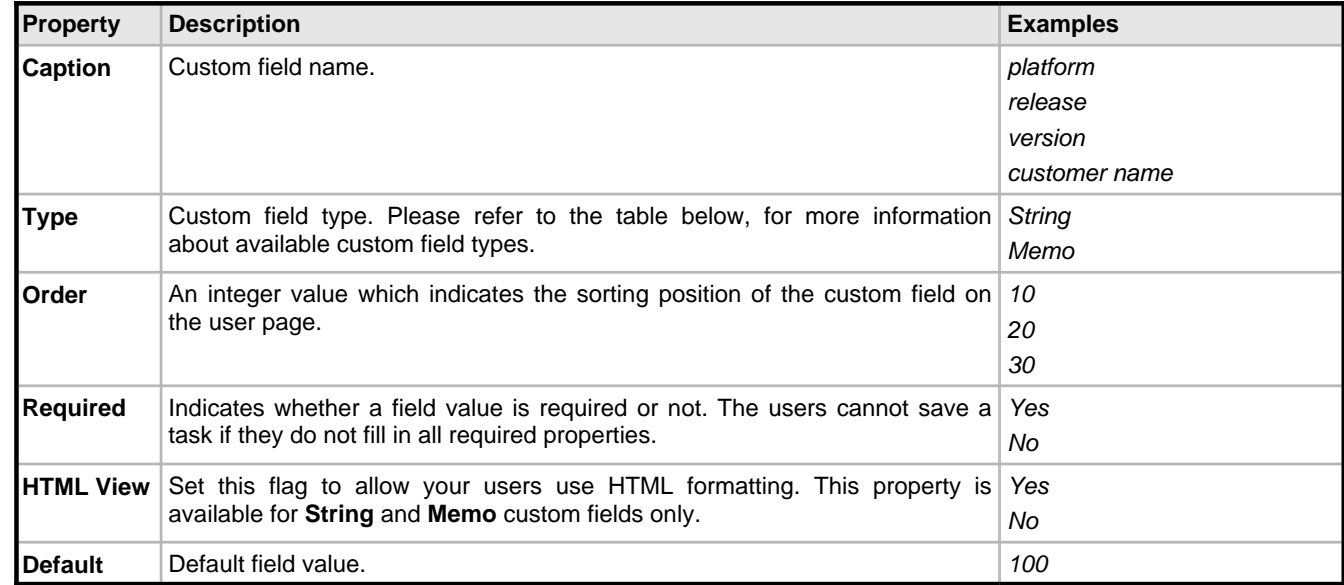

**Properties, used for calculated custom fields:**

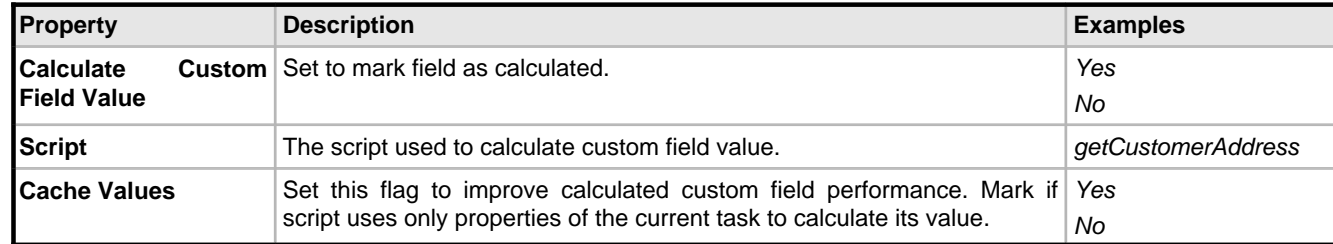

## **Properties, used for String custom fields to fill in the lookup dropdown list with the possible values:**

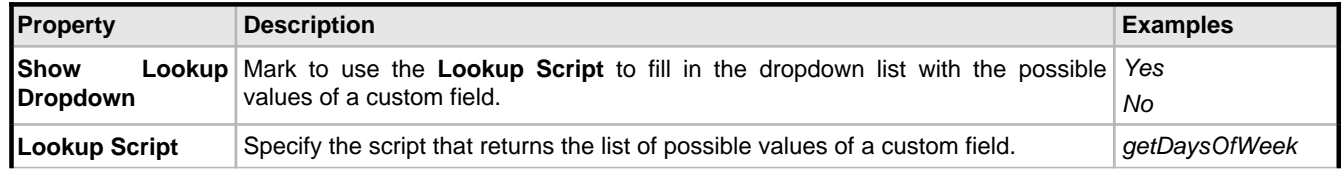

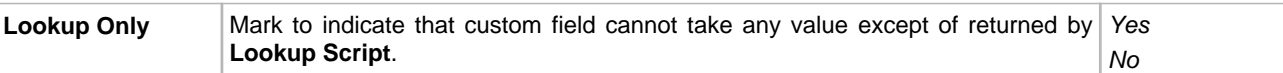

## **Custom field types:**

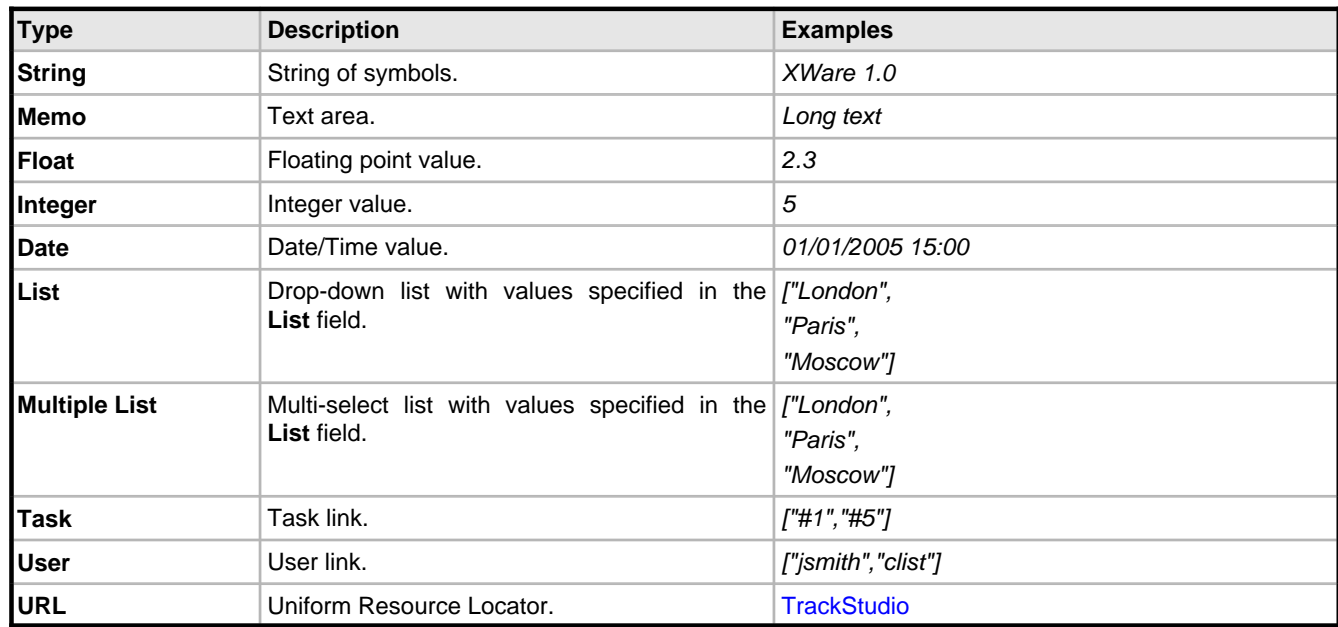

# **3.5.5 Assigned Status Properties**

## **Assigned status properties for tasks:**

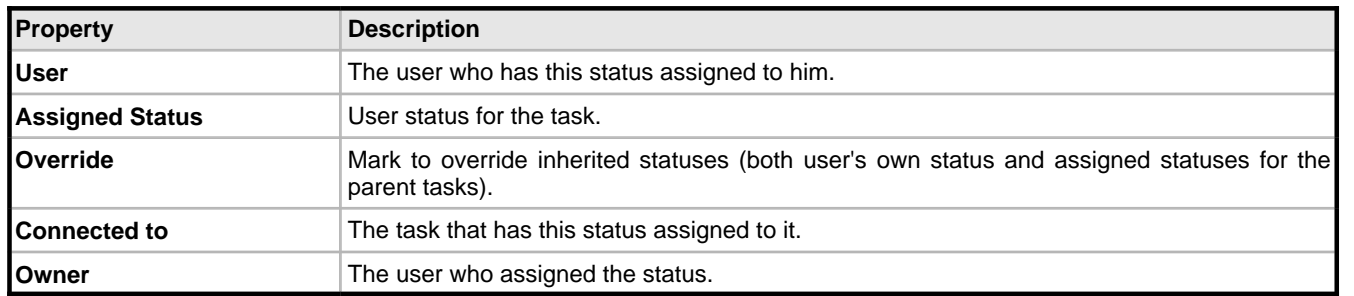

## **Assigned status properties for users:**

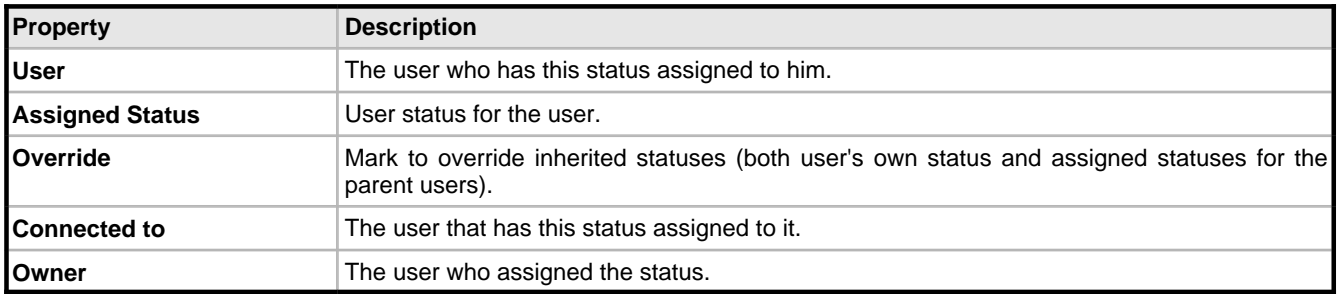
# <span id="page-108-0"></span>**3.5.6 Task Filter Properties**

### **General task filter properties:**

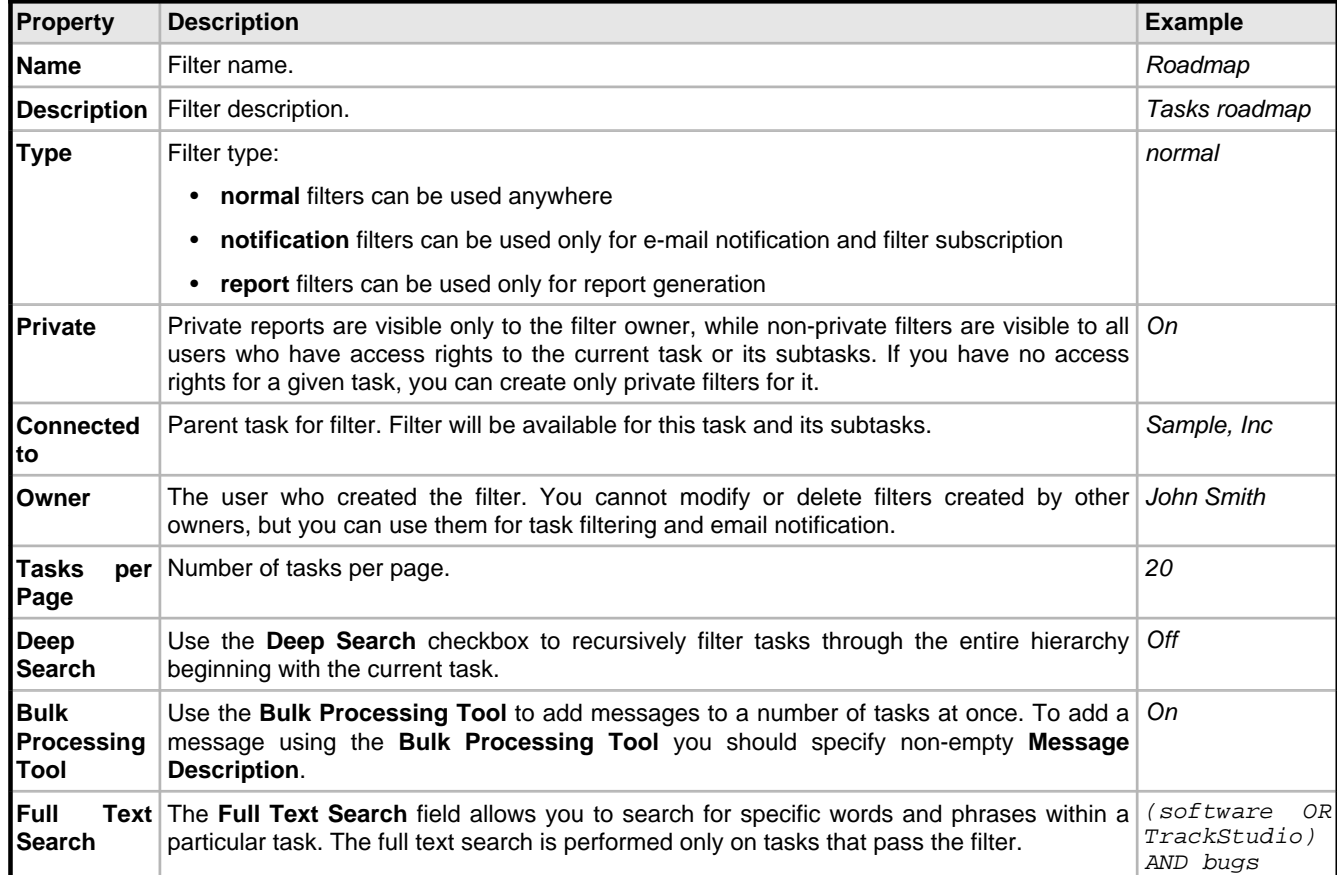

### **Task filter parameters:**

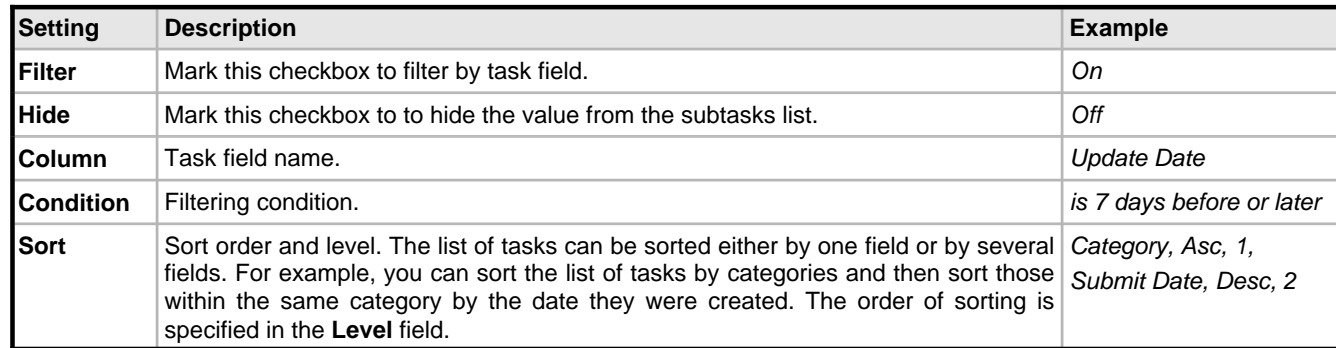

### **Message filter parameters:**

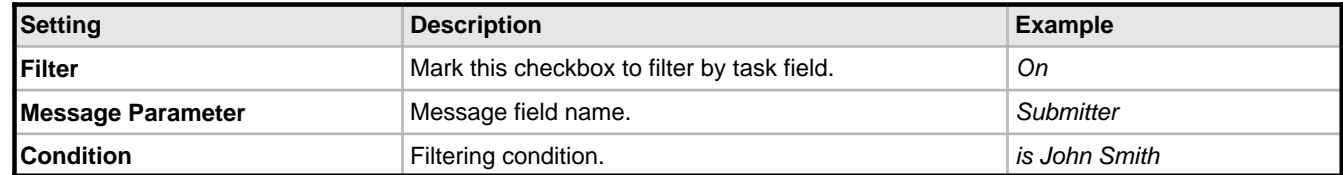

### **Additional message filter settings:**

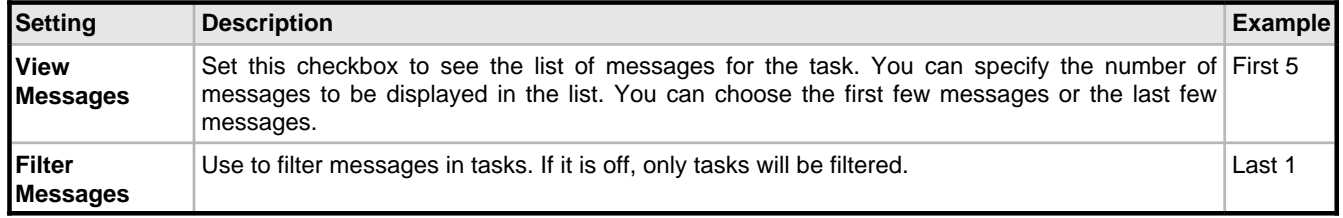

### **Remarks**

The **Filter Messages** must be on if you wish to filter messages in tasks. If it is off, only tasks will be filtered. For example, if the following condition is specified – **Message Handler**=John and **Message Filter**=**on**, all the tasks will be found, but only the messages that meet **Message Handler**=John will be displayed.

If the following condition is specified – **Message Handler**=John and **Message Filter**=**off**, all the tasks that have at least one message where **Handler**=John will be displayed. If **View Messages**=**on**, all messages in these tasks will be displayed no matter who their handler is.

You can specify from the beginning the number of messages that should be filtered. Suppose you specified that the last 20 messages should be filtered. TrackStudio would filter the last 20 messages from the list according to the filtering conditions. The rest of the messages will not be processed or displayed.

**View Messages** and **Filter Messages** are checked in the following order:

1) The condition **Filter Messages** is applied first; it leaves the specified number of the first and the last messages in each task.

2) Subsequently, filtering by **Submitter, Handler** and other fields is performed.

3) And then **View Messages** displays the specified number of messages at the beginning or at the end of the list.

For example, if you specified:

Filter Messages: 5 last Submitter: John View Messages: 3 first

TrackStudio will find the last 5 messages for each task first, then it will keep the tasks where **Submitter**=John, and if there are more than 3 such messages, it will display only the first 3.

## <span id="page-109-0"></span>**3.5.7 User Filter Properties**

#### **General user filter properties:**

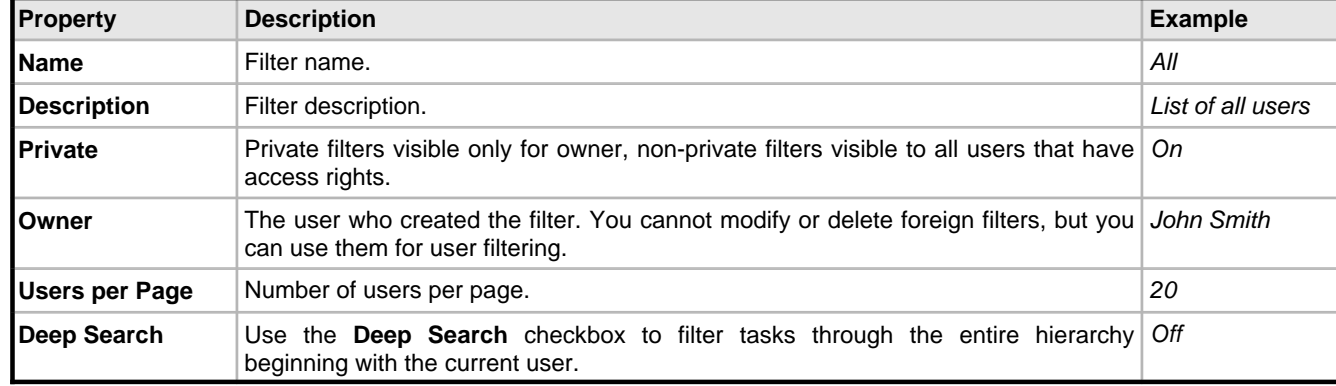

### **User parameters:**

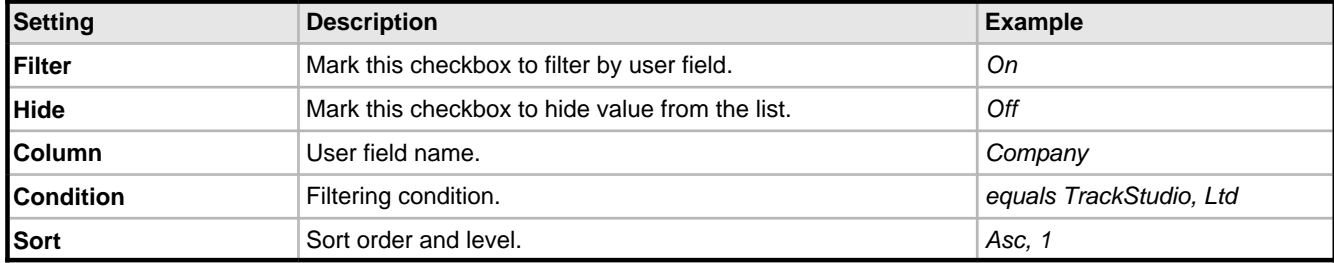

# <span id="page-110-1"></span>**3.5.8 Report Properties**

### **Report properties:**

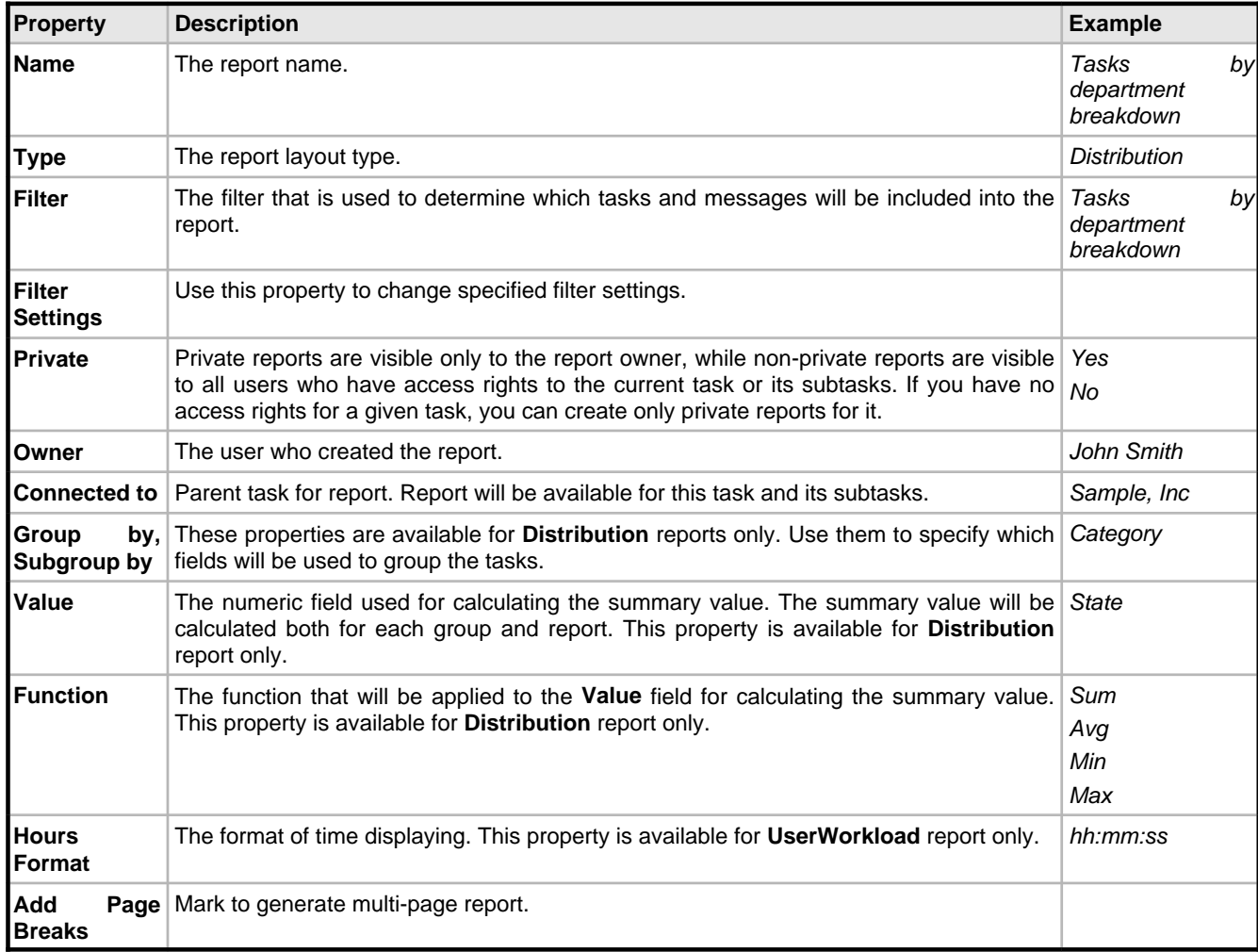

# <span id="page-110-0"></span>**3.5.9 Full Text Search Reference**

TrackStudio uses [Lucene](http://jakarta.apache.org/lucene) for text indexing, which provides a rich query language that can make constructing full text queries

daunting. This document is derived from the [Lucene document on Query Parser Syntax.](http://jakarta.apache.org/lucene/docs/queryparsersyntax.html)

### **Description**

A query is broken up into terms and operators. There are two types of terms: Single Terms and Phrases. A Single Term is a single word such as "test" or "hello". A Phrase is a group of words surrounded by double quotes such as "hello dolly". Multiple terms can be combined together with Boolean operators to form a more complex query (see below). All query terms are case insensitive.

TrackStudio supports modifying query terms to provide a wide range of searching options.

#### **Wildcard Searches**

TrackStudio supports single and multiple character wildcard searches. To perform a single character wildcard search use the "?" symbol. To perform a multiple character wildcard search use the "\*" symbol. You cannot use a \* or ? symbol as the first character of a search. The single character wildcard search looks for terms that match that with the single character replaced. For example, to search for "text" or "test" you can use the search:

#### te?t

Multiple character wildcard searches looks for 0 or more characters. For example, to search for Windows, Win95 or WindowsNT you can use the search:

### win\*

You can also use the wildcard searches in the middle of a term. For example, to search for Win95 or Windows95 you can use the search

wi\*95

### **Fuzzy Searches**

TrackStudio supports fuzzy searches. To do a fuzzy search use the tilde, "~", symbol at the end of a Single word Term. For example to search for a term similar in spelling to "roam" use the fuzzy search:

roam~

This search will find terms like foam and roams

#### **Boolean Operators**

Boolean operators allow terms to be combined through logic operators. TrackStudio supports AND, "+", OR, NOT and "-" as Boolean operators . Boolean operators must be ALL CAPS.

### **OR**

The OR operator is the default conjunction operator. This means that if there is no Boolean operator between two terms, the OR operator is used. The OR operator links two terms and finds a matching document if either of the terms exist in a document. This is equivalent to a union using sets. The symbol || can be used in place of the word OR.

To search for documents that contain either "software TrackStudio" or just "TrackStudio" use the query:

software || TrackStudio or

software OR TrackStudio

#### **AND**

The AND operator matches documents where both terms exist anywhere in the text of a single document. This is equivalent to an intersection using sets. The symbol && can be used in place of the word AND.

To search for documents that contain "software TrackStudio" and "issue tracking" use the query:

TrackStudio AND tracking

#### **Required term: +**

The "+" or required operator requires that the term after the "+" symbol exist somewhere in a the field of a single document.

To search for documents that must contain "TrackStudio" and may contain "software" use the query:

+TrackStudio software

### **NOT**

The NOT operator excludes documents that contain the term after NOT. This is equivalent to a difference using sets. The symbol ! can be used in place of the word NOT.

To search for documents that contain "software TrackStudio" but not "japan" use the query:

TrackStudio NOT japan

Note: The NOT operator cannot be used with just one term. For example, the following search will return no results:

NOT TrackStudio

### **Excluded term: -**

The "-" or prohibit operator excludes documents that contain the term after the "-" symbol.

To search for documents that contain "software TrackStudio" but not "japan" use the query:

TrackStudio -japan

#### **Grouping**

TrackStudio supports using parentheses to group clauses to form sub queries. This can be very useful if you want to control the boolean logic for a query.

To search for either "software" or "TrackStudio" and "bugs" use the query:

(software OR TrackStudio) AND bugs

This eliminates any confusion and makes sure you that bugs must exist and either term software or TrackStudio may exist.

### **Escaping Special Characters**

TrackStudio supports escaping special characters that are part of the query syntax. The current list special characters are

 $+ - \&\& \left| \begin{array}{c} | & | & | \\ | & | & | \end{array}\right| \left| \begin{array}{c} | & | & | \\ | & | & | \end{array}\right| \left| \begin{array}{c} | & | & | \\ | & | & | \end{array}\right| \left| \begin{array}{c} | & | & | \\ | & | & | \end{array}\right|$ 

To escape these character use the \ before the character. For example to search for (1+1):2 use the query:

 $\backslash$ (1\+1\)\:2

# <span id="page-112-0"></span>**3.5.10 Category Properties**

### **Category properties:**

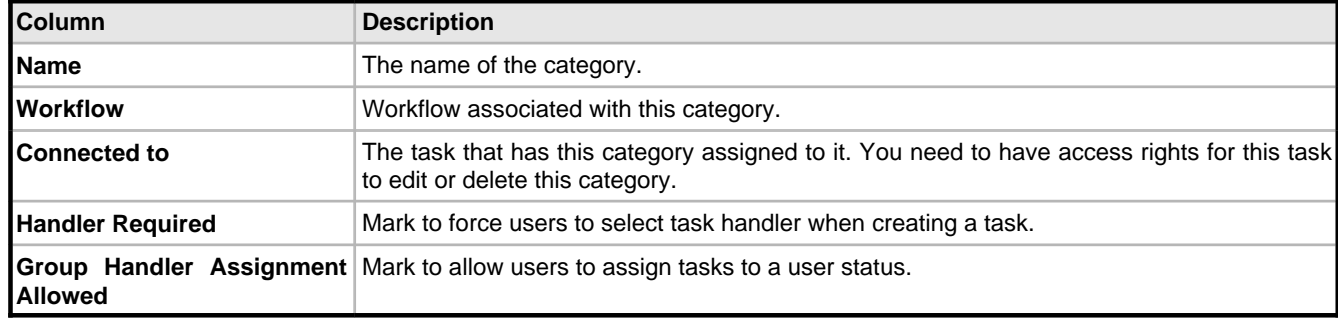

# <span id="page-113-0"></span>**3.5.11 E-mail Notification Rule Properties**

### **E-mail notification rule properties:**

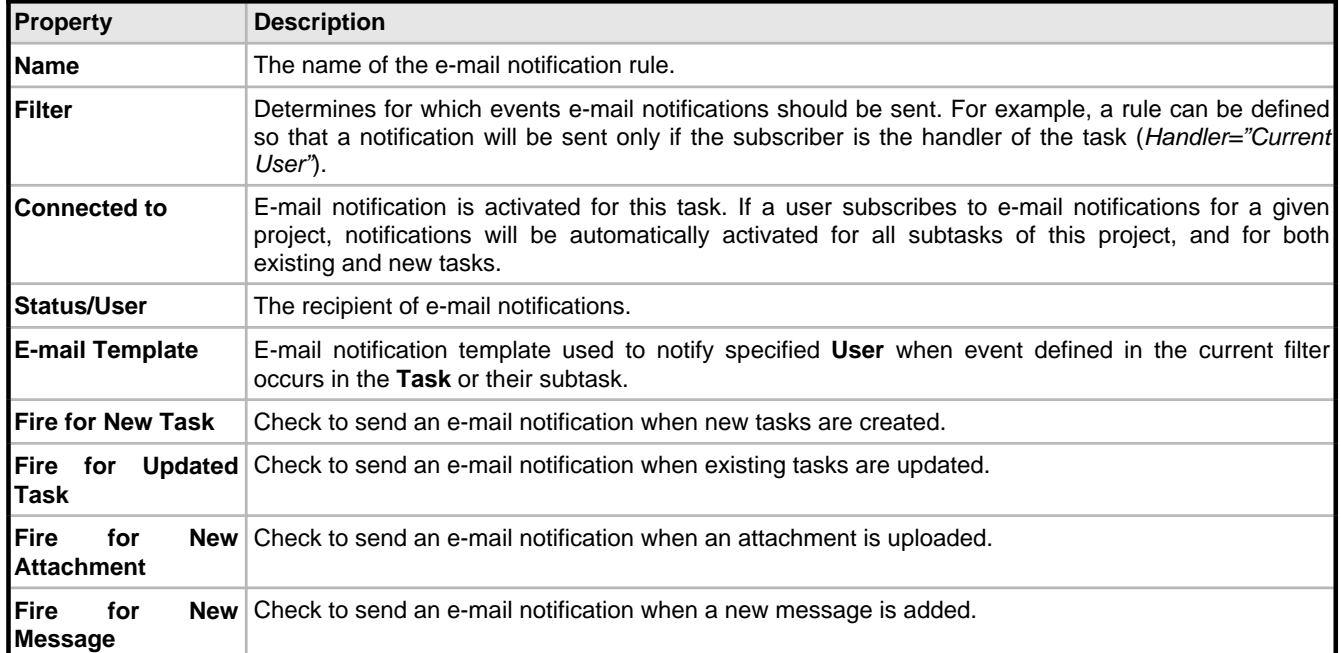

# <span id="page-113-1"></span>**3.5.12 Filter Subscription Rule Properties**

### **Filter subscription rule properties:**

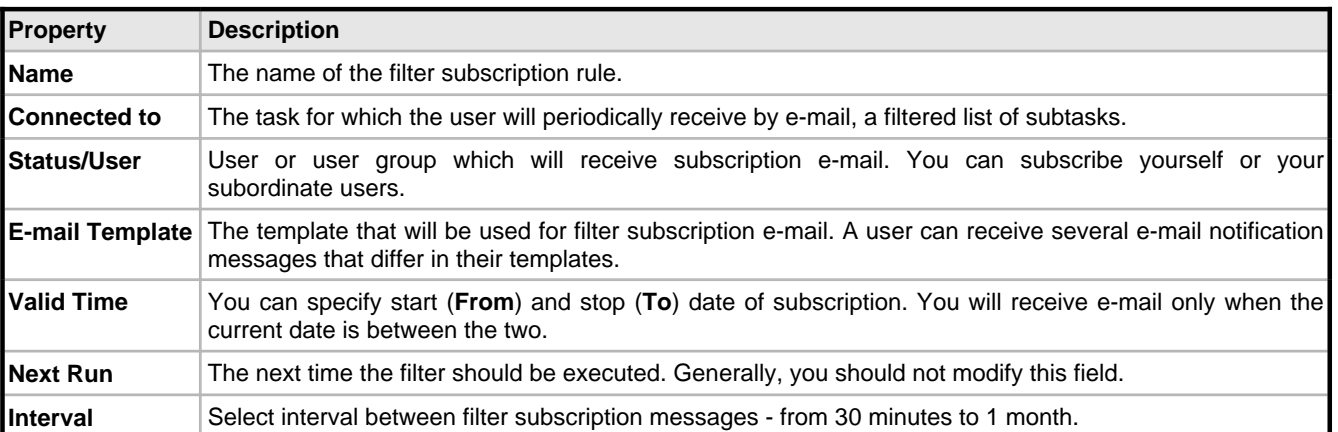

# <span id="page-114-0"></span>**3.5.13 E-mail Import Rule Properties**

### **E-mail import rule properties:**

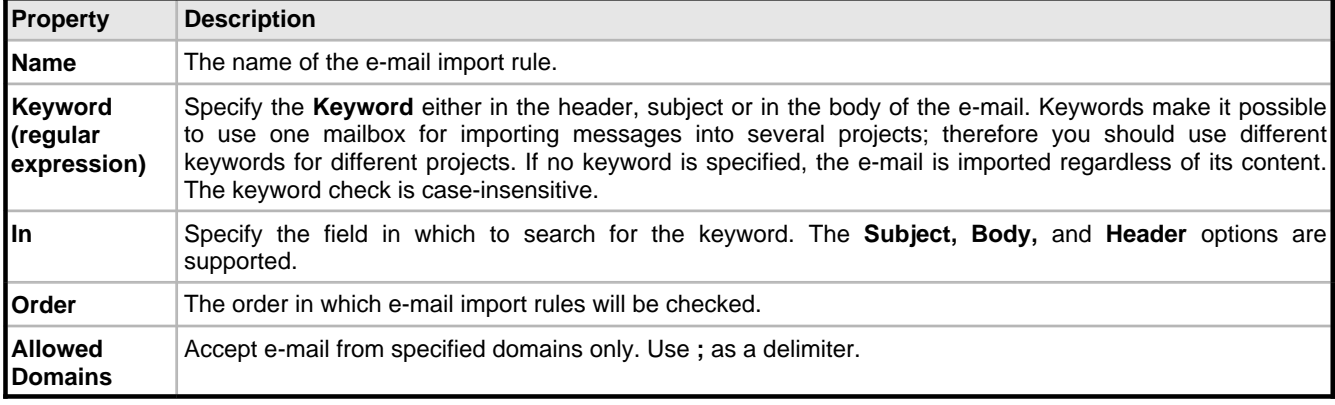

Task import rule properties:

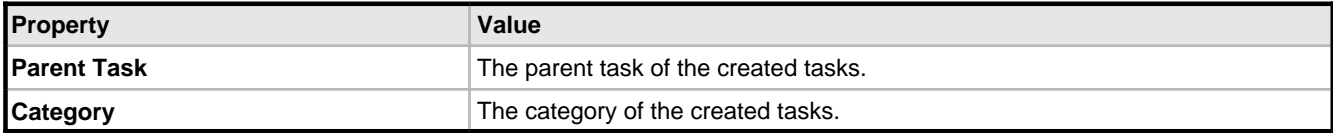

User import rule properties:

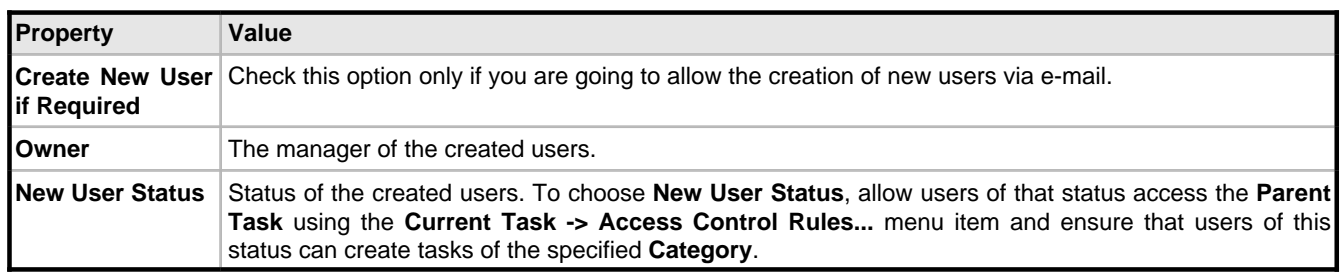

# <span id="page-114-1"></span>**3.5.14 Self-registration Rule Properties**

### **Self-registration rule properties:**

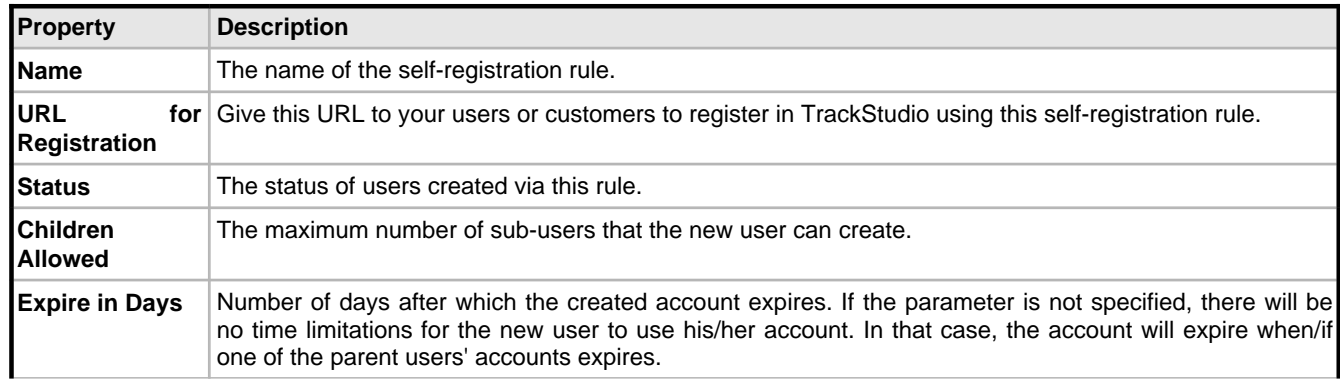

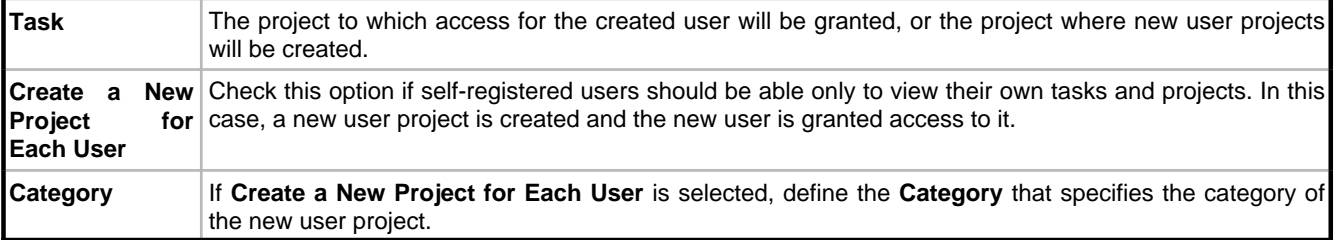

# <span id="page-115-0"></span>**3.5.15 CSV Import Script Reference**

The following topic describes objects used in **CSV Import** scripts.

### **Description**

To create a task, put the following data into the resulting **Map**:

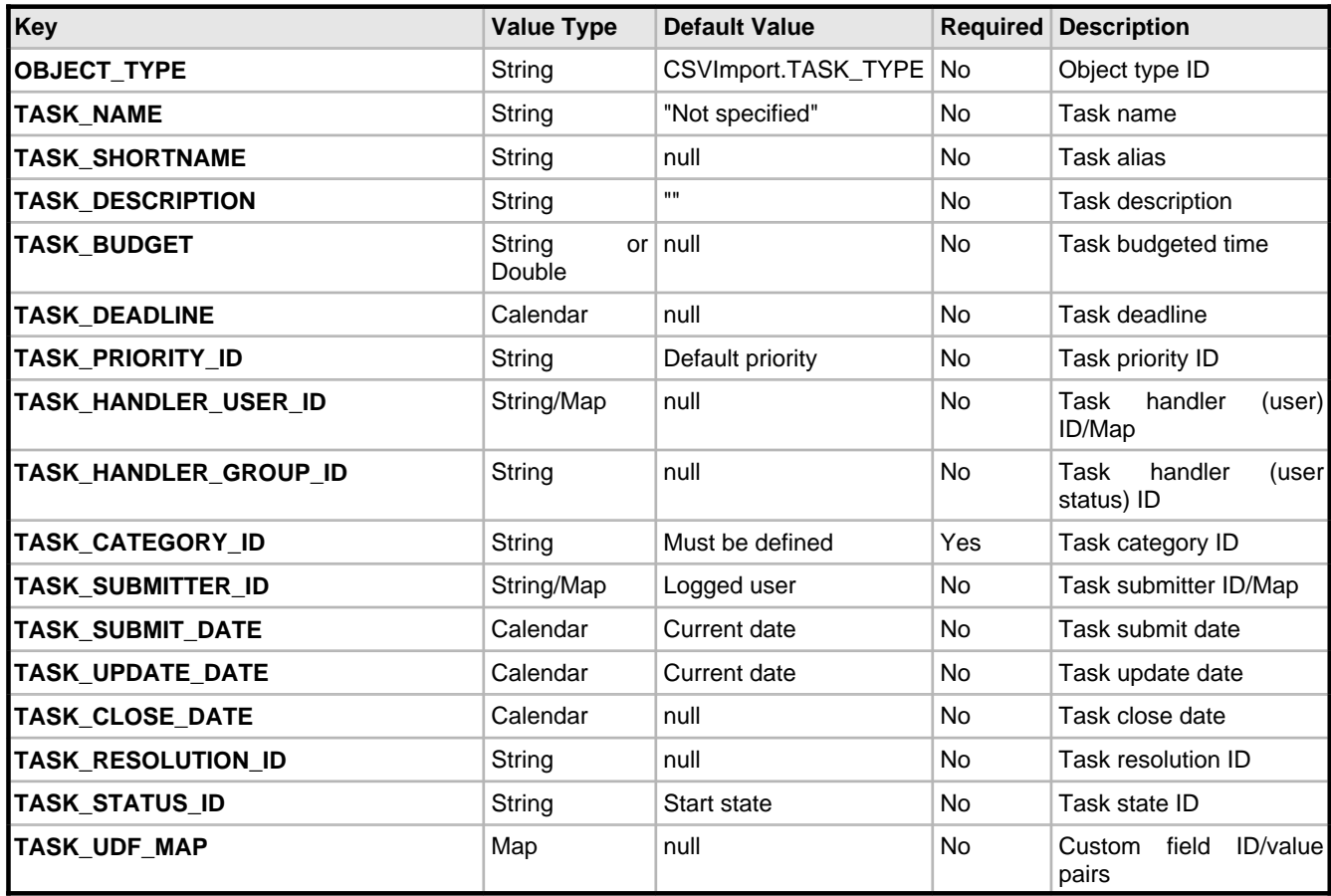

To create a user, put the following data into the resulting **Map**:

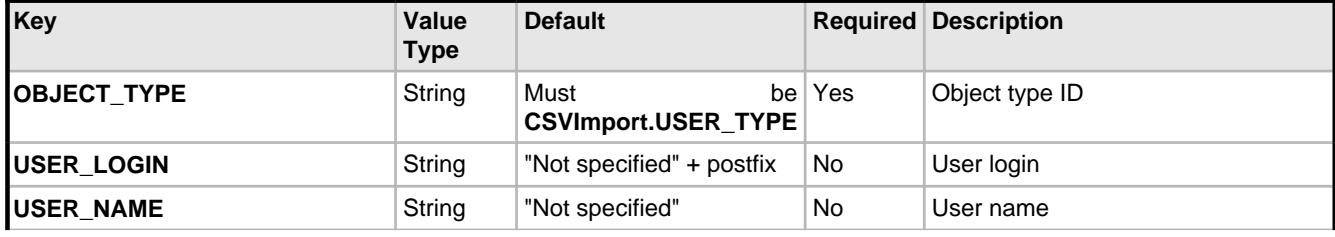

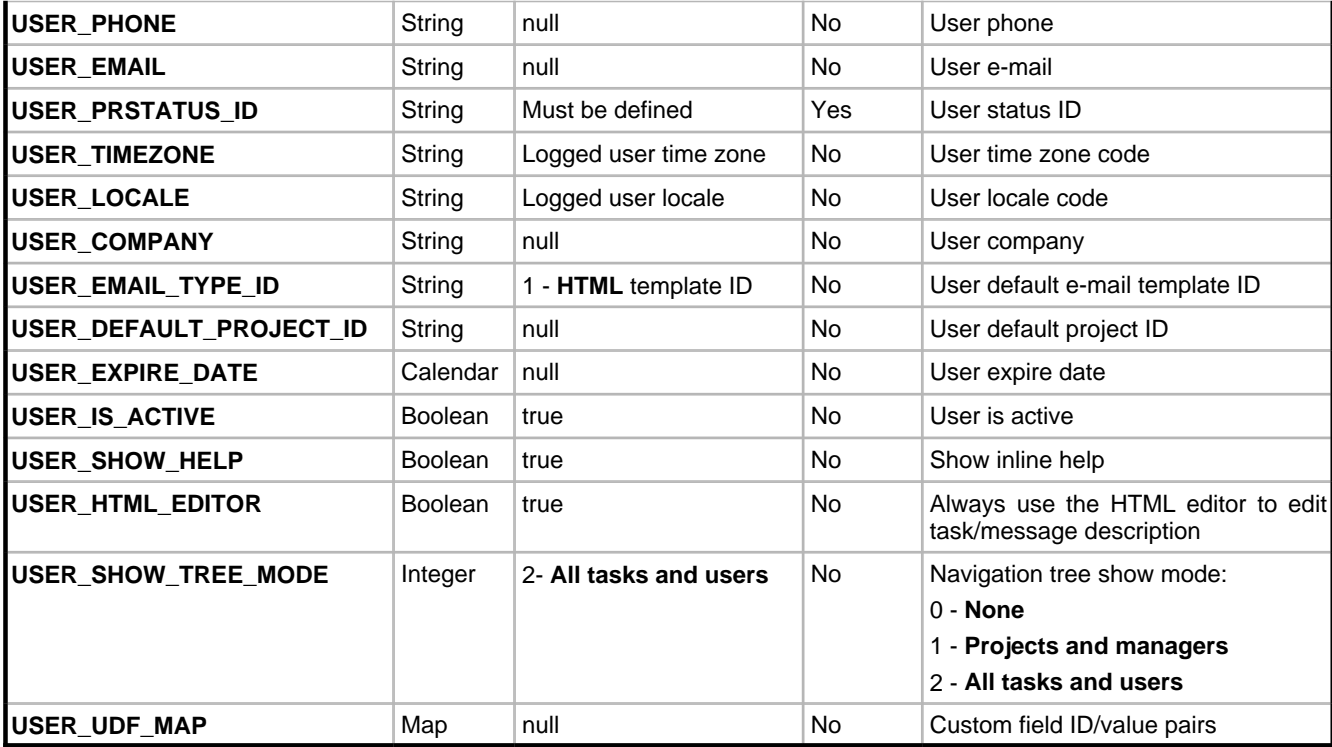

To create a message, put the following data into the resulting **Map**:

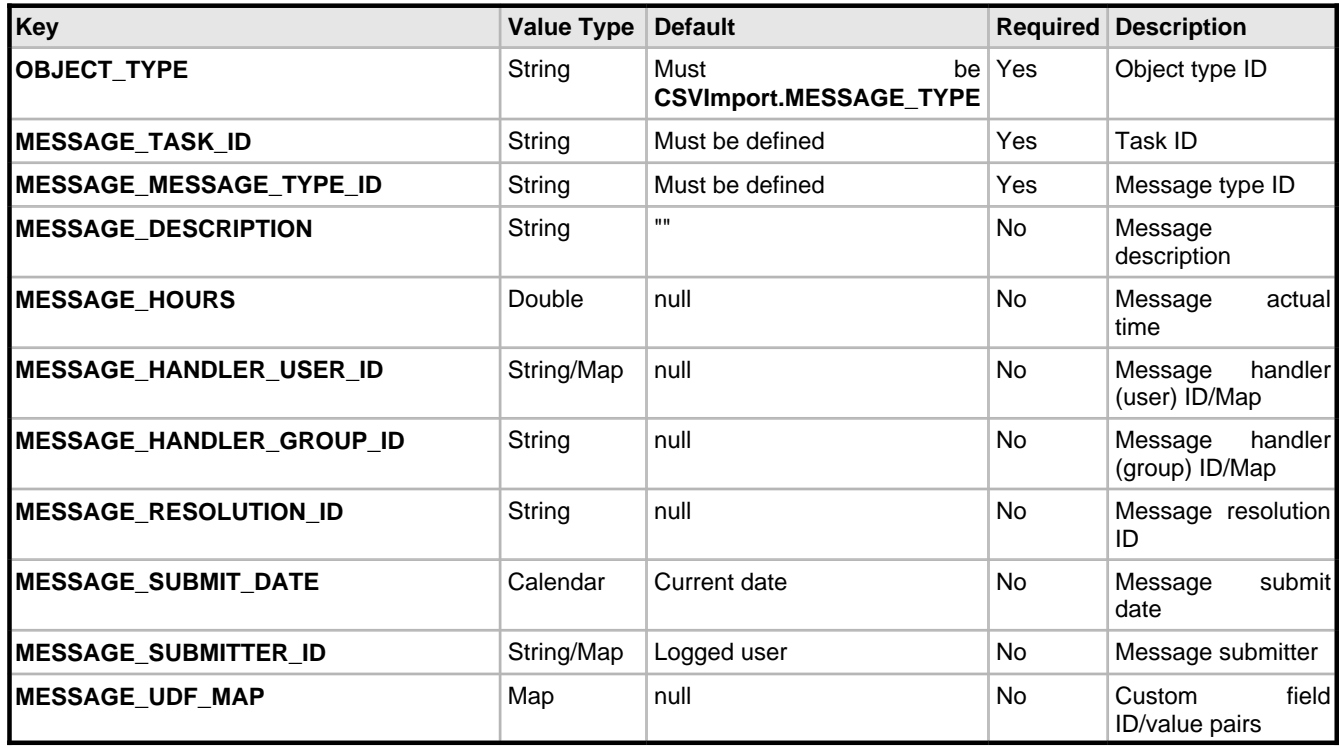

To search for the object ID by its name, use the following methods of the **CSVImport** class:

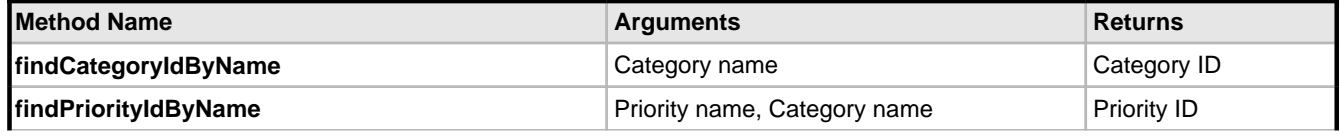

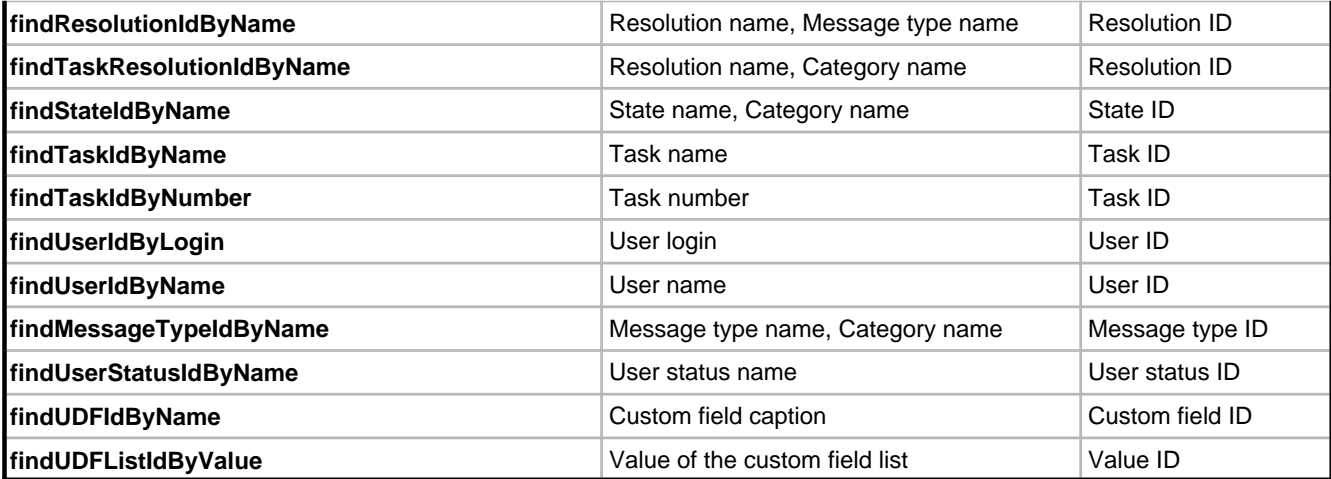

# <span id="page-118-0"></span>**4 Developer's Guide**

# <span id="page-118-1"></span>**4.1 Localizing User Interface**

The following topic describes how to localize your TrackStudio interface.

### **Description**

Internationalization is the process of changing the format of dates and numbers to the one used in your region and translating user-interface text to your language. For example, the 12th of January 1990 will look like 01/12/90 in the American date format and 12.01.1990 in German one. The date format in TrackStudio is used when displaying and inputting information. Similarly, some user-interface text like Your Name in English can be translated to Ihr Name for German locales.

User locale is specified separately for each user in the user settings (**Current User -> User... -> Edit**). The list of available locales likely contains the locale that you need, but there may be no language files in TrackStudio for some locales. If you select a locale for which there are no language files, the date format will change to the selected language, but the interface will remain English.

### **1. Set character encoding**

Character Encoding is specified for the entire TrackStudio instance, use Server Manager to specify the character encoding.

trackstudio.encoding UTF-8

### **2. Translate the strings**

The entire TrackStudio text is stored in resource bundles. A resource bundle is a file containing key/value pairs. TrackStudio loads its text using keys while the correct values are retrieved based on the user's locale settings.

For example, the key/value pairs for the English locale may look like this:

```
MSG MENU ACL=Access Control...
MSG_MENU_CATEGORIES=Categories...
MSG_MENU_COPY_RECURSIVELY_TASK=Recursively Copy Task {0}
MSG_MENU_COPY_TASK=Copy Task {0}
```
Making your own translation involves copying the English resource bundle, renaming the file, and translating its contents. To do that, find the file **language\_en.properties** in the directory **TrackStudio/webapps/TrackStudio/WEB-INF/classes** and copy it to a new file. The last two letters in the name of the new file must be a valid ISO Language Code.

These codes are the lower-case two-letter codes as defined by ISO-639. You can find a full list of these codes at a number of sites, such as <http://www.ics.uci.edu/pub/ietf/http/related/iso639.txt>

When translating from English, you may need to use special characters for you language. Unfortunately, all resource bundle files must be saved in ASCII format, which does not allow for many international characters. It is recommended you work on your translation in a text editor that supports all characters in your language. After finishing your translation, use the **native2ascii** tool to convert international characters to the ASCII format. Here is how you use the **native2ascii** tool:

```
native2ascii -encoding XXX
              my_translation.properties language_YY.properties
```
where my\_translation.properties is the input file that use national character encoding and language\_YY.properties is the output file. The **-encoding XXX** parameter is optional. If you do not specify it, Java will use the default encoding value, taken from the system property **file.encoding**. After you translate the file, save it to the directory **WEB-INF/classes**.

Instead of modifying the file **language\_YY.properties**, you can create **language\_YY1.properties** (for example, language\_en1.properties) and redefine only the strings you need in it. In its turn, language\_YY1.properties can be extended and redefined with the help of language\_YY2.properties, and so on. If a string you need is not defined in the national locale, TrackStudio will take it from the English locale (en, en1...). If it is not defined there either, the identifier of the string will be used instead.

# <span id="page-119-0"></span>**4.2 Extending TrackStudio Functionality**

The following topic describes TrackStudio Open API.

#### **Description**

Open API is used for modifying the present functionality and for enhancing TrackStudio as well as for integrating it with other applications. Access the system kernel is based on adapters with well-defined interfaces. Adapters can be arranged in a pipeline when the result of some method in one adapter is passed over to the next adapter in the pipeline. The application functionality can be modified or enhanced without any changes in the initial code of TrackStudio. Pipeline architecture gives a simple solution to such tasks as audit, additional security checks, method parameter logging, and return value modifying.

Implementing adapters, you can realize the following functionality:

- Additional methods for user authentication (external database)
- Data export to various formats.
- Various recurrent operations, for example, the recurring export of data from TrackStudio into other systems.

## <span id="page-119-1"></span>**4.2.1 Implementing Adapters**

The following topic describes adapter development.

### **Description**

An adapter is a class which implements the gran.app.adapter.Adapter interface. Each subsystem in TrackStudio has its own interface, inherited from gran.app.adapter.Adapter. For instance, to implement an export adapter, you must implement the class, which implements the gran.app.adapter.ExportAdapter interface. Adapters are stateless components, i.e. they do not have an internal state and do not remember the history of the previous calls.

The list of the loadable adapters can be found in **trackstudio.adapter.properties**, for example:

# External adapters

adapter.export gran.app.adapter.export.XMLExportAdapter adapter.email gran.app.adapter.email.BaseFilterNotifyAdapter

If you need to execute a pipeline of some adapters (implementing the same interface) to perform some operation, you must put them in one line using ';' as a separator, for example:

```
adapter.pop3 gran.app.adapter.pop3.BasePOP3Adapter;
              gran.app.adapter.pop3.MailImportMessagePOP3Adapter;
              gran.app.adapter.pop3.MailImportTaskPOP3Adapter;
              gran.app.adapter.pop3.CleanPOP3Adapter;
              gran.app.adapter.pop3.PostProcessingPOP3Adapter
```
If there are two identical adapters in the list, only the first of them will be executed. If there is an adapter not implementing the required interface in the list, it is not loaded.

TrackStudio assumes each type of adapter as consists of three components: the adapter interface, the proper adapter, and AdapterManager establishing the pipeline.

Let's look the implementation and interaction of the system components in the work of adapters:

1. Interface. The adapter interface must extend Adapter. The following requirements are demanded of the method signature:

- The name of the interface must be SomethingAdapter
- Every method must either throw GranException or not throw an exception.
- The names of methods must end with Impl
- If a method returns a value, this method must have a parameter **result** of a returning type, which must come last in the list of parameters. For example,

```
 public boolean authorizeImpl(User user,
                                String password,
                                boolean result)
                 throws GranException;
```
• Persistent objects (with rare exception) are passed either by their string identifier or in the collections java.util.Collection, java.util.LinkedList, etc. In the case of an ID passing of the object, to continue working you must open a **Hibernate** session and load the object. When using the object list you do not have to open a session (remember that in this case each object in the collection must be **Hibernate**-initialized). If executing an adapter results in changes in the persistent object, you must always open and close the session. It is also recommended that you use transactions in this case.

Interface example:

{

}

```
// $Id: OpenAPI.dtx,v 1.14 2004/05/31 13:49:10 maximkr Exp $
package gran.app.adapter.template;
import gran.app.adapter.Adapter;
import gran.exception.GranException;
public interface TemplateAdapter extends Adapter
```
 **public** String methodThatReturnSomethingImpl(String param, String result) **throws** GranException;

 **public void** methodThatReturnNothingImpl(String param) **throws** GranException;

```
2. An adapter has the following structure:
```

```
// $Id: OpenAPI.dtx,v 1.14 2004/05/31 13:49:10 maximkr Exp $
package gran.app.adapter.template;
import gran.exception.GranException;
import gran.tools.Logger;
public class BaseTemplateAdapter implements TemplateAdapter
{
      private static Logger log = new
                Logger("gran.app.adapter.template.TemplateAdapter");
      public boolean init()
\begin{array}{ccc} \end{array} return true;
\begin{array}{ccc} \end{array} public String getDescription()
\begin{array}{ccc} \end{array} return "Base Template Adapter";
\begin{array}{ccc} \end{array} public String methodThatReturnSomethingImpl(String param,
                                                                String result)
                        throws GranException
     \{ return param + " OK";
\begin{array}{ccc} \end{array} public void methodThatReturnNothingImpl(String param)
                      throws GranException
\begin{array}{ccc} \end{array} return;
\begin{array}{ccc} \end{array}
```
}

Within an adapter, methods can be called only through AdapterManager. Direct calling \*Impl-methods is not recommended as it may cause problems when enhancing the system.

3. SomeAdapterManager controls the lists of adapters supporting the defined interface and is responsible for the correct passing of the parameters. SomeAdapterManager may have the following structure:

```
// $Id: OpenAPI.dtx,v 1.14 2004/05/31 13:49:10 maximkr Exp $
package gran.app.adapter.template;
import java.util.Collection;
import java.util.Iterator;
import gran.exception.GranException;
public class TemplateAdapterManager
{
     private Collection am = null;
     public TemplateAdapterManager(Collection adapters)
\begin{array}{ccc} \end{array}am = adapters;\begin{array}{ccc} \end{array} public String methodThatReturnSomething(String param)
                     throws GranException
     {
          String result = null;
         for (Iterator iter = am.iterator(); iter.hasNext();) {
              TemplateAdapter adp = (TemplateAdapter) iter.next();
              result = adp.methodThatReturnSomethingImpl(param, result);
\begin{matrix} \end{matrix} return result;
     }
     public void methodThatReturnNothing(String param)
                   throws GranException
     {
         for (Iterator iter = am.iterator(); iter.hasNext();) {
              TemplateAdapter adp = (TemplateAdapter) iter.next();
         adp.methodThatReturnNothingImpl(param);
\begin{matrix} \end{matrix} }
}
```
The system enhancement is carried out through classes implementing the existing interfaces (for example, gran.app.adapter.ExportAdapter). At the same time, you do not have to modify the initial system code, the adapter interface, or AdapterManager.

To call the adapters, a singleton class AdapterManager is used. This class stores the list of all adapters available on the system and allows registration of new adapters in the system. To call a method (e.g. for exporting), you must execute the following:

AdapterManager.getInstance().getExportAdapterManager() .export(taskid, userid);

# <span id="page-121-0"></span>**4.3 Building TrackStudio from Source**

The following topic describes building TrackStudio from the source code.

#### **Description**

If you have purchased TrackStudio Enterprise with the source code, you can build the application from it. To do this you will need:

• ant 1.6.2

- JDK 1.4.2 or higher.
- **Optional:** Install4j 3.2.x

To build the Standalone distribution package for Windows, execute the following command:

> ant "-Dinstall4j.home=C:\Program Files\install4j" sa sa-win

To build the Standalone distribution package for UNIX, execute the following command:

> ant "-Dinstall4j.home=C:\Program Files\install4j" sa sa-unix

To build the WAR distribution package, execute the following command:

### > ant wardist

If you experience any problems during the process of building the application, please contact us.

### **See Also**

• [Install4j](http://www.ej-technologies.com/products/install4j/overview.html)

# <span id="page-122-0"></span>**4.4 Integrating with Third-Party Systems**

The following topic describes the interaction with TrackStudio Enterprise via SOAP API.

### **Description**

To interact with external applications, import or export data, you can use TrackStudio SOAP API.

TrackStudio SOAP API features:

- Based on the Apache AXIS technology.
- Can be used by Java clients as well as .NET clients.
- Provides direct access to external adapters used for Web interface realization. Unlike most other systems, TrackStudio SOAP API does not limit the possibility of interaction with TrackStudio by simple operations.
- It is safe to use TrackStudio SOAP API calls. If the user cannot perform the operation via Web interface, he/she will not be able to perform it via SOAP API. SOAP API can be disabled to provide more security.

The following services are available using SOAP API:

- JavaAttachment (Java-only)
- Acl
- **Attachment**
- **Category**
- **EmailType**
- **Export**
- **Filter**
- Find
- **MailImport**
- Message
- **Prstatus**
- **Registration**
- **Script**
- **Step**
- **Task**
- Udf

- User
- Workflow

This service functionality corresponds to the gran.app.adapter.external adapters. For example, the Acl service allows you to call the gran.app.adapter.external.SecuredAclAdapter adapter methods via SOAP. In order to provide compatibility with various SOAP implementations, TrackStudio uses a proxy to convert parameter types. For example, Java collections are not supported in .NET so a Java collection is converted to arrays. The conversion is done in the com.trackstudio.soap.service classes. For example, the proxy for the getEmailTypeList method is the following:

```
 public EmailTypeBean[] getEmailTypeList(String sessionId)
     throws GranException {
         ArrayList list = new ArrayList();
         for (Iterator it =
               manager.getEmailTypeList(sessionId).iterator();
               it.hasNext();)
              list.add(((SecuredEmailTypeBean) it.next()).getSOAP());
         return (EmailTypeBean[])
              list.toArray(new EmailTypeBean[]{new EmailTypeBean()});
\begin{array}{ccc} \end{array}
```
Sometimes more complex conversions can be done. For example, the proxy for the getUserList method from the SecuredUserAdapter is as follows:

```
 public UserSliderBean getUserList(String sessionId,
     String managerId, int page)
         throws GranException {
         Slider slider = manager.getUserList(sessionId,
                                                   managerId, page);
         UserSliderBean bean = new UserSliderBean();
         bean.setId(slider.getId());
         bean.setKeyword(slider.getKeyword());
         bean.setPage(slider.getPage());
         bean.setPageSize(slider.getPageSize());
         bean.setSortOrder(slider.getSortorder());
         ArrayList list = new ArrayList();
         for (Iterator it = slider.getCol().iterator(); it.hasNext();)
              list.add(((SecuredUserBean) it.next()).getSOAP());
         bean.setUsers((UserBean[])
               list.toArray(new UserBean[]{new UserBean()}));
         return bean;
\begin{array}{ccc} \begin{array}{ccc} \end{array} & \end{array}
```
## <span id="page-123-0"></span>**4.4.1 Using Java SOAP**

The following topic describes how to interact with TrackStudio from a Java application using TrackStudio SOAP API.

#### **Description**

To develop a client application which uses TrackStudio SOAP API:

- 1. Enable TrackStudio SOAP API
- 2. Start TrackStudio Enterprise
- 3. Implement client application. In order to work with SOAP API you should first perform authentication. For this, you need to:
- Create a DevPack class instance

DevPack dp = **new** DevPack("http://localhost:8888/TrackStudio");

• Call the **authenticate** method

String sessionId = dp.getUserService().authenticate("root","root");

The session ID received as the result of authentication can be used to call other methods.

The code presented below shows the example of the simplest Java client:

**import** gran.trackstudio.DevPack;

```
public class ATest {
    public static void main(String[] args) throws Exception {
         DevPack dp = new DevPack("http://localhost:8888/TrackStudio");
         String sessionId = dp.getUserService()
            .authenticate("root","root");
         System.out.println("Session ID is:"+sessionId);
     }
}
```
4. Compile the client application

javac -classpath tssoapclient.jar;axis.jar;jaxrpc.jar Test.java

5. Run the client application

```
C:\>java -classpath tssoapclient.jar;axis.jar;jaxrpc.jar;
commons-logging.jar;commons-discovery.jar;saaj.jar;. Test
Session ID is:297e234cfbf9889500fbf989ee890012
```
# <span id="page-124-0"></span>**4.4.2 Using SOAP from Web Browser**

The following topic describes how to use TrackStudio SOAP API from an Web browser.

#### **Description**

To use a browser to call TrackStudio SOAP API:

- 1. Enable TrackStudio SOAP API
- 2. Start TrackStudio Enterprise
- 3. To get the WSDL description of the service open the following URL in the browser:

http://<host>:<port>/TrackStudio/services/<service>?wsdl

For example, to get the **UserService** description open the following URL:

http://localhost:8888/TrackStudio/services/User?wsdl

4. To perform the authentication open the URL containing the service name, method name and parameters:

http://localhost:8888/TrackStudio/services/User? method=authenticate&p1=root&p2=root

When you do this, you will get the following response:

```
<soapenv:Envelope>
   <soapenv:Body>
     <authenticateResponse
          soapenv:encodingStyle="http://schemas.xmlsoap.org/soap/encoding/">
       <authenticateReturn xsi:type="soapenc:string">
          4458443e969146a510b799a6164c68bd
       </authenticateReturn>
     </authenticateResponse>
   </soapenv:Body>
</soapenv:Envelope>
```
5. Now we can use the received session ID and load the root task by ID

• Request:

```
http://localhost:8888/TrackStudio/services/Find?
                           method=findTaskById&
                           p1=4458443e969146a510b799a6164c68bd&
                          p2=1
```
• Response:

```
<soapenv:Envelope>
   <soapenv:Body>
     <findTaskByIdResponse soapenv:encodingStyle="http://schemas.xmlsoap.org/soap/encoding/">
       <findTaskByIdReturn href="#id0"/>
     </findTaskByIdResponse>
     <multiRef id="id0" soapenc:root="0"
```

```
 soapenv:encodingStyle="http://schemas.xmlsoap.org/soap/encoding/"
               xsi:type="ns1:TaskBean">
     <priorityId xsi:type="soapenc:string">2</priorityId>
     <workflowId xsi:type="soapenc:string">1</workflowId>
     <budget xsi:type="soapenc:double" xsi:nil="true"/>
     <submitdate href="#id1"/>
     <handlerId xsi:type="soapenc:string">1</handlerId>
     <abudget href="#id2"/>
     <childrenCount href="#id3"/>
     <id xsi:type="soapenc:string">1</id>
     <messageCount href="#id4"/>
     <closedate href="#id5"/>
     <name xsi:type="soapenc:string">Projects</name>
     <number xsi:type="soapenc:string">1</number>
     <submitterId xsi:type="soapenc:string">1</submitterId>
     <parentId xsi:type="soapenc:string" xsi:nil="true"/>
     <resolutionId xsi:type="soapenc:string" xsi:nil="true"/>
     <statusId xsi:type="soapenc:string">2</statusId>
     <deadline href="#id6"/>
     <updatedate href="#id7"/>
     <hasAttachments href="#id8"/>
     <description xsi:type="soapenc:string"/>
     <shortname xsi:type="soapenc:string" xsi:nil="true"/>
     <nameCutted xsi:type="soapenc:string">Projects</nameCutted>
     <categoryId xsi:type="soapenc:string">1</categoryId>
     <onSight href="#id9"/>
    </multiRef>
    <multiRef id="id2" soapenc:root="0"
              soapenv:encodingStyle="http://schemas.xmlsoap.org/soap/encoding/"
              xsi:type="soapenc:double">0.0
    </multiRef>
    <multiRef id="id9" soapenc:root="0"
              soapenv:encodingStyle="http://schemas.xmlsoap.org/soap/encoding/"
              xsi:type="xsd:boolean">true
    </multiRef>
    <multiRef id="id8" soapenc:root="0"
              soapenv:encodingStyle="http://schemas.xmlsoap.org/soap/encoding/"
              xsi:type="xsd:boolean">false
    </multiRef>
    <multiRef id="id3" soapenc:root="0"
              soapenv:encodingStyle="http://schemas.xmlsoap.org/soap/encoding/"
              xsi:type="xsd:int">1
    </multiRef>
    <multiRef id="id5" soapenc:root="0"
              soapenv:encodingStyle="http://schemas.xmlsoap.org/soap/encoding/"
              xsi:type="xsd:long">-1
    </multiRef>
    <multiRef id="id7" soapenc:root="0"
              soapenv:encodingStyle="http://schemas.xmlsoap.org/soap/encoding/"
              xsi:type="xsd:long">1099161350000
    </multiRef>
    <multiRef id="id6" soapenc:root="0"
              soapenv:encodingStyle="http://schemas.xmlsoap.org/soap/encoding/"
              xsi:type="xsd:long">-1
    </multiRef>
    <multiRef id="id4" soapenc:root="0"
              soapenv:encodingStyle="http://schemas.xmlsoap.org/soap/encoding/"
              xsi:type="xsd:int">0
    </multiRef>
    <multiRef id="id1" soapenc:root="0"
              soapenv:encodingStyle="http://schemas.xmlsoap.org/soap/encoding/"
              xsi:type="xsd:long">1084368653000
    </multiRef>
   </soapenv:Body>
</soapenv:Envelope>
```
6. In case of invalid parameters the Exception is generated:

• Request:

http://localhost:8888/TrackStudio/services/Find? method=findTaskById&

```
 p1=4458443e969146a510b799a6164c68bd&
 p2=10
```
• Response:

```
<soapenv:Envelope>
   <soapenv:Body>
    <soapenv:Fault>
       <faultcode>soapenv:Server.userException</faultcode>
       <faultstring>
          gran.exception.TaskNotFoundException: Specified task not found.
       </faultstring>
       <detail>
         <ns1:stackTrace>
           gran.exception.TaskNotFoundException: Specified task not found.
              at com.trackstudio.tools.HibernateUtil.getObject(HibernateUtil.java:404)
         </ns1:stackTrace>
         <ns2:hostname>trackstu-server</ns2:hostname>
       </detail>
     </soapenv:Fault>
   </soapenv:Body>
</soapenv:Envelope>
```
# <span id="page-126-0"></span>**4.4.3 Using .NET SOAP**

The following topic describes how to realize the interaction between TrackStudio and a .NET application using TrackStudio SOAP API.

### **Description**

To develop the client application that uses TrackStudio SOAP API you must:

- 1. Enable TrackStudio SOAP API
- 2. Start TrackStudio Enterprise
- 3. Create XML Web service proxy classes.

Create a proxy class for each service. Every proxy class must be a separate namespace. To generate a proxy to access the User service execute the following command:

wsdl.exe http://localhost:8888/TrackStudio/services/User?wsdl /out:dll/UserService.cs /namespace:User

As a result, the UserService.cs proxy class will be created in the dll folder. Repeat these steps for other services and link all the created proxy classes to the ts.dll library:

csc.exe /t:library /out:ts.dll dll\\*.cs

4. Implement client application. In order to work with SOAP API you should first perform authentication. To do this:

• Create proxy class instance

UserService uSrv = **new** UserService();

• Set TrackStudio SOAP Service URL

tSrv.Url = "http://localhost:8888/TrackStudio/services/User";

• Call the **authenticate** method

string sessionId = uSrv.authenticate("root", "root");

The session id received as the result of authentication can be used to call other methods.

The code presented below shows the example of the simple .NET client application:

```
using System;
using User;
public class SoapTest {
    public static void Main(string[] args) {
         UserService uSrv = new UserService();
         uSrv.Url = "http://localhost:8888/TrackStudio/services/User";
```

```
 string sessionId = uSrv.authenticate("root", "root");
     Console.WriteLine("Session ID is: " + sessionId);
 }
```
5. Compile the client application

csc.exe /reference:ts.dll SoapTest.cs

### 6. Run the client application

}

C:\soap\dotNET>SoapTest.exe Session ID is: 297e234cfbf9889500fbf989ee890012

## **Index**

### **A**

[Adding a Bug 50](#page-55-0) [Adding a Custom Field 74](#page-79-0) [Adding a Message by E-mail 97](#page-102-0) [Adding a Task by E-mail 97](#page-102-1) [Adding Comments to a Task 54](#page-59-0) [Adding your Web Site to the TrackStudio Server 31](#page-36-0) [Allowing Group Handler Assignment 77](#page-82-0) [Analyzing Tasks Distribution 91](#page-96-0) [Assigned Status Properties 102](#page-107-0) [Assigning a Task 52](#page-57-0) [Attaching a File to a Task 56](#page-61-0)

### **B**

[Backing Up and Restoring the Database 17](#page-22-0) [Building TrackStudio from Source 116](#page-121-0) [Bulk Updating Tasks 63](#page-68-0)

### **C**

[Calculating a Custom Field Value 78](#page-83-0) [Category Concepts 41](#page-46-0) [Category Properties 107](#page-112-0) [Changing a Password 72](#page-77-0) [Changing the Task State 55](#page-60-0) [Changing the TrackStudio URL 30](#page-35-0) [Choosing Localized Interface 77](#page-82-1) [Closing a Bug 66](#page-71-0) [Concepts 37](#page-42-0) [Configuring E-mail Notification 23](#page-28-0) [Configuring E-mail Submission 23](#page-28-1) [Configuring MS Active Directory Authentication 7](#page-12-0) [Configuring NTLM Authentication 8](#page-13-0) [Configuring TrackStudio Cluster 19](#page-24-0) [Configuring X11 Server 10](#page-15-0) [Creating a Category 93](#page-98-0) [Creating a Customer Account 69](#page-74-0) [Creating a Database for Performance Testing 17](#page-22-1) [Creating a Project 48](#page-53-0) [Creating a Script 78](#page-83-1)

[Creating a User Account 68](#page-73-0) [Creating a Workflow 92](#page-97-0) [Creating and Managing the Database 12](#page-17-0) [CSV Import Concepts 47](#page-52-0) [CSV Import Script Reference 110](#page-115-0) [Custom Field Concepts 43](#page-48-0) [Custom Field Properties 101](#page-106-0) [Customers Creating Accounts for Themselves 70](#page-75-0) [Customizing E-mail Notification Templates 98](#page-103-0) [Customizing Task and User Processing 73](#page-78-0) [CVS Integration 21](#page-26-0)

### **D**

[Defining Category Dependency 94](#page-99-0) [Defining Task Priorities 78](#page-83-2) [Defining Which Users Can Create, Edit or Delete Tasks 77](#page-82-2) [Defining Who Can View and Edit Custom Fields 75](#page-80-0) [Deleting a Task 67](#page-72-0) [Deleting a User Account 73](#page-78-1) [Demo Database Overview 32](#page-37-0) [Developer's Guide 113](#page-118-0)

### **E**

[Editing Account Properties 69](#page-74-1) [Editing Task Properties 51](#page-56-0) [E-mail Import Rule Properties 109](#page-114-0) [E-mail Notification Concepts 45](#page-50-0) [E-mail Notification Rule Properties 108](#page-113-0) [E-mail Submission Concepts 46](#page-51-0) [E-mail Template Concepts 45](#page-50-1) [Establishing a User Group Account 67](#page-72-1) [Exporting Tasks 61](#page-66-0) [Extending TrackStudio Functionality 114](#page-119-0)

### **F**

[Filter Concepts 42](#page-47-0) [Filter Subscription Rule Properties 108](#page-113-1) [Filtering Subtasks by Properties 89](#page-94-0) [Filtering Tasks Using AND/OR/NOT 90](#page-95-0) [Finding a Task 88](#page-93-0) [Finding a User Account by Properties 71](#page-76-0) [Finding Tasks by Content 88](#page-93-1)

[Full Text Search Reference 105](#page-110-0)

### **G**

[Generating a Report 61](#page-66-1) [Granting Users Access to a Project 69](#page-74-2) [Granting Users Access to Other Users 70](#page-75-1)

### **H**

[Hiding Menu Items, Tabs or Buttons 74](#page-79-1) [Hiding Unused Fields 73](#page-78-2)

## **I**

[Implementation Guide 36](#page-41-0) [Implementing Adapters 114](#page-119-1) [Implementing Triggers 82](#page-87-0) [Importing and Exporting the Database 18](#page-23-0) [Importing Data from CSV File 86](#page-91-0) [Initializing a DB2 Database 12](#page-17-1) [Initializing a Firebird Database 16](#page-21-0) [Initializing a MySQL Database 16](#page-21-1) [Initializing a PostgreSQL Database 14](#page-19-0) [Initializing an HSQLDB Database 13](#page-18-0) [Initializing an MS SQL Server Database 15](#page-20-0) [Initializing an ORACLE Database 14](#page-19-1) [Installation Guide 2](#page-7-0) [Installing an SSL Certificate 11](#page-16-0) [Installing Eclipse Plug-in 21](#page-26-1) [Installing IDEA Plug-in 20](#page-25-0) [Installing JBuilder Plug-in 20](#page-25-1) [Installing TrackStudio SA for UNIX 8](#page-13-1) [Installing TrackStudio SA for Windows 4](#page-9-0) [Installing TrackStudio WAR for UNIX 9](#page-14-0) [Installing TrackStudio WAR for Windows 5](#page-10-0) [Integrating E-mail Client and TrackStudio 23](#page-28-2) [Integrating IDE and TrackStudio 20](#page-25-2) [Integrating IIS and TrackStudio 6](#page-11-0) [Integrating SCM and TrackStudio 21](#page-26-2) [Integrating Serence KlipFolio and TrackStudio 25](#page-30-0) [Integrating with Third-Party Systems 117](#page-122-0)

## **L**

[Linking Tasks 58](#page-63-0) [Linking Users to a Task 59](#page-64-0) [Localizing User Interface 113](#page-118-1) [Locking a User Account 72](#page-77-1)

### **M**

[Managing Categories and Workflows 92](#page-97-1) [Managing E-mail Notification and Submission 94](#page-99-1) [Managing Projects and Bugs 48](#page-53-1) [Managing User Accounts 67](#page-72-2) [Message Concepts 41](#page-46-1) [Message Properties 100](#page-105-0) [Moving a User Account 72](#page-77-2) [Moving Tasks 57](#page-62-0)

### **P**

[Periodically Receiving Lists of Tasks by E-mail 96](#page-101-0)

### **R**

[Receiving E-mail Notification when Tasks Change 95](#page-100-0) [Reference 99](#page-104-0) [Renaming an HSQLDB Database 13](#page-18-1) [Report Concepts 42](#page-47-1) [Report Properties 105](#page-110-1) [Restricting Handler List 76](#page-81-0) [Restricting Who Can Close Task 76](#page-81-1) [Running as Windows Service 5](#page-10-1)

### **S**

[Script Concepts 43](#page-48-1) [Searching and Analyzing Tasks 88](#page-93-2) [Self-registration Concepts 45](#page-50-2) [Self-registration Rule Properties 109](#page-114-1) [Sending Alert for Overdue Tasks 96](#page-101-1) [Setting Default Handler for a Project 76](#page-81-2) [Setting Workflow for Task Category 94](#page-99-2) [Sorting Tasks 90](#page-95-1) [Sorting Tasks by Product 90](#page-95-2) [Step-by-Step Guides 48](#page-53-2)

[Subversion Integration 22](#page-27-0)

### **T**

[Task Concepts 39](#page-44-0) [Task Filter Properties 103](#page-108-0) [Task Properties 99](#page-104-1) [TrackStudio Configuration Properties 26](#page-31-0) [TrackStudio Updates and Upgrades 2](#page-7-1)

### **U**

[UNIX Installation 8](#page-13-2) [Upgrading from Version 3.0.x 4](#page-9-1) [Upgrading from Version 3.1.x 2](#page-7-2) [Upgrading from Version 3.2.x 2](#page-7-3) [User Concepts 40](#page-45-0) [User Filter Properties 104](#page-109-0) [User Interface Concepts 38](#page-43-0) [User Properties 100](#page-105-1) [User Status Concepts 42](#page-47-2) [User's Guide 32](#page-37-1) [Using .NET SOAP 121](#page-126-0) [Using Java SOAP 118](#page-123-0) [Using JES for E-mail Integration 24](#page-29-0) [Using SOAP from Web Browser 119](#page-124-0)

### **W**

[What's New? 1](#page-6-0) [Windows Installation 4](#page-9-2) [Workflow Concepts 40](#page-45-1)